# Gebruikershandleiding

32PHS6825

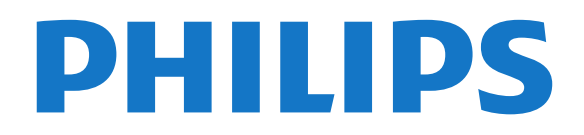

## Inhoud

#### [1 Ondersteuning](#page-2-0)*[3](#page-2-0)*

- [1.1 Uw TV identificeren en registreren](#page-2-1)*[3](#page-2-1)*
- [1.2 Help en gebruikershandleiding van de TV](#page-2-2)*[3](#page-2-2)*
- [1.3 Klantenservice/reparatie](#page-2-3)*[3](#page-2-3)*

#### [2 Software](#page-3-0)*[4](#page-3-0)*

- [2.1 Software bijwerken](#page-3-1)*[4](#page-3-1)*
- [2.2 Softwareversie](#page-3-2)*[4](#page-3-2)*
- [2.3 Automatische software-updates](#page-3-3)*[4](#page-3-3)*
- [2.4 Geschiedenis van software-updates bekijken](#page-3-4)*[4](#page-3-4)*

#### [3 Snelgids](#page-5-0)*[6](#page-5-0)*

- [3.1 Afstandsbediening](#page-5-1)*[6](#page-5-1)*
- [3.2 IR-sensor](#page-6-0)
- [3.3 Joystick lokale bediening](#page-6-1)*[7](#page-6-1)*

#### [4 Installatie](#page-8-0)*[9](#page-8-0)*

- [4.1 Veiligheidsinstructies lezen](#page-8-1)*[9](#page-8-1)*
- [4.2 Plaatsing van de TV](#page-8-2)<br>4.2TV inschakelen
- [4.3 TV inschakelen](#page-8-3)

#### [5 Aansluitingen](#page-10-0)*[11](#page-10-0)*

- [5.1 Aansluitingsgids](#page-10-1)*[11](#page-10-1)*
- [5.2 Antenne](#page-10-2)*[11](#page-10-2)* [5.3 Satelliet](#page-10-3)
- [5.4 Videoapparaat](#page-10-4)*[11](#page-10-4)*
- 
- [5.5 Audioapparaat](#page-10-5)*[11](#page-10-5)*
- [5.6 Mobiel apparaat](#page-11-0)1.<br>5.7 Ander apparaat 13 [5.7 Ander apparaat](#page-12-0)

#### [6 Schakelen van bron](#page-15-0)*[16](#page-15-0)*

- [6.1 Bronnenlijst](#page-15-1)*[16](#page-15-1)*
- [6.2 Apparaat hernoemen](#page-15-2)*[16](#page-15-2)*

#### [7 Zenders](#page-16-0)*[17](#page-16-0)*

- [7.1 Info over zenders en schakelen tussen zenders](#page-16-1) *17*
- [7.2 Zenders instellen](#page-16-2)*[17](#page-16-2)*
- [7.3 Zenderlijst](#page-22-0)*[23](#page-22-0)*
- [7.4 Favoriete zenders](#page-23-0)*[24](#page-23-0)*
- [7.5 Teletekst](#page-24-0)*[25](#page-24-0)*

#### [8 TV-gids](#page-26-0)*[27](#page-26-0)*

[8.1 Wat hebt u nodig](#page-26-1)*[27](#page-26-1)* [8.2 De TV-gids gebruiken](#page-26-2)*[27](#page-26-2)*

#### [9 TV opnemen en pauzeren](#page-28-0)*[29](#page-28-0)*

[9.1 Opnemen](#page-28-1)*[29](#page-28-1)* [9.2 TV pauzeren](#page-29-0)*[30](#page-29-0)*

#### [10 Video's, foto's en muziek](#page-30-0)*[31](#page-30-0)*

- [10.1 Van een USB-aansluiting](#page-30-1)*[31](#page-30-1)*
- [10.2 Van een computer of NAS](#page-30-2)*[31](#page-30-2)*
- [10.3 Foto's](#page-30-3)*[31](#page-30-3)*
- [10.4 360-foto](#page-31-0)*[32](#page-31-0)*
- [10.5 Video's](#page-31-1)*[32](#page-31-1)* [10.6 Muziek](#page-32-0)*[33](#page-32-0)*
- 

#### [11 Menu's met TV-instellingen openen](#page-33-0) *[34](#page-33-0)* [11.1 Overzicht Hoofdmenu](#page-33-1)*[34](#page-33-1)*

- [11.2 Veelgebruikte instellingen en Alle instellingen](#page-33-2) *34*
- [11.3 Alle instellingen](#page-33-3)*[34](#page-33-3)*

#### [12 Draadloze netwerken](#page-43-0)*[44](#page-43-0)*

[12.1 Thuisnetwerk](#page-43-1)*[44](#page-43-1)*

- [12.2 Verbinden met netwerk](#page-43-2)*[44](#page-43-2)*
- [12.3 Instellingen Draadloos en netwerken](#page-43-3)*[44](#page-43-3)*

#### [13 Smart TV](#page-45-0)*[46](#page-45-0)*

- [13.1 Smart TV configureren](#page-45-1)[46](#page-45-1)<br>13.2 Smart TV-startpagina 46
- [13.2 Smart TV-startpagina](#page-45-2)
- [13.3 App-galerie](#page-45-3)*[46](#page-45-3)* [13.4 Video on demand](#page-45-4)*[46](#page-45-4)*
- [14 Netflix](#page-46-0)*[47](#page-46-0)*
- [15 Amazon Prime Video](#page-47-0)*[48](#page-47-0)*
- [16 YouTube](#page-48-0)*[49](#page-48-0)*

#### [17 Milieu](#page-49-0)*[50](#page-49-0)*

- [17.1 Europees energielabel](#page-49-1)*[50](#page-49-1)*
- [17.2 Productinformatie](#page-49-2)
- [17.3 Einde levensduur](#page-49-3)*[50](#page-49-3)*

#### [18 Specificaties](#page-50-0)*[51](#page-50-0)*

- [18.1 Vermogen](#page-50-1)*[51](#page-50-1)*
- [18.2 Ontvangst](#page-50-2)
- [18.3 Schermresolutie](#page-50-3)*[51](#page-50-3)*
- [18.4 Ondersteunde invoerresolutie: video](#page-50-4)*[51](#page-50-4)*
- [18.5 Ondersteunde invoerresolutie: computer](#page-50-5)*[51](#page-50-5)*
- [18.6 Geluid](#page-50-6)*[51](#page-50-6)* [18.7 Multimedia](#page-50-7)
- [18.8 Connectiviteit](#page-51-0)*[52](#page-51-0)*

#### [19 Problemen oplossen](#page-52-0)*[53](#page-52-0)*

- [19.1 Tips](#page-52-1)*[53](#page-52-1)*
- [19.2 Inschakelen](#page-52-2)*[53](#page-52-2)*
- [19.3 Afstandsbediening](#page-52-3)*[53](#page-52-3)*
- [19.4 Zenders](#page-52-4)
- [19.5 Satelliet](#page-53-0)*[54](#page-53-0)*
- [19.6 Beeld](#page-53-1)*[54](#page-53-1)*
- [19.7 Geluid](#page-54-0)
- [19.8 HDMI](#page-55-0)*[56](#page-55-0)* [19.9 USB](#page-55-1)
- [19.10 Wi-Fi en internet](#page-55-2)
- [19.11 Verkeerde menutaal](#page-55-3)*[56](#page-55-3)*

#### [20 Veiligheid en onderhoud](#page-57-0)*[58](#page-57-0)*

- [20.1 Veiligheid](#page-57-1)*[58](#page-57-1)*
- [20.2 Schermonderhoud](#page-58-0)*[59](#page-58-0)*
- [21 Gebruiksvoorwaarden](#page-59-0)*[60](#page-59-0)*

#### [22 Auteursrechten](#page-60-0)*[61](#page-60-0)*

- [22.1 HDMI](#page-60-1)*[61](#page-60-1)*
- [22.2 Dolby Audio](#page-60-2)*[61](#page-60-2)*
- [22.3 DTS-HD \(schuingedrukt\)](#page-60-3)*[61](#page-60-3)*
- [22.4 Wi-Fi Alliance](#page-60-4)
- [22.5 Andere handelsmerken](#page-60-5)*[61](#page-60-5)*

#### [23 Open Source](#page-61-0)*[62](#page-61-0)*

- [23.1 Open source-software](#page-61-1)*[62](#page-61-1)*
- [23.2 Open source-licentie](#page-61-2)*[62](#page-61-2)*

#### [24 Disclaimer betreffende diensten en/of](#page-66-0) [software van derden](#page-66-0)*[67](#page-66-0)*

[Index](#page-67-0)*[68](#page-67-0)*

## Ondersteuning

#### <span id="page-2-1"></span>1.1

<span id="page-2-4"></span><span id="page-2-0"></span>1

## Uw TV identificeren en registreren

Uw TV identificeren - modelnummer en serienummer

Mogelijk vraagt men u naar het modelnummer en het serienummer van de TV. Deze nummers vindt u op het verpakkingslabel of op het typelabel aan de achter- of onderzijde van de TV.

#### Uw TV registreren

<span id="page-2-3"></span>Registreer uw TV en profiteer van een groot aantal voordelen, zoals volledige productondersteuning (inclusief downloads), exclusieve toegang tot informatie over nieuwe producten, speciale aanbiedingen en kortingen, de kans op het winnen van prijzen en eventueel deelname aan speciale onderzoeken over nieuwe producten.

Ga naar [www.philips.com/TVsupport](http://www.philips.com/TVsupport)

## <span id="page-2-2"></span>1.2 Help en gebruikershandleiding van de TV

 $\bigoplus$  (Hoofdmenu) > Instellingen > Help

U kunt met de Help-functie een diagnose stellen en meer informatie over uw TV verkrijgen.

• TV-informatie: bekijk de modelnaam, het serienummer en de softwareversie van uw TV.

• Zo kunt u… - U vindt de instructies voor het instellen van zenders, het sorteren van zenders\*, het bijwerken van de TV-software, het verbinden met externe apparaten en het gebruik van de Smart-functies op uw TV.

• Controleer de TV - U kunt tijdens het afspelen van een korte videoclip controleren of het beeld, het geluid en het Ambilight\*\* naar behoren werken.

• Controleer het netwerk - Controleer de netwerkverbinding.

• Test de afstandsbediening - Voer de test uit om de functionaliteit van de afstandsbediening die bij de TV hoort, te controleren.

• Overzicht van kanalen met zwak signaal weergeven - De lijst weergeven met kanaalnummers die automatisch zijn opgeslagen toen de

signaalsterkte zwak was.

- Software bijwerken Controleer of er software-
- updates beschikbaar zijn.
- Gebruikershandleiding In de
- gebruikershandleiding vindt u informatie over de TV. • Problemen oplossen - Hier vindt u antwoorden op
- veelgestelde vragen.

• Fabrieksinstellingen - Hier kunt u alle instellingen terugzetten naar de fabrieksinstellingen.

• TV opnieuw instellen - Installeer de TV volledig opnieuw.

• Contactinformatie - Het telefoonnummer of webadres weergeven voor uw land of regio.

\*Kanalen sorteren is alleen van toepassing in bepaalde landen.

\*\* De Ambilight-instelling is alleen voor modellen die Ambilight ondersteunen.

## $\overline{13}$ Klantenservice/reparatie

Voor ondersteuning en reparaties kunt u bellen met het telefoonnummer van de Philips Klantenservice in uw land. Onze monteurs zorgen voor reparatie, indien nodig.

Zoek het telefoonnummer in de gedrukte documentatie die bij de TV is meegeleverd. Of ga naar onze website [www.philips.com/TVsupport](http://www.philips.com/TVsupport) en selecteer indien nodig uw land.

#### Modelnummer en serienummer

Mogelijk vraagt men u naar het modelnummer en het serienummer van de TV. Deze nummers vindt u op het verpakkingslabel of op het typelabel aan de achter- of onderzijde van de TV.

#### **A** Waarschuwing

Probeer de TV niet zelf te repareren. Dit kan leiden tot ernstig letsel, onherstelbare schade aan uw TV of kan ervoor zorgen dat uw garantie vervalt.

## <span id="page-3-5"></span><span id="page-3-0"></span>2 **Software**

<span id="page-3-1"></span> $\overline{21}$ 

## Software bijwerken

## Updates zoeken

#### Bijwerken vanaf internet

 $\bigoplus$  (Hoofdmenu) > Instellingen > Software bijwerken > Updates zoeken > Internet (aanbevolen)

U kunt ook zelf zoeken naar een software-update.

• Als de TV is aangesloten op internet, ontvangt u mogelijk een bericht om de TV-software bij te werken. U hebt een snelle (breedband) internetverbinding nodig. Als u dit bericht ontvangt, raden we u aan de update uit te voeren.

• Tijdens de software-update is er geen beeld en de TV wordt uitgeschakeld en weer ingeschakeld. Dit gebeurt mogelijk meerdere keren. De update kan enkele minuten duren.

• Wacht totdat de TV weer beeld heeft. Druk tijdens de software-update niet op de aan-uitknop  $\bullet$  op de TV of op de afstandsbediening.

#### <span id="page-3-2"></span>Bijwerken vanaf USB

#### $\bigoplus$  (Hoofdmenu) > Instellingen > Software bijwerken > Updates zoeken > USB

• U hebt een computer met een snelle internetverbinding en een USB-stick nodig om de software te kunnen uploaden naar de TV. • Gebruik een USB-geheugenapparaat met 512MB vrije ruimte. De schrijfbeveiliging moet zijn

<span id="page-3-3"></span>uitgeschakeld.

**1 -** Start de update op de TV

Selecteer Software bijwerken > Updates zoeken > USB en druk vervolgens op OK.

**2 -** De TV identificeren

Plaats de USB-geheugenstick in een van de USBaansluitingen van de TV.

Selecteer Start en druk op OK. Er wordt een

identificatiebestand geschreven naar de USB-stick. **3 -** De TV-software downloaden

- Plaats de USB-geheugenstick in de computer.
- Zoek op de USB-geheugenstick het bestand
- update.htm en dubbelklik erop.
- Klik op ID versturen.

- Als er nieuwe software beschikbaar is, downloadt u het ZIP-bestand.

- Na het downloaden pakt u het bestand uit en kopieert u het bestand autorun.upg naar de USBgeheugenstick.

<span id="page-3-4"></span>- Plaats dit bestand niet in een map.

#### **4 -** De TV-software bijwerken

Plaats de USB-geheugenstick opnieuw in de TV. De update wordt automatisch uitgevoerd. De TV schakelt zichzelf 10 seconden uit en vervolgens weer in. Even geduld alstublieft.

Doe het volgende niet. . .

- de afstandsbediening gebruiken
- de USB-stick loskoppelen van de TV
- $\cdot$  tweemaal op  $\bullet$  drukken
- op de aan-uitknop van de TV drukken

De TV schakelt zichzelf 10 seconden uit en vervolgens weer in. Even geduld alstublieft.

De software van de TV is bijgewerkt. U kunt de TV weer gebruiken.

Verwijder het bestand autorun.upg van de USBgeheugenstick om abusievelijk bijwerken van de TVsoftware te voorkomen.

## Lokale updates

 $\bigoplus$  (Hoofdmenu) > Instellingen > Software bijwerken > Updates zoeken > USB> Lokale updates.

Voor leveranciers en deskundige gebruikers.

 $\overline{22}$ 

## Softwareversie

 $\bigoplus$  (Hoofdmenu) > Instellingen > Software bijwerken > Huidige software-informatie

Geef de huidige softwareversie van de TV weer.

#### $\overline{23}$

## Automatische softwareupdates

#### $\bigoplus$  (Hoofdmenu) > Instellingen > Software bijwerken > Automatische software-update

Schakel Automatische software-updates in om de software van uw TV automatisch bij te werken. Laat de TV in stand-by staan.

Als deze instelling is geactiveerd, wordt de upgrade gedownload wanneer de TV wordt ingeschakeld. De upgrade wordt een kwartier nadat de TV op stand-by is gezet geïnstalleerd (tenzij er andere opnamen of alarmen zijn geprogrammeerd).

Als de instelling is gedeactiveerd, wordt de optie om de upgrade nu of later uit te voeren weergegeven.

## <span id="page-4-0"></span> $2.4$ Geschiedenis van softwareupdates bekijken

 $\bigoplus$  (Hoofdmenu) > Instellingen > Software bijwerken > Geschiedenis van software-updates bekijken

Laat de lijst met softwareversies zien die zijn bijgewerkt op de TV.

## <span id="page-5-2"></span><span id="page-5-0"></span> $\overline{3}$ Snelgids

## <span id="page-5-1"></span> $\overline{31}$ Afstandsbediening

## Batterijen en onderhoud

#### Batterijen vervangen

Als de TV niet reageert op de afstandsbediening, zijn mogelijk de batterijen leeg.

Als u de batterijen wilt vervangen, opent u het batterijvak achter op de afstandsbediening.

**1 -** Schuif de batterijklep in de richting zoals aangegeven door de pijl.

**2 -** Vervang de oude batterijen door twee batterijen van het type AAA-R03-1,5V. Zorg dat de + en kanten van de batterij in de juiste richting liggen.

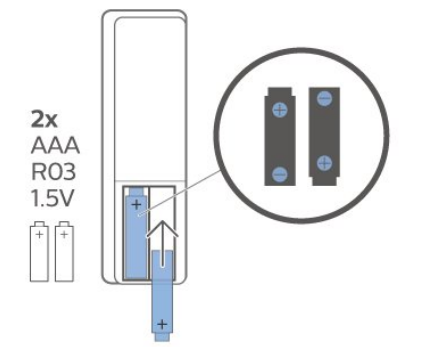

**3 -** Plaats en schuif de batterijklep weer terug tot u een klik hoort.

• Haal de batterijen uit de afstandsbediening als u de afstandsbediening lange tijd niet gaat gebruiken.

• Gooi oude batterijen veilig weg volgens de verwijderingsinstructies.

#### Schoonmaken

De afstandsbediening is voorzien met een krasbestendige coating.

Reinig de afstandsbediening met een zachte, vochtige doek. Gebruik nooit stoffen als alcohol, chemische middelen of allesreinigers voor de afstandsbediening.

## Toetsenoverzicht

#### Bovenzijde

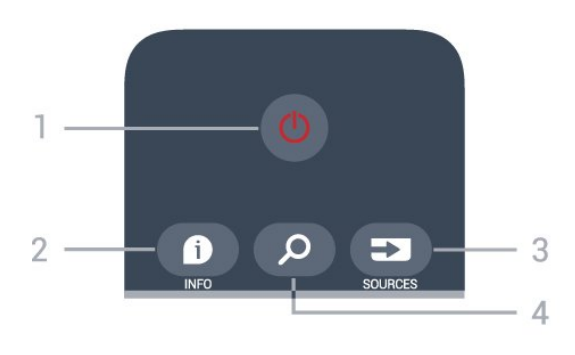

#### 1 -  $\bullet$  Stand-by / Aan

Hiermee schakelt u de TV of de stand-bystand in.

#### $2 - 1$  INFO

Hiermee opent en sluit u de programma-informatie.

#### 3 - SOURCES

Hiermee opent u het menu Bronnen.

#### 4 - Zoeken

Hiermee opent u de Smart TV-zoekpagina.

#### Midden

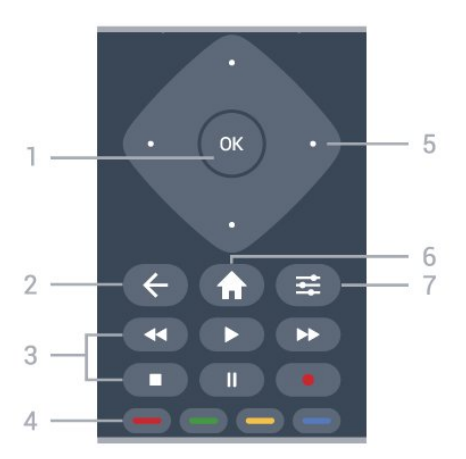

#### 1- OK-toets

Hiermee bevestigt u een selectie of instelling. De zenderlijst openen terwijl u TV kijkt als de interactieve service niet beschikbaar is.

#### $2 - \leftarrow$  BACK

Hiermee sluit u een menu zonder de instellingen te wijzigen.

- 3 Afspelen en Opnemen
- $\cdot$  Spelen  $\blacktriangleright$ , om af te spelen.
- $\cdot$  Pauzeren  $\,$  II, om het afspelen te pauzeren.
- $\cdot$  Stoppen  $\blacksquare$ , om het afspelen te stoppen.
- $\cdot$  Terugspoelen  $\leftrightarrow$ , om terug te spoelen.
- Vooruitspoelen >>, om vooruit te spoelen.
- $\cdot$  Opnemen  $\bullet$ , om een opname te starten.

#### $4 - \bullet - \bullet$  Kleurtoetsen

Directe selectie van opties. Met de blauwe toets opent u Help.

5 - Pijl-/navigatietoetsen

Om omhoog, omlaag, naar links of naar rechts te

#### <span id="page-6-2"></span>navigeren.

#### 6 - Hoofdmenu

Hiermee opent u het Hoofdmenu.

#### $7 - 7 =$  OPTIONS

Hiermee opent en sluit u het menu Opties.

#### Onderkant

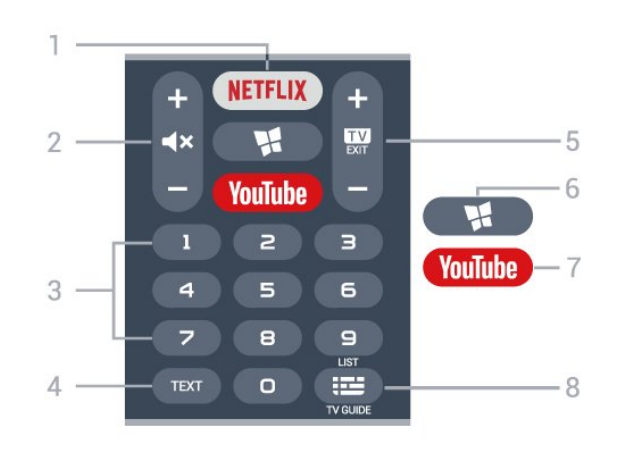

#### <span id="page-6-1"></span>1 – **Netflix**

Hiermee opent u Netflix direct. Terwijl de TV is ingeschakeld of in stand-by staat.

• Als u een Netflix-abonnement hebt, kunt u genieten van Netflix op dit TV-toestel. Uw TV moet verbonden zijn met internet.

 $\cdot$  Om Netflix te openen, drukt u op **NETFLIX** om de Netflix-app te openen. U kunt Netflix direct vanaf een TV in stand-by openen. www.netflix.com

#### 2 -  $\blacktriangleleft$  > Dempen/Volume

Druk in het midden om het geluid te dempen of weer in te schakelen. Druk op + of - om het volumeniveau aan te passen.

#### 3 - Nummertoetsen

Hiermee selecteert u direct een kanaal.

#### 4 - TEXT

Hiermee opent en sluit u teletekst.

#### $5 - 12$  - EXIT

Druk in het midden om weer TV te kijken. Hiermee beëindigt u een interactieve TV-app. Druk op + of om naar de volgende of vorige zender in de zenderlijst te schakelen. Hiermee opent u de volgende of vorige pagina in teletekst.

#### 6 - **N** SMART TV

Hiermee opent u de Smart TV-startpagina.

#### 7 - YouTube

Hiermee opent u direct de YouTube-app.

#### 8 - **IE** TV-gids/zenderlijst

<span id="page-6-0"></span>Hiermee opent of sluit u de TV-gids. Houd lang ingedrukt om de zenderlijst te openen.

## $\overline{32}$ IR-sensor

De TV kan worden bediend met een

afstandsbediening die werkt op IR (infrarood). Bij een IR-afstandsbediening moet u de infraroodsensor van de afstandsbediening wel op de voorkant van de TV richten.

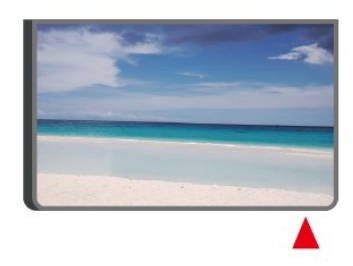

#### **A** Waarschuwing

Plaats geen voorwerpen voor de IR-sensor van de TV. Deze kunnen het IR-signaal blokkeren.

## $\overline{33}$ Joystick - lokale bediening

Toetsen van de TV

Als u de afstandsbediening kwijt bent of als de batterijen ervan leeg zijn, kunt u alsnog bepaalde basishandelingen met de TV uitvoeren.

Het basismenu openen…

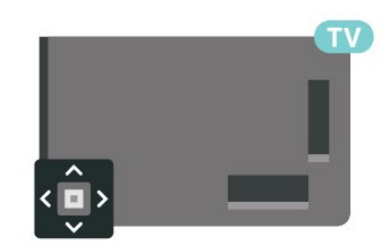

**1 -** Druk terwijl de TV is ingeschakeld, op de joysticktoets aan de achterkant van de TV om het basismenu weer te geven.

2 - Druk op links of rechts om (1) Volume, **≡** Zender of **Bronnen** te selecteren. Selecteer **ID** Demo om een demofilm te starten.

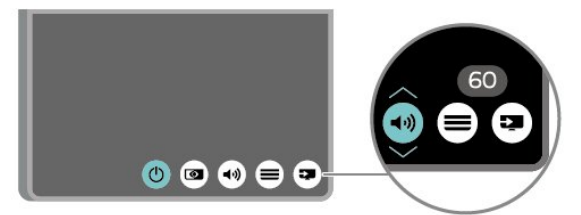

**3 -** Druk omhoog of omlaag als u het volume wilt aanpassen of op de volgende of vorige zender wilt afstemmen. Druk omhoog of omlaag om door de lijst met bronnen te bladeren, waarin ook de tunerselectie staat.

Het menu verdwijnt automatisch.

8

## <span id="page-8-4"></span><span id="page-8-0"></span>4 Installatie

#### <span id="page-8-1"></span> $\overline{41}$

## Veiligheidsinstructies lezen

Lees voordat u de TV gaat gebruiken eerst de veiligheidsinstructies.

Om de instructies te lezen, drukt u

in Help > Gebruikershandleiding op de gekleurde toets **- Trefwoorden** en zoekt u Veiligheid en onderhoud.

## <span id="page-8-2"></span> $\overline{42}$ Plaatsing van de TV

## Tips over plaatsing

• Plaats de TV op een plek waar er geen licht op het scherm valt.

• Plaats de TV maximaal 15 cm van de wand.

• De ideale afstand om TV te kijken bedraagt driemaal het diagonale schermformaat. Als u zit, moeten uw ogen zich op dezelfde hoogte bevinden als het midden van het scherm.

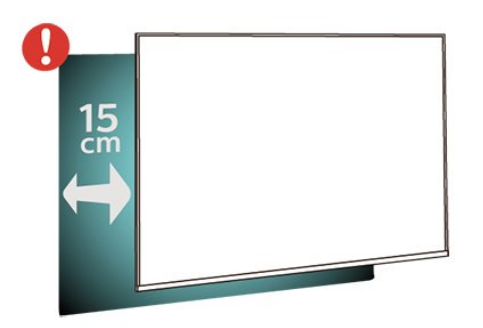

#### Opmerking:

Plaats de TV uit de buurt van stof producerende apparaten, zoals een fornuis. We raden u aan om regelmatig stof te verwijderen om te voorkomen dat het in de TV komt.

## TV-standaard

<span id="page-8-3"></span>In de Snelstartgids die wordt geleverd bij de TV, vindt u instructies voor het monteren van de TV-standaard. Bent u deze gids kwijtgeraakt, dan kunt u deze downloaden van [www.philips.com/TVsupport.](http://www.philips.com/TVsupport)

Gebruik het modelnummer van de TV om de juiste snelstartgids te downloaden.

## Wandmontage

Uw TV is tevens voorbereid voor montage op een VESA-compatibele wandsteun (afzonderlijk verkrijgbaar).

Gebruik de juiste VESA-code bij het aanschaffen van de wandsteun. . .

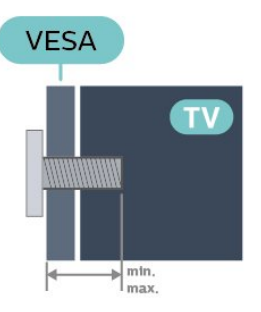

#### • 32PHS6825

VESA MIS-F 100x100, M4 (minimaal 8 mm,

maximaal 10 mm) • 43PFS6825

VESA MIS-F 200x100, M6

(A: Minimaal 12 mm, maximaal 16 mm / B: Minimaal 6 mm, maximaal 10 mm)

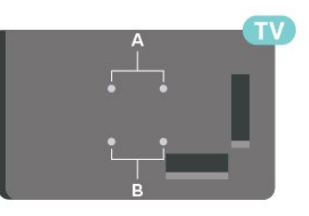

#### Voorbereiding

Zorg dat de metalen schroeven waarmee u de TV aan de VESA-beugel monteert, circa 10 mm diep in de schroefdraadbussen van de TV worden gedraaid.

#### Let op

Alleen gekwalificeerde technici met de vereiste vaardigheden mogen de TV aan de wand bevestigen. De wandmontage van de TV moet voldoen aan veiligheidsnormen voor TV's in deze gewichtsklasse. Lees ook de veiligheidsvoorschriften voor u de TV bevestigt.

TP Vision Europe B.V. is niet verantwoordelijk voor het incorrect bevestigen of het bevestigen op een manier die leidt tot een ongeluk of verwonding.

## $\overline{43}$ TV inschakelen

## <span id="page-9-0"></span>Voedingskabel aansluiten

• Sluit het netsnoer aan op de voedingsaansluiting aan de achterkant van de TV.

• Zorg ervoor dat het netsnoer stevig in de aansluiting is geplaatst.

• Zorg dat u altijd gemakkelijk bij de stekker in het stopcontact kunt.

• Trek het netsnoer altijd aan de stekker en nooit aan het snoer uit het stopcontact.

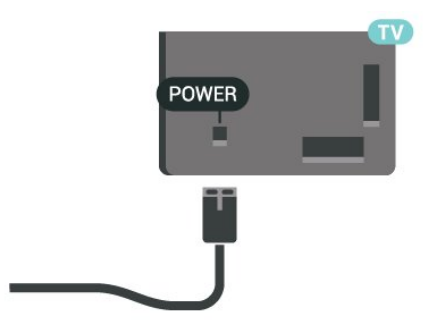

In stand-by verbruikt deze TV zeer weinig energie, maar als u de TV lang niet gebruikt, bespaart u energie door de stekker van het netsnoer uit het stopcontact te halen.

### Ingeschakeld of stand-by

Controleer voordat u de TV inschakelt, of u de netstroom hebt aangesloten op de POWER -aansluiting aan de achterkant van de TV.

#### Inschakelen

• Druk op de kleine joysticktoets aan de achterkant van de TV.

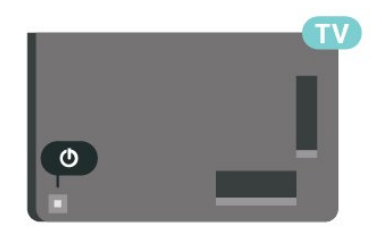

#### Overschakelen naar stand-by

Als u de TV op stand-by wilt zetten, drukt u op  $\bullet$  op de afstandsbediening. U kunt ook op de kleine joysticktoets aan de achterkant van de TV drukken.

In de stand-bystand blijft de TV aangesloten op de netspanning, maar is het energieverbruik heel laag.

Om de TV volledig uit te schakelen, haalt u de stekker uit het stopcontact.

Wanneer u de stekker uit het stopcontact haalt, dient u altijd aan de stekker zelf te trekken en niet aan het snoer. Zorg dat u altijd gemakkelijk bij de stekker, het netsnoer en het stopcontact kunt.

## <span id="page-10-6"></span><span id="page-10-0"></span> $\overline{5}$ Aansluitingen

## <span id="page-10-1"></span> $\overline{51}$

## Aansluitingsgids

Sluit apparaten altijd aan op de TV met de kwalitatief beste aansluiting. Gebruik kabels van goede kwaliteit voor een goede overdracht van beeld en geluid.

<span id="page-10-4"></span>Wanneer u een apparaat aansluit, herkent de TV het type en geeft de TV elk apparaat de juiste typenaam. U kunt de typenaam wijzigen als u dat wilt. Als voor een apparaat een juiste typenaam is ingesteld, schakelt de TV automatisch over naar de ideale TV-instellingen wanneer u in het menu Bronnen dit apparaat selecteert.

## <span id="page-10-2"></span>5.2 Antenne

Sluit de antenne goed aan op de antenne-ingang aan de achterkant van de TV.

U kunt uw eigen antenne aansluiten of verbinding maken met een antennesignaal van een antennedistributiesysteem. Gebruik een IEC Coax 75 Ohm RF-antenneaansluiting.

Gebruik deze antenneaansluiting voor DVB-T- en DVB-C-ingangssignalen.

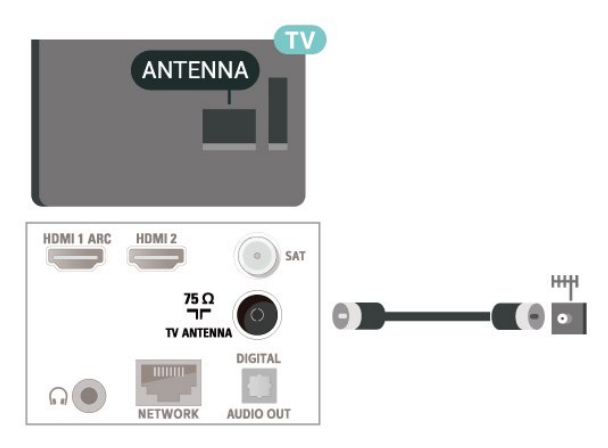

## <span id="page-10-5"></span><span id="page-10-3"></span> $\overline{53}$ **Satelliet**

Sluit de satellietaansluiting type F aan op de satellietverbinding SAT aan de achterkant van de TV.

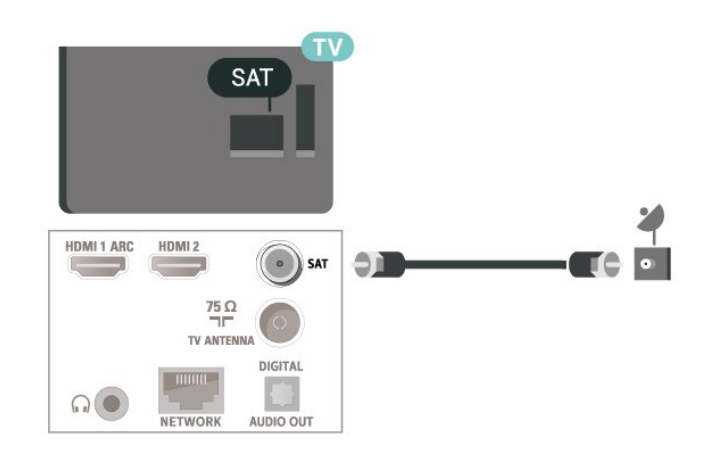

## 5.4 Videoapparaat

## HDMI

Een HDMI-aansluiting biedt de beste beeld- en geluidskwaliteit.

Gebruik voor de beste signaaloverdracht een snelle HDMI-kabel die niet langer is dan 5 meter. Sluit apparaten die HDR ondersteunen aan op de HDMIaansluitingen.

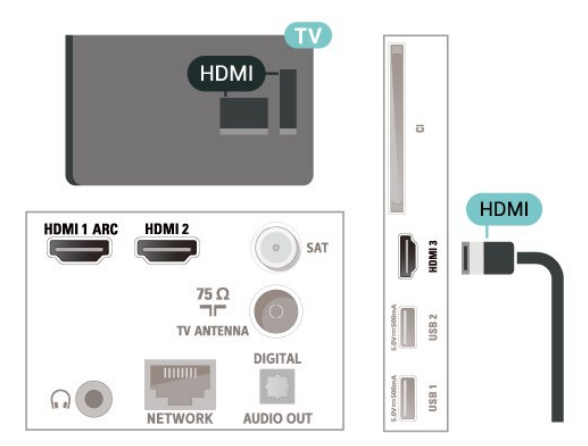

### Kopieerbeveiliging

HDMI-poorten ondersteunen HDCP (High-bandwidth Digital Content Protection). HDCP is een signaal voor kopieerbeveiliging om te voorkomen dat inhoud van een DVD of Blu-ray Disc wordt gekopieerd. Dit wordt ook wel DRM (Digital Rights Management) genoemd.

## 55 Audioapparaat

## <span id="page-11-1"></span>HDMI ARC

Alleen de HDMI 1-aansluiting op de TV beschikt over HDMI ARC (Audio Return Channel).

Als het apparaat, doorgaans een home cinemasysteem, ook beschikt over een HDMI ARCaansluiting, kunt u het aansluiten op de HDMI 1-aansluiting van deze TV. Met de HDMI ARCaansluiting hoeft u niet de extra audiokabel aan te sluiten om het geluid van het TV-beeld via het HTS af te spelen. De HDMI ARC-aansluiting brengt zowel het beeld als het geluid over.

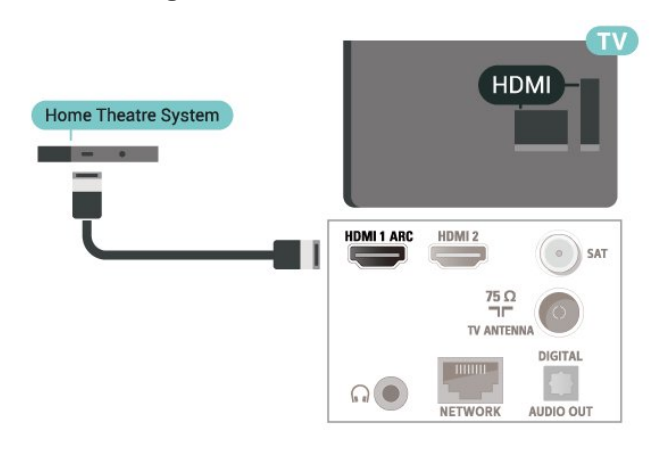

### <span id="page-11-0"></span>Digitale audio-uitgang: optisch

Audio Out - Optical is een zeer goede audioaansluiting.

Deze optische aansluiting ondersteunt 5.1-kanaals audio. Als uw apparatuur, doorgaans een home cinema-systeem (HTS), geen HDMI ARC-aansluiting heeft, kunt u deze aansluiting gebruiken met de Audio In - Optical-aansluiting van het HTS. Via de Audio Out - Optical-aansluiting wordt het geluid van de TV naar het HTS overgebracht.

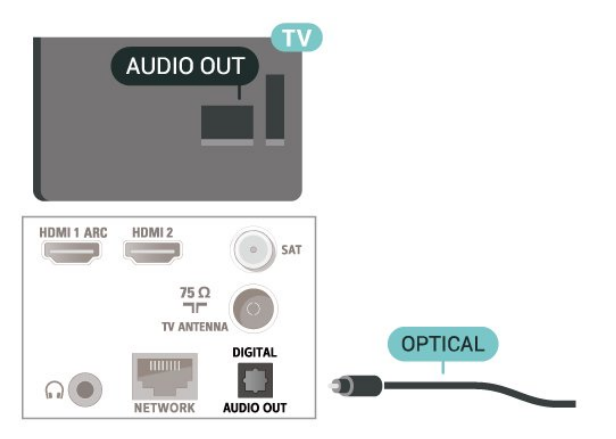

## Hoofdtelefoon

U kunt een hoofdtelefoon aansluiten op de  $\Omega$ -aansluiting aan de zijkant van de TV. Dit is een mini-aansluiting van 3,5 mm. Het volume van de hoofdtelefoon kunt u afzonderlijk aanpassen.

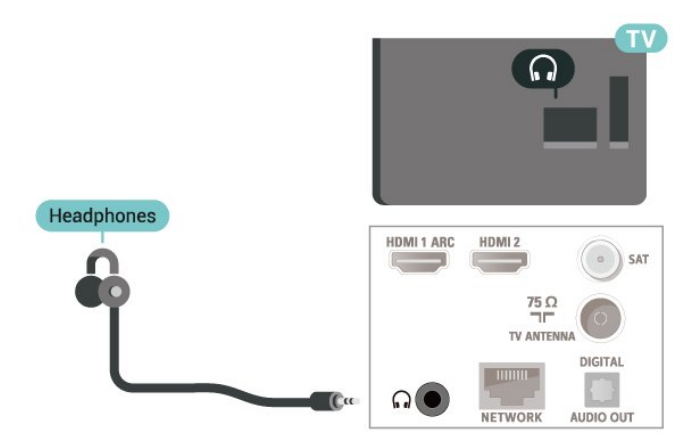

## 5.6 Mobiel apparaat

### Screen mirroring

#### Over Screen mirroring

Met Screen mirroring kunt u foto's bekijken of muziek en video's afspelen op de TV vanaf uw mobiele apparaat. Het mobiele apparaat en de TV moeten binnen bereik zijn, dit betekent meestal in dezelfde ruimte.

Screen mirroring gebruiken

Screen mirroring inschakelen

Druk op **3 SOURCES** > Screen Mirroring

Een scherm delen op de TV

**1 -** Activeer screen mirroring op uw mobiele apparaat.

**2 -** Selecteer de TV op uw mobiele apparaat. (Deze TV wordt weergegeven als de naam van het TVmodel)

**3 -** Selecteer de naam van de TV op uw mobiele apparaat. Zodra de verbinding tot stand is gebracht, kunt u Screen mirroring gebruiken.

#### <span id="page-12-1"></span>Delen stoppen

U kunt het delen van een scherm stoppen vanaf de TV of het mobiele apparaat.

#### Vanaf het apparaat

Met de toepassing waarmee u Screen mirroring start, kunt u ook de verbinding verbreken en de weergave van het scherm van het apparaat op de TV stoppen. De TV schakelt naar het laatst bekeken programma.

#### Vanaf de TV

Als u de weergave van het scherm van het apparaat op de TV wilt stoppen, kunt u . . .

• Druk op **EXIT** om een TV-uitzending te bekijken

 $\cdot$  drukken op  $\bigtriangleup$  (Hoofdmenu) om een andere activiteit op de TV te starten

• Druk op **= SOURCES** om het menu Bronnen te openen en een aangesloten apparaat te selecteren.

#### Een apparaat blokkeren

De eerste keer dat u een verzoek van een apparaat ontvangt om verbinding te maken, kunt u het apparaat blokkeren. Het verzoek en alle toekomstige verzoeken van dit apparaat worden genegeerd.

<span id="page-12-0"></span>Een apparaat blokkeren…

Selecteer Blokkeer… en druk op OK.

#### Alle apparaten deblokkeren

Alle eerder verbonden en eveneens geblokkeerde apparaten worden opgeslagen in de lijst met Screen mirroring-verbindingen. Als u deze lijst wist, worden alle geblokkeerde apparaten gedeblokkeerd.

Alle geblokkeerde apparaten deblokkeren…

#### $\bigoplus$  (Hoofdmenu) > Instellingen > Alle

instellingen > Draadloos en netwerken > Bekabeld of Wi-Fi > Verbindingen voor schermduplicatie resetten.

#### Een eerder verbonden apparaat blokkeren

Als u een apparaat waarmee eerder verbinding is gemaakt, wilt blokkeren, dient u eerst de lijst met Screen mirroring-verbindingen te wissen. Als u deze lijst wist, moet u de verbinding voor elk apparaat opnieuw bevestigen of blokkeren.

### Verbindingen met Screen mirroring resetten

Alle eerder verbonden apparaten worden opgeslagen in de lijst met Screen mirroring-verbindingen.

Alle verbonden Screen mirroring-apparaten wissen…

 $\bigoplus$  (Hoofdmenu) > Instellingen > Alle instellingen > Draadloos en netwerken > Bekabeld of Wi-Fi > Verbindingen voor schermduplicatie resetten.

#### Schermvertraging

De normale vertraging bij het delen van een scherm met Miracast is ongeveer 1 seconde. De vertraging is mogelijk groter als u oudere apparaten gebruikt met een lagere verwerkingskracht.

## Apps - Philips TV Remote App

Met de TV Remote App bestuurt u uw media om u heen. Stuur foto's, muziek of video's naar het grote TVscherm of kijk live naar TV-zenders op uw tablet of telefoon. Zoek wat u wilt bekijken in de TV-gids en bekijk het op uw telefoon of TV. Met de TV Remote App kunt u uw telefoon gebruiken als afstandsbediening\*.

Download vandaag nog de Philips TV Remote App vanuit uw favoriete app-store.

De Philips TV Remote App is beschikbaar voor iOS en Android en is gratis.

## 5.7

## Ander apparaat

## CAM met smartcard - CI+

#### Over CI+

Deze TV is geschikt voor de CI+ Conditional Access.

Met CI+ kunt u premium HD-programma's, zoals films en sport, ontvangen van aanbieders van digitale TV in uw regio. Deze programma's worden door de TVaanbieder gecodeerd en vervolgens gedecodeerd met een prepaid CI+ module.

Van een aanbieder van digitale TV krijgt u een CI+-module (Conditional Access Module - CAM) plus smartcard wanneer u zich op hun premium programma's abonneert. Deze programma's zijn sterk beveiligd tegen kopiëren.

Neem contact op met een aanbieder van digitale TV voor meer informatie over bepalingen en voorwaarden.

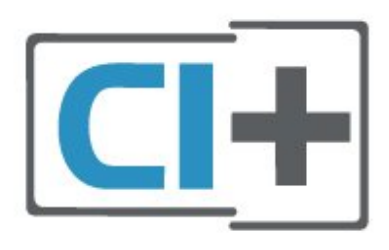

#### <span id="page-13-0"></span>Smartcard

Van een aanbieder van digitale TV krijgt u een CI+-module (Conditional Access Module - CAM) plus smartcard wanneer u zich op hun premium programma's abonneert.

Plaats de smartcard in uw CAM-module. Raadpleeg de instructies die u van de aanbieder hebt ontvangen.

CAM in de TV plaatsen…

1 Kijk op de CAM voor de juiste manier om de CAM te plaatsen. Als u de CAM niet correct plaatst, kunnen de CAM en de TV beschadigd raken.

2. Terwijl u naar de achterkant van de TV kijkt, met de voorkant van de CAM naar u toe gericht, plaatst u de CAM voorzichtig in de sleuf COMMON INTERFACE. 3. Duw de CAM zo ver mogelijk naar binnen. Laat deze permanent in de sleuf zitten.

Wanneer u de TV inschakelt, kan het enkele minuten duren voordat de CAM is geactiveerd. Als een CAM is geplaatst en het abonnement is betaald (de methoden hiervoor kunnen verschillen), kunt u naar de gecodeerde zenders kijken die door de CAMsmartcard worden ondersteund.

De CAM en smartcard zijn specifiek voor uw TV. Als u de CAM verwijdert, kunt u niet meer naar gecodeerde zenders kijken die door de CAM worden ondersteund.

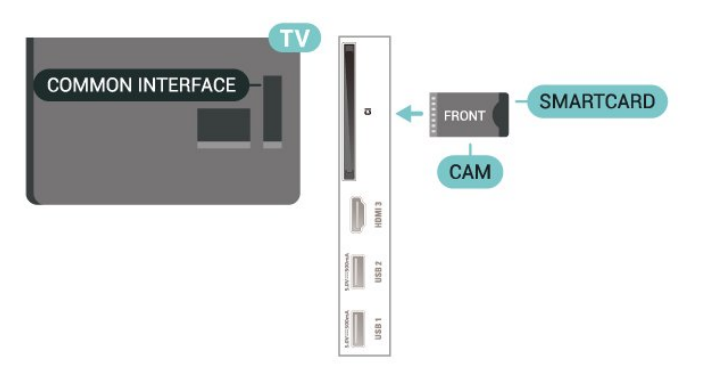

#### Wachtwoorden en pincodes instellen

Voor sommige CAM's moet u een pincode invoeren om naar de zenders te kunnen kijken. Gebruik als pincode voor de CAM dezelfde code waarmee u ook de TV ontgrendelt.

De pincode voor de CAM instellen…

#### 1 Druk op **3 SOURCES**.

2. Selecteer het type zender waarvoor u de CAM gebruikt.

#### 3. Druk op  $\equiv$  **OPTIONS** en selecteer Common Interface.

4. Selecteer de TV-aanbieder van de CAM. De volgende schermen zijn afkomstig van de TVaanbieder. Volg de instructies op het scherm om de pincode-instelling op te zoeken.

### USB-stick

U kunt foto's bekijken of muziek- en videobestanden afspelen vanaf een aangesloten USB-stick. Plaats terwijl de TV is ingeschakeld een USB-stick in een van de USB-aansluitingen van de TV.

De TV detecteert de USB-stick en opent een lijst met de inhoud.

Als de inhoud niet automatisch verschijnt, drukt u op SOURCES en selecteert u USB.

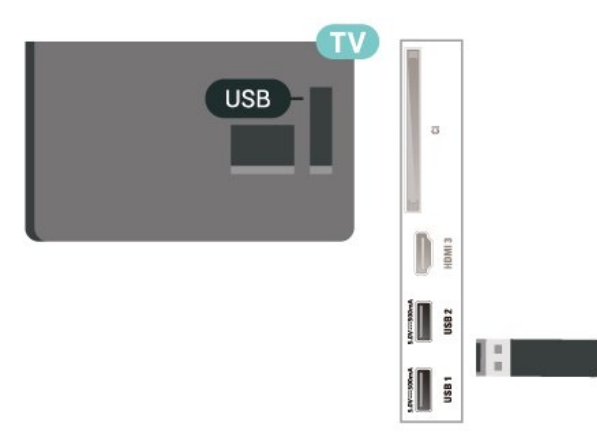

Druk voor meer informatie over het bekijken of afspelen van inhoud op een USB-stick in Help op de gekleurde toets **- Trefwoorden** en zoek Foto's, video's en muziek.

### USB-schijf

#### Installatie

Als u een USB-schijf hebt aangesloten, kunt u een TVuitzending onderbreken of opnemen. De TVuitzending moet een digitale uitzending (DVB of vergelijkbaar) zijn.

Voordat u een uitzending kunt pauzeren of opnemen, dient u de USB-schijf aan te sluiten en te formatteren. Tijdens het formatteren worden alle bestanden van de USB-schijf verwijderd.

#### Pauzeren

Als u een uitzending wilt pauzeren, hebt u een met USB compatibele schijf nodig met minimaal 4 GB schijfruimte.

#### Opnemen

Om een uitzending op te nemen, hebt u minimaal 250 GB schijfruimte nodig.

**1 -** Sluit de USB-schijf aan op een van de USB -aansluitingen van de TV. Sluit tijdens het formatteren geen andere USB-apparaten aan op de andere USBpoorten.

- **2** Schakel de USB-schijf en de TV in.
- **3** Als de TV is afgestemd op een digitale TV-zender,

<span id="page-14-0"></span>drukt u op **II** (Pauzeren). Hiermee wordt het formatteren gestart.

Volg de instructies op het scherm.

Wanneer de USB-schijf is geformatteerd, laat u deze permanent aangesloten.

Opmerking: De maximaal ondersteunde partitiegrootte van de harde schijf is 2 TB.

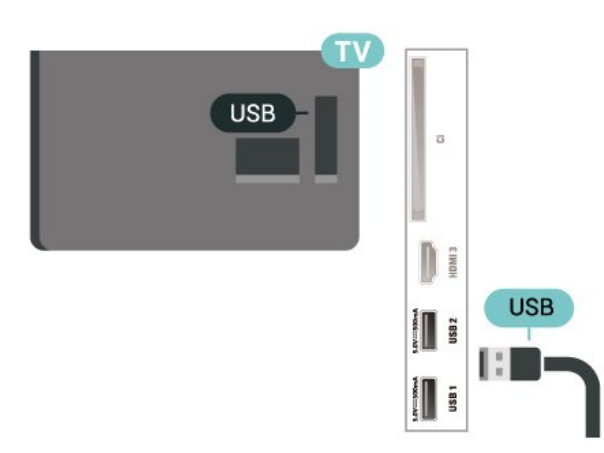

#### Waarschuwing

De USB-schijf wordt uitsluitend geformatteerd voor deze TV. U kunt geen opgeslagen opnames op een andere TV of PC afspelen. Gebruik geen PC-app om opnames op de USB-schijf te kopiëren of wijzigen. Hiermee beschadigt u de opnames. Als u een andere USB-schijf formatteert, gaat de inhoud op de eerste schijf verloren. Als u een USB-schijf die u voor de TV hebt gebruikt, met een computer wilt gebruiken, moet u die schijf opnieuw formatteren.

Om de instructies te lezen, drukt u in Help op de gekleurde toets - Trefwoorden en zoekt u USB-schijf.

#### Formatteren

Voordat u een uitzending kunt pauzeren of opnemen, dient u de USB-schijf aan te sluiten en te formatteren. Tijdens het formatteren worden alle bestanden van de USB-schijf verwijderd. Als u uitzendingen wilt opnemen op basis van de gegevens van de online TVgids, moet u de internetverbinding configureren voordat u de USB-schijf installeert.

#### Waarschuwing

De USB-schijf wordt uitsluitend geformatteerd voor deze TV. U kunt geen opgeslagen opnames op een andere TV of PC afspelen. Gebruik geen PC-app om opnames op de USB-schijf te kopiëren of wijzigen. Hiermee beschadigt u de opnames. Als u een andere USB-schijf formatteert, gaat de inhoud op de eerste schijf verloren. Als u een USB-schijf die u voor de TV hebt gebruikt, met een computer wilt gebruiken, moet u die schijf opnieuw formatteren.

Een USB-schijf voor uw TV formatteren…

**1 -** Sluit de USB-schijf aan op een van de USB -aansluitingen van de TV. Sluit tijdens het formatteren geen andere USB-apparaten aan op de andere USBpoorten.

**2 -** Schakel de USB-schijf en de TV in.

**3 -** Als de TV is afgestemd op een digitale TV-zender, drukt u op **II** (Pauzeren). Hiermee wordt het

formatteren gestart. Volg de instructies op het scherm. **4 -** De TV zal u vragen of u de USB-schijf wilt gebruiken om apps op te slaan, ga akkoord met de vraag als u dat wilt.

**5 -** Wanneer de USB-schijf is geformatteerd, laat u deze permanent aangesloten.

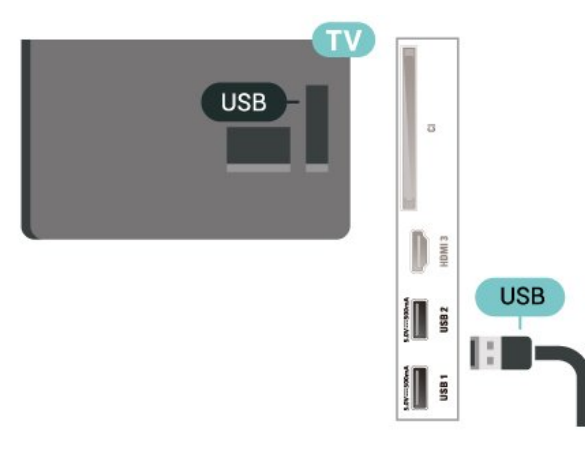

## <span id="page-15-3"></span><span id="page-15-0"></span> $\overline{6}$ Schakelen van bron

<span id="page-15-1"></span> $\overline{61}$ 

## Bronnenlijst

• Als u het menu Bronnen wilt openen, drukt u op SOURCES .

• Als u wilt overschakelen naar een aangesloten apparaat, selecteert u het desbetreffende apparaat met de pijltjestoetsen  $\sum$  (rechts) of  $\le$  (links) en drukt u op OK.

• Als u de technische informatie over het aangesloten apparaat wilt zien, drukt u op  $\equiv$  OPTIONS en selecteert u Apparaatinformatie.

• Als u het menu Bronnen wilt sluiten zonder naar een apparaat over te schakelen, drukt u nogmaals op  $\square$ SOURCES.

## <span id="page-15-2"></span> $\overline{62}$

## Apparaat hernoemen

 $\bigoplus$  (Hoofdmenu) > Instellingen > Alle instellingen > Algemene instellingen > Invoerbronnen > Bron > Bewerken

**1 -** Wanneer u een van de apparaatpictogrammen selecteert en op OK drukt, wordt de vooraf ingestelde naam in het invoerveld weergegeven.

**2 -** Druk op (omhoog) en open het invoerveld. Druk op OK en voer een nieuwe naam in met behulp van het toetsenbord op het scherm.

- Druk op  $\rightarrow$  (rood) om tekst in kleine letters in te voeren

- Druk op  $\bullet$  (groen) om tekst in hoofdletters in te voeren

 $-$  Druk op  $-$  (geel) om getallen en symbolen in te voeren

 $-$  Druk op  $\rightarrow$  (blauw) om een teken te wissen **3 -** Selecteer Enter wanneer u klaar bent met bewerken.

## <span id="page-16-3"></span><span id="page-16-0"></span>7 Zenders

#### <span id="page-16-1"></span> $\overline{71}$

## Info over zenders en schakelen tussen zenders

#### TV-zenders bekijken

• Druk op **10**. De TV stemt af op de zender waarnaar u het laatst hebt gekeken.

• Druk op  $\bigtriangleup$  (Hoofdmenu) > TV > Zenders en druk op OK.

 $\cdot$  Druk op  $\blacksquare$ + of op  $\blacksquare$  - om tussen zenders te schakelen.

• Als u het zendernummer weet, kunt u dit invoeren met de cijfertoetsen. Nadat u het nummer hebt

ingevoerd, drukt u op OK om naar die zender te gaan.  $\cdot$  Druk op  $\leftarrow$  BACK om terug te keren naar de zender waarop daarvoor was afgestemd.

#### Overschakelen naar een zender uit de lijst met zenders

• Terwijl u naar een TV-zender kijkt, drukt u op OK om de zenderlijsten te openen.

• De zenderlijst kan meerdere pagina's met zenders bevatten. Druk om de volgende of vorige pagina te bekijken op  $\overline{w}$ + of  $\overline{w}$  -.

 $\cdot$  Druk op  $\leftarrow$  BACK of  $\Box$  EXIT om de zenderlijsten te sluiten zonder over te schakelen naar een andere zender.

#### Zenderpictogrammen

Na een Automatische zenderupdate van de zenderlijst worden nieuwe toegevoegde zenders gemarkeerd met een  $\ast$  (ster).

Als u een zender vergrendelt, verschijnt er een **f** (slotje).

#### Radiozenders

Als er digitale uitzendingen beschikbaar zijn, worden er tijdens de installatie digitale radiozenders geïnstalleerd. U schakelt over naar een andere radiozender zoals u naar een andere TV-zender overschakelt.

<span id="page-16-2"></span>Met deze TV kunt u de standaard voor digitale televisie ontvangen (DVB). De TV werkt mogelijk niet goed in combinatie met sommige aanbieders van digitale televisie, wanneer deze niet voldoen aan alle vereisten voor de standaard.

### $\overline{72}$

## Zenders instellen

### Antenne en kabel

Handmatig zoeken naar zenders en zenderinstellingen

#### Zenders zoeken

Zenders bijwerken

 $\bigoplus$  (Hoofdmenu) > Instellingen > Zenders instellen > Antenne- of kabelinstallatie > Zenders zoeken

**1 -** Selecteer Nu starten en druk op OK.

**2 -** Selecteer Zenders bijwerken om alleen nieuwe digitale zenders toe te voegen.

**3 -** Selecteer Starten en druk op OK om de zenders bij te werken. Dit kan enkele minuten duren.

Snel herinstalleren

 $\bigoplus$  (Hoofdmenu) > Instellingen > Zenders instellen > Antenne- of kabelinstallatie > Zenders zoeken

**1 -** Selecteer Nu starten en druk op OK.

**2 -** Selecteer Snel herinstalleren om alle zenders met de fabrieksinstellingen te installeren.

**3 -** Selecteer Starten en druk op OK om de zenders bij te werken. Dit kan enkele minuten duren.

#### Geavanceerd herinstalleren

 $\bigoplus$  (Hoofdmenu) > Instellingen > Zenders instellen > Antenne- of kabelinstallatie > Zenders zoeken

**1 -** Selecteer Nu starten en druk op OK.

**2 -** Selecteer Geavanceerd herinstalleren om een volledige herinstallatie te doen, waarbij u elke stap moet doorlopen.

**3 -** Selecteer Starten en druk op OK om de zenders bij te werken. Dit kan enkele minuten duren.

#### Zenderinstellingen

 $\bigoplus$  (Hoofdmenu) > Instellingen > Zenders instellen > Antenne- of kabelinstallatie > Zenders zoeken > Geavanceerd herinstalleren

**1 -** Selecteer Nu starten en druk op OK.

**2 -** Selecteer Geavanceerd herinstalleren om een volledige herinstallatie te doen, waarbij u elke stap moet doorlopen.

- **3** Selecteer Starten en druk op OK.
- **4** Selecteer het land waar u nu bent en druk op OK.

**5 -** Selecteer Antenne (DVB-T) of Kabel (DVB-C) en selecteer een item dat u opnieuw wilt installeren.

#### **6 -** Selecteer Digitale en analoge zenders, Alleen digitale zenders of Alleen analoge zenders.

- **7** Selecteer Instellingen en druk op OK.
- 8 Druk op **-** Resetten om te resetten of druk op
- Gereed wanneer u klaar bent.

#### Frequentie Scannen

Selecteer de methode voor het zoeken van zenders.

• Snel: selecteer de snellere methode en gebruik de voorgeprogrammeerde instellingen die door de meeste kabelaanbieders in uw land worden gebruikt. • Volledig: Als er hierdoor geen zenders worden geïnstalleerd, of als sommige zenders ontbreken, kunt u de uitgebreide methode Volledig kiezen. Met deze methode duurt het zoeken en installeren van zenders echter langer.

• Geavanceerd: Als u voor het zoeken van zenders een specifieke netwerkfrequentie hebt ontvangen, selecteert u Geavanceerd.

#### Grootte van frequentiestappen

De TV zoekt zenders met tussenstappen van 8 MHz. Als er hiermee geen zenders worden geïnstalleerd of als sommige zenders ontbreken, kunt u zoeken met kleinere tussenstappen van 1 MHz. Met de tussenstappen van 1 MHz duurt het zoeken en installeren van zenders echter langer.

#### Netwerkfrequentiemodus

Als u in Frequentie scannen zenders wilt zoeken met de methode Snel, selecteert u Automatisch. De TV gebruikt een van de voorgeprogrammeerde netwerkfrequenties (of HC - 'homing channel') die door de meeste kabelaanbieders in uw land worden gebruikt.

Als u voor het zoeken van zenders een specifieke netwerkfrequentie hebt ontvangen, selecteert u Handmatig.

#### Netwerkfrequentie

Wanneer de Netwerkfrequentiemodus is ingesteld op Handmatig, kunt u hier de netwerkfrequentie invoeren die u van uw kabelaanbieder hebt ontvangen. Gebruik de numerieke toetsen om deze waarde in te voeren.

#### Netwerk-ID

Geef de door uw kabelaanbieder opgegeven netwerk-ID op.

#### Modus symboolsnelheid

Als uw kabelaanbieder u voor de installatie van de TVzenders geen specifieke waarde voor de

symboolsnelheid heeft verstrekt, laat u de instelling Modus symboolsnelheid ingesteld staan op

#### Automatisch.

Als u een specifieke waarde voor de symboolsnelheid hebt ontvangen, selecteert u Handmatig.

#### Symboolsnelheid

Wanneer de Modus symboolsnelheid op Handmatig staat ingesteld, kunt u de symboolsnelheid invoeren

met behulp van de cijfertoetsen.

#### Geen restrictie/gecodeerd

Als u beschikt over een abonnement en een CAM - Conditional Access Module voor betaal-TV, selecteert u Niet-gecodeerd + gecodeerd. Als u geen abonnement op zenders of services van betaal-TV hebt, kunt u enkel Alleen niet-gecodeerde zenders selecteren.

#### Automatisch naar zenders zoeken

 (Hoofdmenu) > Instellingen > Zenders instellen > Antenne- of kabelinstallatie > Automatische zenderupdate

Als u digitale zenders ontvangt, kunt u op de TV instellen dat de lijst automatisch wordt bijgewerkt met nieuwe zenders.

U kunt ook zelf een zenderupdate starten.

#### Automatische zenderupdate

Eenmaal per dag, om zes uur 's ochtends, worden automatisch de zenders bijgewerkt en nieuwe zenders opgeslagen. Nieuwe zenders worden opgeslagen in de lijst met Alle zenders maar ook in de Nieuwe zenders lijst. Lege zenders worden verwijderd.

Als nieuwe zenders worden gevonden of zenders worden bijgewerkt of verwijderd, verschijnt bij het opstarten van de TV een bericht. De TV moet op stand-by staan om automatisch zenders bij te werken.

#### Melding zenderupdate

#### $\bigoplus$  (Hoofdmenu) > Instellingen > Zenders instellen > Antenne- of kabelinstallatie > Melding zenderupdate

Als nieuwe zenders worden gevonden of zenders zijn bijgewerkt of verwijderd, verschijnt bij het opstarten van de TV een bericht. Als u niet wilt dat dit bericht bij elke zenderupdate wordt weergegeven, kunt u het bericht uitschakelen.

#### Digitaal: Ontvangst testen

 (Hoofdmenu) > Instellingen > Zenders instellen > Antenne- of kabelinstallatie > Digitaal: ontvangst testen

De digitale frequentie voor deze zender wordt weergegeven. Als de ontvangst slecht is, kunt u de antenne verplaatsen. Om de signaalsterkte van deze frequentie opnieuw te controleren, selecteert uZoeken en drukt u vervolgens op OK.

<span id="page-18-0"></span>Om een specifieke digitale frequentie in te voeren, gebruikt u de cijfertoetsen van de afstandsbediening. U kunt ook de frequentie selecteren door de pijlen op een nummer te plaatsen met  $\langle$  en  $\rangle$  en het nummer te wijzigen met  $\lambda$  en  $\lambda$ . Selecteer Zoeken en druk op OK als u de frequentie wilt controleren.

#### Analoog: Handmatige installatie

 $\bigoplus$  (Hoofdmenu) > Instellingen > Zenders instellen > Antenne- of kabelinstallatie > Analoog: handmatige installatie

Analoge TV-zenders kunnen handmatig, zender voor zender worden ingesteld.

#### • Systeem

Selecteer Systeem en druk op OK om het TV-systeem in te stellen.

Selecteer uw land of de regio waar u zich bevindt.

#### • Zender zoeken

Selecteer Zender zoeken om een zender te zoeken en druk op OK. U kunt zelf een frequentie invoeren om een zender te zoeken of de TV naar een zender laten zoeken. Druk op OK, selecteer Zoeken en druk op OK om automatisch naar een zender te zoeken. De gevonden zender wordt op het scherm weergegeven. Als de ontvangst slecht is, drukt u weer op Zoeken. Als u de zender wilt opslaan, selecteert u Gereed en drukt u op OK.

#### • Fijn afstemmen

Selecteer Fijn afstemmen om een zender af te stemmen en druk op OK. U kunt de zender fijn afstemmen met  $\sim$  of  $\sim$ .

Als u de gevonden zender wilt opslaan, selecteert u Klaar en drukt u vervolgens op OK.

#### • Opslaan

U kunt de zender onder het huidige zendernummer of als nieuw zendernummer opslaan.

Selecteer Opslaan en druk op OK. Het nieuwe zendernummer wordt kort weergegeven.

U kunt deze stappen opnieuw uitvoeren totdat u alle beschikbare analoge TV-zenders hebt gevonden.

### **Satelliet**

Satelliet en satelliet-instellingen zoeken

Satellietzender zoeken

 (Hoofdmenu) > Instellingen > Zenders instellen > Installatie satellietzenders > Satelliet zoeken

Bestaande lijst met zenders bijwerken

 $\bigoplus$  (Hoofdmenu) > Instellingen > Zenders instellen > Installatie satellietzenders > Satelliet zoeken > Zenders bijwerken

Alle zenders opnieuw installeren

 $\bigoplus$  (Hoofdmenu) > Instellingen > Zenders instellen > Installatie satellietzenders > Satelliet zoeken > Zenders opnieuw installeren

• Selecteer de zendergroep die u wilt installeren.

• Sommige satellietaanbieders bieden zenderpakketten aan met ongecodeerde zenders

(free-to-air) voor een bepaald land. Andere satellieten bieden abonnementen aan waarbij u betaald voor een zenderpakket.

#### Satelliet-instellingen

 $\bigoplus$  (Hoofdmenu) > Instellingen > Zenders instellen > Installatie satellietzenders > Satelliet zoeken > Zenders opnieuw installeren

#### **1 -** Selecteer Van een gesorteerd pakket of Alle zenders, ongesorteerd.

- **2** Selecteer Instellingen en druk op OK.
- 3 Druk op **-** Resetten om te resetten of druk op
- Gereed wanneer u klaar bent.

#### Type verbinding

Selecteer het aantal satellieten dat u wilt installeren. De TV stelt automatisch het juiste type verbinding in.

• Maximaal 4 satellieten - U kunt op deze TV maximaal 4 satellieten (4 LNB's) installeren. Selecteer aan het begin van de installatie het aantal satellieten dat u wilt installeren. Zo kunt u de installatie sneller laten verlopen.

• Unicable - U kunt een Unicable-systeem gebruiken om de schotelantenne op de TV aan te sluiten. Aan het begin van de installatie kunt u Unicable voor 1 of voor 2 satellieten selecteren.

#### LNB-instellingen

In sommige landen kunt u de geavanceerde instellingen wijzigen voor netwerktransponder en elke LNB. Gebruik of wijzig deze instellingen alleen wanneer een normale installatie mislukt. Als u satellietapparatuur hebt die niet standaard is, kunt u

deze instellingen gebruiken om de standaardinstellingen te wijzigen. Sommige aanbieders geven u transponder- of LNB-waarden die u hier kunt invoeren.

• Universeel of rond - Het algemene type LNB; meestal kunt u dit type voor uw LNB selecteren. • Lage LO-frequentie / Hoge LO-frequentie - De lokale oscillatorfrequenties zijn ingesteld op standaardwaarden. Pas de waarden alleen aan wanneer u gebruik maakt van afwijkende apparatuur die andere waarden nodig heeft.

• Toon van 22 kHz - De toon is standaard ingesteld op Automatisch.

• LNB aan/uit - LNB aan/uit is standaard ingesteld op Automatisch.

Satelliet toevoegen of Satelliet verwijderen

 $\bigoplus$  (Hoofdmenu) > Instellingen > Zenders instellen > Installatie satellietzenders > Satelliet zoeken > Satelliet toevoegen, Satelliet verwijderen

#### (Hoofdmenu) > Instellingen > Zenders instellen > Installatie satellietzenders > Satelliet zoeken > Satelliet toevoegen

• U kunt een extra satelliet toevoegen aan uw huidige satellietinstallatie. Dit heeft geen invloed op de geïnstalleerde satellieten en de bijbehorende zenders. Bij bepaalde satellietaanbieders is het niet mogelijk om een satelliet toe te voegen.

• De extra satelliet is slechts een aanvulling, niet het hoofdabonnement of de hoofdsatelliet waarvan u het zenderpakket gebruikt. Doorgaans voegt u een vierde satelliet toe, als u al drie satellieten hebt geïnstalleerd. Als u vier satellieten hebt geïnstalleerd, kunt u eerst een satelliet verwijderen. Pas dan kunt u een nieuwe satelliet toevoegen.

• Als u slechts een of twee satellieten hebt geïnstalleerd, kunt u met de huidige installatieinstellingen mogelijk niet een extra satelliet toevoegen. Als u de installatie-instellingen moet wijzigen, dient u de volledige satellietinstallatie opnieuw uit te voeren. U kunt de optie Satelliet toevoegen niet gebruiken als u de instellingen moet wijzigen.

#### $\bigoplus$  (Hoofdmenu) > Instellingen > Zenders instellen > Installatie satellietzenders > Satelliet zoeken > Satelliet verwijderen

U kunt een of meer satellieten uit uw huidige satellietinstallatie verwijderen. Hierbij worden de satelliet en de bijbehorende zenders verwijderd. Bij bepaalde satellietaanbieders kunt u geen satelliet verwijderen.

#### Automatisch naar zenders zoeken

#### $\bigoplus$  (Hoofdmenu) > Instellingen > Zenders instellen > Installatie

#### satellietzenders > Automatische zenderupdate

Als u digitale zenders ontvangt, kunt u op de TV instellen dat de lijst automatisch wordt bijgewerkt met nieuwe zenders.

U kunt ook zelf een zenderupdate starten.

#### Automatische zenderupdate

Eenmaal per dag, om zes uur 's ochtends, worden automatisch de zenders bijgewerkt en nieuwe zenders opgeslagen. Nieuwe zenders worden opgeslagen in de lijst met Alle zenders maar ook in de Nieuwe zenders lijst. Lege zenders worden verwijderd.

Als nieuwe zenders worden gevonden of zenders worden bijgewerkt of verwijderd, verschijnt bij het opstarten van de TV een bericht. De TV moet op stand-by staan om automatisch zenders bij te werken.

\* Alleen beschikbaar wanneer Lijst met satellietzenders is ingesteld op Van een gesorteerd pakket

#### Melding zenderupdate

#### (Hoofdmenu) > Instellingen > Zenders instellen > Installatie satellietzenders > Melding zenderupdate

Als nieuwe zenders worden gevonden of zenders zijn bijgewerkt of verwijderd, verschijnt bij het opstarten van de TV een bericht. Als u niet wilt dat dit bericht bij elke zenderupdate wordt weergegeven, kunt u het bericht uitschakelen.

#### Optie voor automatische update

 $\bigoplus$  (Hoofdmenu) > Instellingen > Zenders instellen > Installatie satellietzenders > Optie voor automatische update

Hef de selectie van een satelliet op als u deze niet automatisch wilt bijwerken.

\* Alleen beschikbaar wanneer Lijst met satellietzenders is ingesteld op Van een gesorteerd pakket

#### Handmatige installatie

 $\bigoplus$  (Hoofdmenu) > Instellingen > Zenders instellen > Installatie satellietzenders > Handmatige installatie

Stel handmatig satellieten in.

<span id="page-20-0"></span>• LNB - Selecteer de LNB waaraan u zenders wilt toevoegen.

• Polarisatie - Selecteer de gewenste polarisatie.

• Modus symboolsnelheid - Selecteer Handmatig om de symboolsnelheid op te geven.

• Frequentie - Voer de frequentie van de transponder in.

• Zoeken - Zoek de transponder.

#### Zenderpakketten

 $\bigoplus$  (Hoofdmenu) > Instellingen > Zenders instellen > Installatie satellietzenders > Lijst met satellietzenders

Sommige satellieten bieden zenderpakketten met ongecodeerde zenders (free-to-air) voor een bepaald land. Andere satellieten bieden abonnementen aan waarbij u betaald voor een zenderpakket.

Selecteer Van een gesorteerd zenderpakket om alleen de zenders van het pakket te installeren of selecteer Alle zenders, ongesorteerd om het pakket en alle overige beschikbare zenders te installeren. Voor abonnementen raden wij een snelle installatie aan. Als u extra satellieten hebt die geen onderdeel uitmaken van uw abonnement, raden we een volledige installatie aan. Alle geïnstalleerde zenders worden in de zenderlijst geplaatst.

#### Satelliet-CAM's

Als u een CAM (Conditional Access Module) met een smartcard gebruikt om naar satellietzenders te kijken, wordt u geadviseerd om de CAM in de TV te plaatsten wanneer u de satellietinstallatie uitvoert.

De meeste CAM's worden gebruikt om zenders te decoderen.

Met CAM's (CI+ 1.3 met operatorprofiel) worden satellietzenders erg gemakkelijk geïnstalleerd. De CAM zal zelf vragen om te installeren. Deze CAM's installeren en decoderen niet alleen de zenders, maar kunnen ook gewone zenderupdates verwerken.

## Zenderlijst kopiëren

#### Introductie

Het kopiëren van de zenderlijst dient alleen te worden uitgevoerd door leveranciers en deskundige gebruikers.

Met Zenderlijst kopiëren kunt u de op een TV geïnstalleerde zenders kopiëren naar een andere Philips-TV uit dezelfde serie. Met Zenderlijst

kopiëren vermijdt u het tijdrovende zoeken naar zenders door een voorgeprogrammeerde zenderlijst te uploaden naar een TV. Gebruik een USB-stick van minimaal 1 GB.

#### Voorwaarden

• Beide TV's zijn van dezelfde jaar reeks.

• Beide TV's zijn van hetzelfde type hardware. Op het typeplaatje op de achterkant van de TV kunt u zien om welk TV-type het gaat.

• De softwareversie van de twee TV's komt overeen.

Een zenderlijst kopiëren, versie zenderlijst controleren

Een zenderlijst naar een USB-stick kopiëren

 $\bigoplus$  (Hoofdmenu) > Instellingen > Alle instellingen > Zenders > Zenderlijst kopiëren > Naar USB kopiëren

Versie zenderlijst controleren

 $\bigoplus$  (Hoofdmenu) > Instellingen > Alle instellingen > Kanalen > Zenderlijst kopiëren > Huidige versie

#### Een zenderlijst uploaden

#### Naar niet-geïnstalleerde TV's

Welke methode u gebruikt om een zenderlijst te uploaden, is afhankelijk van het feit of uw TV is geïnstalleerd of niet.

#### Naar een TV die nog niet is geïnstalleerd

**1 -** Steek de stekker in het stopcontact om de installatie te starten en selecteer de gewenste taal en het land. U kunt Zenders zoeken overslaan. Voltooi de installatie.

**2 -** Sluit de USB-stick met de zenderlijst van de andere TV aan.

**3 -** U start het uploaden van de zenderlijst door te drukken op  $\bigoplus$  (Hoofdmenu) > Instellingen > Alle instellingen > Zenders > Zenderlijst

kopiëren > Naar TV kopiëren en vervolgens op OK. Voer indien nodig de pincode in.

**4 -** Er verschijnt een melding als de zenderlijst naar de TV is gekopieerd. Koppel de USB-stick los.

#### Naar geïnstalleerde TV's

Welke methode u gebruikt om een zenderlijst te uploaden, is afhankelijk van het feit of uw TV is geïnstalleerd of niet.

Naar een TV die al is geïnstalleerd **1 -** Controleer de landinstelling van de TV. (Zie <span id="page-21-0"></span>hoofdstuk Zenders opnieuw installeren om deze instelling te controleren. Volg deze procedure tot u bij de landinstelling bent. Druk op  $\leftarrow$  BACK om de installatie te annuleren.)

Indien het land correct is, gaat u door met stap 2. Indien het land niet correct is, dient u de installatie opnieuw te beginnen. Zie hoofdstuk Zenders opnieuw installeren en start de installatie. Selecteer het juiste land en sla Zenders zoeken over. Voltooi de installatie. Als u klaar bent, gaat u terug naar stap 2. **2 -** Sluit de USB-stick met de zenderlijst van de andere TV aan.

**3 -** U start het uploaden van de zenderlijst door te drukken op  $\bigoplus$  (Hoofdmenu) > Instellingen > Alle instellingen > Zenders > Zenderlijst

kopiëren > Naar TV kopiëren en vervolgens op OK. Voer indien nodig de pincode in.

**4 -** Er verschijnt een melding als de zenderlijst naar de TV is gekopieerd. Koppel de USB-stick los.

## **Zenderopties**

#### Opties openen

U kunt tijdens het kijken naar een zender een aantal opties instellen.

Welke opties beschikbaar zijn, is afhankelijk van het type zender waarnaar u kijkt of van de opgegeven TVinstellingen.

Het optiemenu openen...

**1 -** Terwijl u naar een zender kijkt, drukt u

op  $\equiv$  OPTIONS.

2 - Druk opnieuw op  $\equiv$  OPTIONS om het item te sluiten.

#### Programma-informatie

Selecteer Programma-informatie om informatie te zien over het programma dat u aan het kijken bent.

#### Ondertiteling

Druk op  $\equiv$  OPTIONS en selecteer Ondertiteling om de ondertiteling in te schakelen.

U kunt de ondertiteling aan- of uitzetten met Ondertiteling aan en Ondertiteling uit. Of selecteer Automatisch.

#### Automatisch

Als taalinformatie deel uitmaakt van de digitale uitzending en het programma niet in uw taal (de op de TV ingestelde taal) wordt uitgezonden, kan de TV automatisch ondertiteling weergeven in een van de voorkeurtalen voor ondertiteling. Een van deze talen voor ondertiteling moet ook deel uitmaken van de

uitzending.

U kunt de voorkeurtalen voor ondertiteling selecteren bij Taal ondertiteling.

#### Taal ondertiteling

Als er geen ondertiteling in een van de geselecteerde talen beschikbaar is, kunt u uit de beschikbare talen voor ondertiteling een andere taal kiezen. Als er geen ondertitelingstalen beschikbaar zijn, kunt u deze optie niet selecteren.

Druk voor meer informatie in Help op de gekleurde toets - Trefwoorden en zoek Taal ondertiteling.

#### Audiotaal

Als er geen van de voorkeuraudiotalen beschikbaar is, kunt u uit de beschikbare audiotalen een andere taal kiezen. Als er geen audiotalen beschikbaar zijn, kunt u deze optie niet selecteren.

Druk voor meer informatie in Help op de gekleurde toets **- Trefwoorden** en zoek Taal audio.

#### Dual I-II

Als een audiosignaal twee audiotalen bevat, maar er voor één taal, of beide, geen taalindicatie wordt gegeven, is deze optie beschikbaar.

#### Common Interface

Als prepaid premium inhoud beschikbaar is via een CAM, kunt u deze optie instellen in de providerinstellingen.

#### Mono/Stereo

U kunt het geluid van een analoge zender schakelen naar mono of stereo.

Schakelen naar mono of stereo...

Stem af op een analoge zender.

- 1- Druk op **※ OPTIONS**,
- selecteer Mono/Stereo en druk op > (rechts).
- **2** Selecteer Mono of Stereo en druk op OK.

**3** - Druk zo nodig enkele malen op  $\checkmark$  (links) om het menu te sluiten.

#### <span id="page-22-1"></span>Zender info

Selecteer Channel info (Zenderinformatie) voor technische informatie over de zender.

#### HbbTV op deze zender

Als u de HbbTV-pagina's van een bepaalde zender niet wilt, kunt u HbbTV voor deze zender blokkeren.

**1 -** Stem af op de zender waarvan u de HbbTVpagina's wilt blokkeren.

2 - Druk op **二** OPTIONS, selecteer HbbTV op deze zender en druk op  $\rightarrow$  (rechts).

**3 -** Selecteer Uit en druk vervolgens op OK.

**4 -** Druk op (links) om één stap terug te gaan of druk op  $\leftarrow$  BACK om het menu te sluiten.

HbbTV volledig blokkeren op TV…

 $\bigoplus$  (Hoofdmenu) > Instellingen > Alle instellingen > Zenders > HbbTV > Uit

#### Universele toegang

Alleen beschikbaar wanneer Universele toegang is ingesteld op Aan.

 $\bigoplus$  (Hoofdmenu) > Instellingen > Alle instellingen > Universele toegang > Universele toegang > Aan.

Druk voor meer informatie in Help op de gekleurde toets - Trefwoorden en zoek Universele toegang.

#### Videoselectie

Digitale TV-zenders kunnen meerdere videosignalen aanbieden (multi-feed uitzendingen), met verschillende camerastandpunten of -hoeken bij dezelfde scène of verschillende programma's op één TV-zender. Op de TV verschijnt een bericht als dergelijke TV-zenders beschikbaar zijn.

## <span id="page-22-0"></span>7.3 Zenderlijst

### Zenderlijst openen

De huidige zenderlijst openen...

- 1 Druk op **w** om over te schakelen op TV.
- **2** Druk op OK om de zenderlijst te openen als de interactieve service niet beschikbaar is, of houd := TV Guide ingedrukt om de zenderlijst te openen.
- **3 Druk op 辛 OPTIONS > Selecteer zenderlijst.**
- **4** Selecteer de zenderlijst waarnaar u wilt kijken.
- 5 Druk op  $\leftarrow$  BACK om de zenderlijst te sluiten.

### Opties van zenderlijst

#### Optiemenu openen

U opent als volgt het optiemenu voor de zenderlijst…

- $\cdot$  Druk op  $\blacksquare$  om over te schakelen op TV.
- Houd **II** TV Guide lang ingedrukt om de zenderlijst te openen.
- Druk op  $\equiv$  OPTIONS en selecteer een van de opties.
- $\cdot$  Druk op  $\leftarrow$  BACK om de zenderlijst te sluiten.

#### Zendernaam wijzigen

- 1 Druk op **II** om over te schakelen op TV.
- **2** Houd **III** TV Guide lang ingedrukt om de zenderlijst te openen.

**3 -** Selecteer een zender waarvan u de naam wilt wijzigen.

**4 - Druk op 辛 OPTIONS > Naam zender wijzigen** en druk op OK.

- **5** Druk in het invoerveld op OK om het
- schermtoetsenbord te openen of druk op  $\leftarrow$ BACK om het schermtoetsenbord te verbergen.

**6 -** Gebruik de navigatietoetsen om een teken te selecteren en druk op OK.

- $-$  Druk op  $\bullet$  (rood) om tekst in kleine letters in te voeren
- $-$  Druk op  $\bullet$  (groen) om tekst in hoofdletters in te voeren
- Druk op  $\sim$  (geel) om getallen en symbolen in te voeren
- $-$  Druk op  $\rightarrow$  (blauw) om een teken te wissen
- **7** Selecteer Gereed wanneer u klaar bent met bewerken.
- 8 Druk op  $\leftarrow$  BACK om de zenderlijst te sluiten.

#### Zenderfilter selecteren

1 - Druk op **w** om over te schakelen op TV.

2 - Houd **II** TV Guide lang ingedrukt om de zenderlijst te openen.

3 - Druk op **※ OPTIONS** > Digitaal/analoog, Nietgecodeerd / gecodeerd

**4 -** Selecteer een van de zendercombinaties die in de zenderlijst wordt weergegeven.

Een lijst met favoriete zenders maken of bewerken

 $\overline{w}$  OK  $> \pm$  OPTIONS > Favorietenlijst maken

Selecteer een zender en druk op OK om deze aan een favorietenlijst toe te voegen. Druk op - Gereed wanneer u klaar bent.

#### $\overline{w}$  OK >  $\overline{w}$  OPTIONS > Favorieten bewerken

Selecteer een zender en druk op OK om deze toe te

<span id="page-23-1"></span>voegen aan of te verwijderen uit een lijst met favoriete zenders. Druk op - Gereed wanneer u klaar bent.

#### Zenderreeks selecteren

#### $\overline{w}$  OK >  $\equiv$  OPTIONS > Zenderreeks selecteren

Selecteer een zenderbereik in een favorietenlijst. Druk op OK wanneer u klaar bent.

#### <span id="page-23-0"></span>Zenderlijst selecteren

#### $\overline{w}$  OK >  $\overline{w}$  OPTIONS > Zenderlijst selecteren

Selecteer een zenderbereik in een favorietenlijst. Druk op OK wanneer u klaar bent.

#### Zenders zoeken

 $\overline{w}$  OK >  $\rightleftarrows$  OPTIONS > Zender zoeken

U kunt naar een zender zoeken in een lange zenderlijst.

1 - Druk op  $\blacksquare$  om over te schakelen op TV.

**2** - Houd **III** TV Guide lang ingedrukt om de zenderlijst te openen.

**3 - Druk op**  $\equiv$  **OPTIONS > Zender zoeken en druk** op OK.

**4 -** Druk in het invoerveld op OK om het schermtoetsenbord te openen of druk op  $\leftarrow$ 

 BACK om het schermtoetsenbord te verbergen. **5 -** Gebruik de navigatietoetsen om een teken te selecteren en druk op OK.

- Druk op  $\bullet$  (rood) om tekst in kleine letters in te voeren

 $-$  Druk op  $\bullet$  (groen) om tekst in hoofdletters in te voeren

 $-$  Druk op  $-$  (geel) om getallen en symbolen in te voeren

 $-$  Druk op  $\rightarrow$  (blauw) om een teken te wissen

- Selecteer Enter om te starten met zoeken

**6 -** Selecteer Gereed als het zoeken is voltooid.

7 - Druk op ← BACK om de zenderlijst te sluiten.

Zender vergrendelen of ontgrendelen

#### $\overline{w}$  OK >  $\equiv$  OPTIONS > Zender vergrendelen, Zender ontgrendelen

Om te voorkomen dat kinderen naar bepaalde zenders kunnen kijken, kunt u die zenders vergrendelen. Om naar een vergrendelde zender te kijken, moet u eerst de pincode van vier cijfers voor het kinderslot invoeren. Het is niet mogelijk om programma's van aangesloten apparaten te vergrendelen.

Naast het logo van de vergrendelde zender ziet u $\mathbf{a}$ .

Favorietenlijst verwijderen

#### OK >  $\equiv$  OPTIONS > Favorietenlijst verwijderen

Selecteer Ja om de bestaande lijst met favorieten te verwijderen.

#### 7.4

## Favoriete zenders

#### Over favoriete zenders

U kunt een lijst met favoriete zenders maken die alleen de zenders bevat die u wilt bekijken. Wanneer de lijst met favorieten is geselecteerd, worden alleen uw favoriete zenders getoond tijdens het doorlopen van de zenders.

#### Een favorietenlijst maken

1 - Druk terwijl u naar een TV-zender kijkt op  $\mathbf{F}$  TV Guide om de zenderlijst te openen.

2 - Selecteer de zender en druk op **-** Als favoriet markeren om deze als favoriet te markeren.

**3 -** De geselecteerde zender wordt gemarkeerd met een  $\bullet$ .

**4 -** Druk op BACK om de actie te voltooien. De zenders worden toegevoegd aan de lijst met favorieten.

### Een zender uit de lijst met favorieten verwijderen

Om een zender uit de lijst met favorieten te verwijderen, selecteert u de zender met  $\bullet$ . Vervolgens drukt u nogmaals op  $\longrightarrow$  Mark. als favoriet opheffen om de markering als favoriet ongedaan te maken.

### Zenders herordenen

U kunt de volgorde van de zenders in de zenderlijst Favorieten wijzigen.

**1 -** Druk terwijl u naar een TV-zender kijkt op OK

 $>$   $\equiv$  OPTIONS  $>$  Zenderlijst selecteren.

**2 -** Selecteer Favoriete antennezender, Favoriete kabelzender of Favoriete satellietzender\* en druk  $op \equiv$  OPTIONS.

**3 -** Selecteer Zenders herordenen, selecteer de zender die u wilt herordenen en druk op OK.

<span id="page-24-1"></span>**4 -** Druk op de navigatietoetsen om de gemarkeerde zender naar een andere locatie te verplaatsen en druk op OK.

5 - Als u klaar bent, drukt u op **- Voltooid**.

\* De optie Alleen satellietzender kan worden gezocht op de TV-modellen xxPxSxxxx.

### Favorieten in de TV-gids

U kunt uw lijst met favorieten koppelen aan de TVgids.

**1 -** Druk terwijl u naar een TV-zender kijkt op OK

 $>$   $\equiv$  OPTIONS  $>$  Selecteer zenderlijst.

**2 -** Selecteer Favoriete antennezender, Favoriete kabelzender of Favoriete satellietzender\* en druk op OK.

3 - Druk op **II** TV GUIDE om de TV-gids te openen.

In de TV-gids vindt u het overzicht van de huidige en geprogrammeerde TV-programma's van uw favoriete zenders. Aan uw lijst met favoriete zenders worden bovendien drie zenders toegevoegd van boven aan de standaardlijst met vaakst gebruikte zenders van aanbieders. U dient deze zenders toe te voegen aan uw favorieten om deze functie in te schakelen (raadpleeg hiervoor het hoofdstuk 'TV-gids').

Op elke pagina van de TV-gids staat 'Wist u dat?' bij uw lijst met favoriete zenders. Op de zender 'Wist u dat?' vindt u handige tips over het gebruik en de bediening van uw TV.

\* De optie Alleen satellietzender kan worden gezocht op de TV-modellen xxPxSxxxx.

## <span id="page-24-0"></span>7.5 Teletekst

## Ondertiteling vanuit teletekst

Als u afstemt op een analoge zender, moet u de ondertiteling voor elke zender afzonderlijk beschikbaar stellen.

- **1** Schakel over naar een zender en druk
- op TEXT om teletekst te openen.
- **2** Ga naar de pagina voor ondertiteling, meestal 888.

**3 -** Druk nogmaals op TEXT om teletekst te sluiten.

Als u On (Aan) selecteert in het menu Ondertiteling terwijl u naar een analoge zender aan het kijken bent, worden de ondertitels, indien beschikbaar, weergegeven.

Om erachter te komen of een zender analoog of digitaal is, schakelt u over naar de zender en drukt u op INFO .

### Teletekstpagina's

U opent teletekst door tijdens het kijken naar een TVzender op TEXT te drukken. Om teletekst te sluiten, drukt u nogmaals op TEXT.

#### Een teletekstpagina selecteren

Een pagina selecteren . . .

**1 -** Voer het paginanummer in met de nummertoetsen.

**2 -** Gebruik de pijltjestoetsen om te navigeren.

**3 -** Druk op een gekleurde toets om een van de gekleurde onderwerpen onder in het scherm te selecteren.

#### Teletekstsubpagina's

Een teletekstpagina kan meerdere subpagina's bevatten. De nummers van de subpagina's worden weergegeven op een balk naast het nummer van de hoofdpagina.

Om een subpagina te openen, drukt u op  $\zeta$  of  $\rightarrow$ .

#### T.O.P.- Teletekstpagina's

Sommige zenders bieden T.O.P.- teletekst. T.O.P.-teletekst openen. Als u teletekstpagina's binnen teletekst wilt openen, drukt u op  $\equiv$ OPTIONS en selecteert u T.O.P.-overzicht.

\* De teletekst kan alleen worden geopend wanneer de zenders direct op de interne tuner van de TV zijn geïnstalleerd en de TV zich in de modus TV bevindt. Indien er een set-top box wordt gebruikt, is er geen teletekst beschikbaar op de TV. In dat geval dient u de teletekst van de set-top box te gebruiken.

### **Teletekstopties**

Druk in Teletekst op  $\equiv$  OPTIONS om de volgende opties te selecteren…

• Pagina vastzetten

Automatisch afwisselen van subpagina's stoppen.

- Dual screen / Volledig scherm
- De TV-zender en teletekst naast elkaar weergeven.
- T.O.P.-overzicht
- Voor het openen van T.O.P.- teletekst.
- Vergroten

De teletekstpagina vergroten zodat u deze gemakkelijker kunt lezen.

- Onthullen
- Verborgen informatie op een pagina zichtbaar maken. • Taal
- De tekengroep van teletekst wijzigen.
- Teletekst 2.5

Teletekst 2.5 activeren voor meer kleuren en een betere grafische weergave.

## Teletekst instellen

#### Teleteksttaal

Bij sommige zenders van digitale TV zijn meerdere teleteksttalen beschikbaar.

#### Voorkeurtaal teletekst instellen

 $\bigoplus$  (Hoofdmenu) > Instellingen > Alle instellingen > Regio en taal > Taal > Voorkeurtaal teletekst, Alternatieve taal teletekst

#### Teletekst 2.5

Teletekst 2.5 biedt, indien beschikbaar, meer kleuren en een betere grafische weergave. Teletekst 2.5 wordt geactiveerd als standaard fabrieksinstelling. Om Teletekst 2.5 uit te schakelen…

**1 -** Druk op TEXT.

**2 -** Druk wanneer Teletekst op het scherm wordt weergegeven, op **二OPTIONS**.

**3 -** Selecteer Teletekst 2.5 > Uit.

4 - Druk zo nodig enkele malen op  $\checkmark$  (links) om het menu te sluiten.

## <span id="page-26-3"></span><span id="page-26-0"></span>8 TV-gids

## <span id="page-26-1"></span> $\overline{8.1}$ Wat hebt u nodig

In de TV-gids vindt u het overzicht van de huidige en geprogrammeerde TV-programma's van uw zenders. Afhankelijk van waar de TV-gidsgegevens vandaan komen, worden er analoge en digitale of alleen digitale zenders weergegeven. Niet alle zenders bieden TV-gidsgegevens.

De TV kan TV-gidsgegevens verzamelen voor de op de TV geïnstalleerde zenders (bijv. de zenders die u bekijkt met TV kijken). De TV kan geen TVgidsgegevens ophalen voor via een digitale ontvanger bekeken zenders.

#### <span id="page-26-2"></span> $\overline{82}$

## De TV-gids gebruiken

### De TV-gids openen

Druk op **II** TV GUIDE om de TV-gids te openen.

Druk opnieuw op : TV GUIDE om de TV-gids te sluiten.

De eerste keer dat u de TV-gids opent, scant de TV alle TV-zenders op programma-informatie. Dit kan een aantal minuten in beslag nemen. De TVgidsgegevens worden opgeslagen op de TV.

### Afstemmen op een programma

#### Overschakelen naar een programma

• Vanuit de TV-gids kunt u overschakelen naar een programma dat op dat moment wordt uitgezonden. • Gebruik de pijltoetsen om een programma te markeren en te selecteren.

• Ga naar rechts om de programma's te bekijken die voor later die dag staan geprogrammeerd.

• Om over te schakelen naar het programma (de zender), selecteert u het programma en drukt u op OK.

#### Gedetailleerde programmagegevens bekijken

Als u gedetailleerde gegevens van het geselecteerde programma wilt oproepen, drukt u op **0 INFO**.

## Dag wijzigen

Als de TV-gidsgegevens afkomstig zijn van de zender, kunt u op Zender omhoog drukken om het overzicht voor een van de komende dagen te bekijken. Druk op Zender omlaag om terug te gaan naar de vorige dag.

U kunt ook op  $\equiv$  OPTIONS drukken en Dag wijzigen selecteren.

## Herinnering instellen

U kunt een herinnering instellen voor een programma. Een bericht waarschuwt u dat het programma gaat beginnen. U kunt onmiddellijk afstemmen op deze zender.

In de TV-gids is een programma met een herinnering gemarkeerd met een  $\odot$  (klok).

Een herinnering instellen…

1 - Druk op **ETV GUIDE** en selecteer een komend programma.

2 - Druk op **-** Herinn. instellen en druk op OK.

Een herinnering wissen…

1 - Druk op **EF** TV GUIDE en selecteer een programma met de herinnering. Dit programma heeft een  $\odot$  (klok).

2 - Druk op **-** Herinner. wissen en selecteer Ja. Druk vervolgens op OK.

### Zoeken op genre

Als de informatie beschikbaar is, kunt u naar programma's zoeken op genre, zoals films, sport, enzovoort.

Als u op genre naar programma's wilt zoeken, drukt u op 辛 OPTIONS en selecteert u Zoeken op genre. Selecteer een genre en druk op OK. De lijst met gevonden programma's wordt weergegeven.

## Lijst van herinneringen

U kunt een lijst weergeven van de herinneringen die u hebt ingesteld.

#### Lijst van herinneringen

De lijst van herinneringen openen…

**1-** Druk op **<del>I</del>≡ TV GUIDE.** 

2 - Druk op **三 OPTIONS** en selecteer Alle herinneringen.

**3 -** Selecteer in de lijst met herinneringen de herinnering die u wilt verwijderen. De geselecteerde herinnering wordt gemarkeerd als  $\checkmark$ .

**4 -** Selecteer Wis selectie en druk op OK.

**5 -** U kunt ook Alles wissen selecteren om alle

herinneringen onmiddellijk te verwijderen.

**6 -** Selecteer Sluiten om de lijst met herinneringen te sluiten.

### Een opname instellen

U kunt een opname instellen in de TV-gids.

Een programma opnemen…

1 - Druk op **IIITV GUIDE** en selecteer een komend of gestart programma.

2 - Druk op de gekleurde toets **- Opname**.

Een opname annuleren…

1 - Druk op **IE** TV GUIDE en selecteer een programma dat is ingesteld voor opname. 2 - Druk op de gekleurde toets **- Wis opname**.

Druk om de opnamelijst te bekijken op

 Opnames , een programma dat staat ingesteld om te worden opgenomen is gemarkeerd met een  $\bullet$  (rode stip) vóór de programmanaam.

## <span id="page-28-2"></span><span id="page-28-0"></span>9 TV opnemen en pauzeren

#### <span id="page-28-1"></span>9.1

## Opnemen

### Wat hebt u nodig

U kunt een digitale TV-uitzending opnemen en deze later bekijken.

Om een TV-programma op te nemen, is het volgende nodig…

• een aangesloten USB-schijf die op deze TV is geformatteerd;

• digitale TV-zenders die op deze TV zijn geïnstalleerd;

• de ontvangst van zenderinformatie voor de elektronische TV-gids;

• een betrouwbare TV-klokinstelling. Als u de TV-klok handmatig opnieuw instelt, kunnen de opnames mislukken.

U kunt niet opnemen wanneer er een TV programma wordt gepauzeerd.

Sommige DVB-aanbieders hebben andere restricties betreffende auteurswetgeving door middel van DRMtechnologie (Digital Right Management). Er kunnen restricties bestaan op het uitzenden van beschermde zenders, opnemen, de geldigheid van een opname of het aantal weergaven. Wellicht is opnemen helemaal verboden. Als u probeert een beschermde uitzending op te nemen of een verlopen opname af te spelen, wordt er een foutmelding weergegeven.

### Een programma opnemen

#### Nu opnemen

Druk op (Opname) als u het programma wilt opnemen waar u naar kijkt. De opname start onmiddellijk.

Druk op ■ (Stoppen) om de opname te stoppen.

Wanneer TV-gidsgegevens beschikbaar zijn, wordt het programma waarnaar u kijkt opgenomen vanaf het moment dat u op de opnametoets drukt totdat het programma eindigt.

• Als u de TV-gidsgegevens van de zender ontvangt, start de opname meteen. U kunt de eindtijd van de opname aanpassen in de lijst met opnames.

Druk om de opnamelijst te bekijken op Opnames \*. Een programma dat staat ingesteld om te worden opgenomen is gemarkeerd met een ● (rode stip) vóór de programmanaam.

\* Opmerking: Bij modellen voor het Verenigd Koninkrijk is de gele knop op de TV-gids Aanbevolen. Als u de opnamelijst wilt weergeven, drukt u op  $\equiv$  OPTIONS en selecteert u Opnames.

#### Een opname programmeren

U kunt een opname programmeren van een programma dat vandaag of de komende acht dagen wordt uitgezonden. De TV gebruikt de gegevens van de TV-gids om de opname te starten en beëindigen.

Een programma opnemen…

**1-** Druk op **<del>I</del>≡ TV GUIDE.** 

**2 -** Selecteer in de TV-gids de zender en het programma dat u wilt opnemen. Druk op  $\sum$  (rechts) of  $\zeta$  (links) om door de programma's van de zender te gaan.

**3 -** Druk op Opnemen als het programma is gemarkeerd. Het programma is nu geprogrammeerd om te worden opgenomen. Er wordt automatisch een waarschuwing weergegeven wanneer u overlappende opnames hebt geprogrammeerd. Als u een programma wilt opnemen wanneer u niet thuis bent, vergeet dan niet de TV op stand-by te zetten en de USB-schijf in te schakelen.

#### Opnamelijst

U kunt uw opnamen weergeven en beheren in de lijst met opnamen. Naast de lijst met opnamen is er een aparte lijst voor geprogrammeerde opnamen en herinneringen.

De lijst met opnamen openen…

Druk op **:=** TV GUIDE.

1 - Druk op de gekleurde toets **- Opnames**.

**2 -** Selecteer in de lijst met opnamen de tabbladen Nieuw, Gezien of Verlopen en druk op OK om uw weergave te filteren.

**3 -** Als u een opname in de lijst hebt geselecteerd, kunt u deze verwijderen met de gekleurde toets Verwijderen . U kunt de naam van een opname wijzigen met de gekleurde toets Naam wijzigen .

Soms beperken zenders het aantal dagen dat een opname kan worden bekeken. Na het verstrijken van deze periode wordt de opname gemarkeerd als verlopen. Bij de desbetreffende opname in de lijst wordt dan het aantal dagen weergegeven voordat de kijktermijn is verlopen.

Als een geprogrammeerde opname door de zender is verhinderd of als de uitzending is onderbroken, wordt een opname gemarkeerd als Mislukt.

#### <span id="page-29-1"></span>Handmatig opnemen

U kunt een opname programmeren die niet aan een specifiek TV-programma is gekoppeld. U stelt zelf het type tuner, de zender en de begin- en eindtijd in.

Handmatig een opname programmeren…

1- Druk op **IE** TV GUIDE.

2 - Druk op de gekleurde toets **- Opnames**.

**3 -** Druk op de gekleurde

toets **-** Programmeren en druk op OK.

**4 -** Selecteer de tuner waarmee u wilt opnemen en druk op OK.

**5 -** Selecteer de zender die u wilt opnemen en druk op OK.

**6 -** Selecteer de dag van de opname en druk op OK.

**7 -** Stel de begin- en eindtijd van de opname in. Selecteer een knop en gebruik de toetsen  $\sim$ (omhoog) of  $\vee$  (omlaag) om de uren en minuten in te

stellen.

**8 -** Selecteer Programmeren en druk op OK om de handmatige opname te programmeren.

De opname wordt weergegeven in de lijst met geprogrammeerde opnamen en herinneringen.

## Opname bekijken

Een opname bekijken…

- **1 Druk op :≊ TV GUIDE.**
- 2 Druk op de gekleurde toets  **Opnames**.

**3 -** Selecteer in de lijst met opnames de opname die u nodig hebt en druk op OK om te beginnen met kijken.

4 - U kunt de toetsen **II** (pauze), ▶ (afspelen), ◀ (terugspoelen),  $\rightarrow$  (vooruit spoelen) of  $\blacksquare$  (stoppen) gebruiken.

**5 -** Om terug te schakelen naar TV kijken drukt u op EXIT.

## <span id="page-29-0"></span> $\overline{92}$ TV pauzeren

## Wat hebt u nodig

Om een TV-programma te pauzeren, is het volgende nodig…

• een aangesloten USB-schijf die op deze TV is geformatteerd;

• digitale TV-zenders die op deze TV zijn geïnstalleerd;

• de ontvangst van zenderinformatie voor de elektronische TV-gids.

Wanneer de USB-schijf is aangesloten en geformatteerd, wordt de TV-uitzending opgeslagen die u bekijkt. Als u overschakelt naar een andere

zender, wordt de uitzending van de vorige zender gewist. De uitzending wordt ook gewist als u de TV overschakelt naar stand-by.

U kunt TV pauzeren niet gebruiken terwijl u opneemt.

## Een programma pauzeren

Een uitzending pauzeren en hervatten…

• Druk op **II** (Pauze) om een TV-uitzending te pauzeren. Een voortgangsbalk verschijnt kort onder aan het scherm.

 $\cdot$  Druk nogmaals op  $\parallel$  (Pauze) om de voortgangsbalk weer te geven.

• Druk op (Afspelen) om verder te gaan met kijken.

Wanneer de voortgangsbalk op het scherm wordt weergegeven, drukt u op <<< (Terugspoelen) of op (Vooruitspoelen) om te bepalen vanaf welk punt u het gebufferde programma wilt bekijken. Druk meerdere malen op deze toetsen om sneller achteruit of vooruit te spoelen.

Als u naar de actuele TV-uitzending wilt overschakelen, drukt u op (Stoppen).

## Terugspelen

Omdat de uitzending waarnaar u kijkt, wordt opgeslagen, kunt u deze doorgaans enkele seconden terugspoelen.

Een huidige uitzending opnieuw afspelen…

1 - Druk op **II** (Pauze)

**2 -** Druk op (Terugspoelen). U kunt meerdere malen op << drukken om te selecteren waar u wilt beginnen met het bekijken van de gepauzeerde uitzending. Druk meerdere malen op deze toetsen om sneller achteruit of vooruit te spoelen. Op een gegeven moment bereikt u het begin van het opgeslagen programma of de maximale tijdsduur.

**3 -** Druk op (Afspelen) om de uitzending weer te bekijken.

**4 -** Druk op (Stoppen) om de uitzending live te bekijken.

#### <span id="page-30-4"></span><span id="page-30-0"></span> $\overline{10}$

## Video's, foto's en muziek

#### <span id="page-30-1"></span> $10.1$

## Van een USB-aansluiting

U kunt uw foto's bekijken of uw muziek en video's afspelen vanaf een aangesloten USB-stick of USBschijf.

Sluit een USB-stick of een USB-schijf op een van de USB-aansluitingen aan terwijl de TV aanstaat.

Druk op **3 SOURCES** en selecteer vervolgens **II USB** . Nu kunt u door de mapstructuur op uw USB-schijf bladeren.

#### Waarschuwing

Als u een programma probeert te pauzeren of op te nemen terwijl er een USB-schijf op de TV is aangesloten, wordt u gevraagd de USB-schijf te formatteren. Als u dit doet, worden alle bestanden verwijderd die op die USB-schijf staan.

#### <span id="page-30-2"></span> $10.2<sup>2</sup>$

## Van een computer of NAS

U kunt foto's bekijken of muziek en video's afspelen vanaf een computer of NAS (Network Attached Storage) in uw thuisnetwerk.

De TV en computer of NAS moeten zich in hetzelfde netwerk bevinden. Op de computer of NAS moet u mediaserversoftware installeren. De mediaserver moet zijn ingesteld om bestanden met de TV te delen. De bestanden en mappen worden op de TV weergegeven zoals ze door de mediaserver zijn ingedeeld of op de computer of NAS zijn gestructureerd.

De TV biedt geen ondersteuning voor ondertitels bij videostreams vanaf een computer of NAS.

Als de mediaserver het zoeken naar bestanden ondersteunt, is een zoekveld beschikbaar.

De bestanden op uw computer bekijken en afspelen...

1 - Druk op **SOURCES**, selecteer Netwerk en druk op OK.

**2 -** Wanneer er een apparaat is aangesloten, wordt het item netwerkapparaat vervangen door de naam van het aangesloten apparaat.

**3 -** U kunt door uw bestanden bladeren en deze afspelen.

<span id="page-30-3"></span>**4 -** Als u wilt stoppen met het afspelen van video's, foto's en muziek, drukt u op **EXIT**.

 $\frac{1}{10.3}$ 

## Foto's

## Foto's bekijken

1- Druk op **3 SOURCES**, selecteer **I** USB en druk op OK.

**2** - Selecteer ■ USB-stick en druk op > (rechts) om het gewenste USB-apparaat te selecteren.

**3 -** Selecteer Foto, u kunt

op Sorteren drukken om op datum, maand, jaar of alfabetisch op naam door uw foto's te bladeren. **4 -** Selecteer een van de foto's en druk op OK om

de geselecteerde foto te bekijken.

• Als u foto's wilt bekijken, selecteert u Foto's op de menubalk, selecteert u een miniatuurafbeelding van een foto en drukt u op OK.

• Als er zich meerdere foto's in dezelfde map bevinden, selecteert u een foto en drukt u op Diapresentatie om een diapresentatie van alle foto's in deze map te starten.

• Bekijk een foto en druk op INFO voor de opties: Voortgangsbalk, Bedieningsbalk voor afspelen, (Naar de vorige foto in een map),  $\blacktriangleright$  (Naar de volgende foto in een map), (Afspelen diavoorstelling starten), **II** (Afspelen onderbreken),  $\bullet$  (Diavoorstelling starten),  $\bullet$  (De foto draaien)

Wanneer u een fotobestand bekijkt, drukt u op  $\equiv$ OPTIONS voor…

#### Shuffle uit, Shuffle aan

De beelden in de vaste of een willekeurige volgorde weergeven.

Herhalen, Eén keer afspelen De beelden herhaaldelijk of één keer afspelen.

#### Muziek stoppen

Stop de muziek als er muziek wordt afgespeeld.

Snelheid diapresentatie De snelheid van de diapresentatie instellen.

Overgangen diapresentatie De overgang tussen afbeeldingen instellen.

### Foto-opties

Druk tijdens het bladeren door fotobestanden op OPTIONS voor…

Lijst/Miniaturen Foto's weergeven in een lijst of als miniaturen.

#### Shuffle uit, Shuffle aan

De beelden in de vaste of een willekeurige volgorde weergeven.

Herhalen, Eén keer afspelen

De beelden herhaaldelijk of één keer afspelen.

Muziek stoppen Stop de muziek als er muziek wordt afgespeeld.

Snelheid diapresentatie De snelheid van de diapresentatie instellen.

Overgangen diapresentatie De overgang tussen afbeeldingen instellen.

## <span id="page-31-0"></span> $\overline{10.4}$ 360-foto

### 360-foto's weergeven

1- Druk op **3 SOURCES**, selecteer **I** USB en druk op OK.

**2** - Selecteer ■ USB-stick en druk op > (rechts) om het gewenste USB-apparaat te selecteren. **3 -** Selecteer 360-foto's, u kunt

op Sorteren drukken om op datum, maand, jaar

of alfabetisch op naam door uw 360-foto's te bladeren.

**4 -** Selecteer een van de 360-foto's en druk op OK om de geselecteerde 360-foto te bekijken. • Als u foto's wilt bekijken, selecteert u 360-foto's op de menubalk, selecteert u een miniatuurafbeelding van een foto en drukt u op OK.

<span id="page-31-1"></span>• Als er zich meerdere 360-foto's in dezelfde map bevinden, selecteert u een 360-foto en drukt u op Diavoorstelling om een diavoorstelling van alle 360-foto's in deze map te starten.

• Bekijk een foto en druk op INFO voor de opties: Voortgangsbalk, Bedieningsbalk voor afspelen, (Naar de vorige foto in een map),  $\blacktriangleright$  (Naar de volgende foto in een map),  $\blacktriangleright$  (Afspelen diavoorstelling starten), **II** (Afspelen onderbreken), (Alles/Eén afspelen), (Kleine planeet), (Modus Automatisch/Handmatig).

- Kleine Planeet: Kleine planeet is een grappige alternatieve weergave van een 360-foto. Als de weergave Kleine planeet wordt gestart, wordt de 360-foto in cirkelvormig formaat weergegeven, zoals een planeet.

- Modus Automatisch/Handmatig: wanneer de 360-speler wordt gestart, wordt de geselecteerde 360-foto automatisch van links naar rechts gepand (0 tot 360 graden) in 360-weergave. Wanneer de handmatige modus wordt geactiveerd, stopt de 360-speler met automatisch pannen/draaien om te zorgen dat u handmatig kunt pannen/draaien met de knoppen van de afstandsbediening.

Wanneer u een bestand met een 360-foto bekijkt, drukt u op <del>±</del> OPTIONS voor...

Shuffle uit, Shuffle aan De beelden in de vaste of een willekeurige volgorde weergeven.

Herhalen, Eén keer afspelen De beelden herhaaldelijk of één keer afspelen.

Weergave resetten De weergavehoek resetten.

Muziek stoppen De muziek stoppen als er muziek wordt afgespeeld.

### Opties voor 360-foto's

Druk tijdens het bladeren door bestanden met 360-foto's op **二** OPTIONS voor...

Lijst/Miniaturen

360-foto's weergeven in een lijst of als miniaturen.

Shuffle uit, Shuffle aan De beelden in de vaste of een willekeurige volgorde weergeven.

Herhalen, Eén keer afspelen De beelden herhaaldelijk of één keer afspelen.

Muziek stoppen Stop de muziek als er muziek wordt afgespeeld.

## $10.5$ Video's

## Video's afspelen

Een video op TV afspelen…

Selecteer Video's , selecteer de bestandsnaam en druk op OK.

• Om de video tijdelijk te pauzeren, drukt u op OK. Druk nogmaals op OK om het afspelen te hervatten.

• Als u snel terug of vooruit wilt spoelen, drukt u op ▶ of << Druk een paar keer achter elkaar op de toetsen om sneller te spoelen (2x, 4x, 8x, 16x, 32x).

• Om naar de volgende video in een map te gaan, drukt u op  $OK$  om te pauzeren en selecteert u  $\rightarrow$  op het scherm en drukt u op OK.

 $\cdot$  Druk op  $\blacksquare$  (Stop) om het afspelen van de video stop te zetten.

 $\cdot$  Druk op  $\leftrightarrow$  om terug te gaan naar de map.

Videomap openen

1- Druk op **3 SOURCES**, selecteer **I** USB en druk op OK.

2 - Selecteer **■** USB-stick en druk op > (rechts) om het gewenste USB-apparaat te selecteren.

**3 -** Selecteer Video's en selecteer een van de video's. Druk op OK om de geselecteerde video af te spelen.

• Selecteer een video en druk op INFO om bestandsinformatie weer te geven.

• Speel een video af en druk op INFO voor de

#### opties:

Voortgangsbalk, Bedieningsbalk voor afspelen,  $\blacksquare$  (Naar de vorige video in een map),  $\blacktriangleright$  (Naar de volgende video in een map),  $\blacktriangleright$  (Afspelen),  $\blacktriangleleft$  (Terugspoelen),  $\blacktriangleright$  (Snel vooruitspoelen), **II** (Afspelen onderbreken),  $\blacktriangleleft$  (Alles afspelen/1x afspelen),  $\bullet$  (Shuffle aan/Shuffle uit)

Druk tijdens het afspelen van de video op = OPTIONS om…

#### **Ondertiteling**

Als u de ondertiteling wilt weergeven (indien beschikbaar) selecteert u Aan, Uit of Aan indien gedempt.

#### Taal ondertiteling

Selecteer de taal voor ondertiteling indien beschikbaar.

#### Tekenset

Selecteer de tekenset als er externe ondertiteling beschikbaar is.

#### Audiotaal

Selecteer de gesproken taal indien beschikbaar.

#### Status

Hiermee geeft u de informatie over het videobestand weer.

#### Herhalen, Eén keer afspelen

De beelden herhaaldelijk of één keer afspelen.

#### Instellingen voor ondertiteling

Instellen van de lettergrootte, de kleur van de ondertiteling, de positie van de ondertiteling en de verschuiving van de tijdsynchronisatie als deze opties beschikbaar zijn.

### Video-opties

Druk tijdens het afspelen van videobestanden op OPTIONS voor…

#### Lijst/Miniaturen

Videobestanden weergeven in een lijst of als miniaturen.

#### Ondertiteling

Als u de ondertiteling wilt weergeven (indien beschikbaar) selecteert u Aan, Uit of Aan indien gedempt.

#### Shuffle uit, Shuffle aan

De video's in een vaste of willekeurige volgorde afspelen.

#### Herhalen, Eén keer afspelen

<span id="page-32-0"></span>De beelden herhaaldelijk of één keer afspelen.

## $\overline{10.6}$ Muziek

## Muziek afspelen

Muziekmap openen

1- Druk op **3 SOURCES**, selecteer **I** USB en druk op OK. **2** - Selecteer ■ USB-stick en druk op > (rechts) om het gewenste USB-apparaat te selecteren. **3 -** Selecteer Muziek en selecteer de gewenste muziek. Druk op OK om de geselecteerde muziek af te spelen. • Selecteer muziek en druk op INFO om bestandsinformatie weer te geven. • Speel muziek af en druk op INFO voor de functies: Voortgangsbalk, Bedieningsbalk voor afspelen,  $\blacktriangleleft$  (Naar het vorige nummer in een map), ► (Naar het volgende nummer in een map),  $\blacktriangleright$  (Afspelen),  $\blacktriangleleft$  (Terugspoelen),  $\blacktriangleright$  (Snel vooruitspoelen), **II** (Afspelen onderbreken),  $\bullet$  (Alles afspelen/1 afspelen)

Druk tijdens het afspelen van de muziek  $op \equiv$  OPTIONS om...

Herhalen, 1x afspelen De nummers herhaaldelijk of één keer afspelen.

## Muziekopties

Druk tijdens het afspelen van muziekbestanden  $op \equiv$  OPTIONS voor...

Shuffle uit, Shuffle aan

De nummers in een vaste of willekeurige volgorde afspelen.

Herhalen, 1x afspelen De nummers herhaaldelijk of één keer afspelen.

## <span id="page-33-4"></span><span id="page-33-0"></span>Menu's met TVinstellingen openen

#### <span id="page-33-1"></span>11.1

## Overzicht Hoofdmenu

Druk op (Hoofdmenu) om een van de onderstaande menu's te selecteren en druk vervolgens op OK.

#### Bronnen

Deze rij bevat de beschikbare bronnen in de TV.

#### TV kijken

Deze rij bevat de TV-functies die u kunt gebruiken.

#### Apps

In deze rij staat het aantal vooraf geïnstalleerde apps.

#### Zoeken

In deze rij staat een interface voor het uitvoeren van zoekopdrachten binnen deze TV.

#### Instellingen

Deze rij bevat instellingen die u zelf kunt bepalen.

U kunt de pictogrammen in de Hoofdmenu's herordenen. Als u de volgorde van de pictogrammen wilt wijzigen, drukt u op OK. U kunt ook het pictogram selecteren dat u wilt verplaatsen en de OK-toets 3 seconden ingedrukt houden totdat de pijlen om het pictogram heen verschijnen. Gebruik de navigatietoetsen om het gemarkeerde pictogram een andere plek te geven en druk vervolgens op OK. Druk op de BACK-toets om terug te gaan.

#### <span id="page-33-2"></span> $\overline{112}$

## <span id="page-33-3"></span>Veelgebruikte instellingen en Alle instellingen

#### Menu Instellingen:

Druk op de toets  $\bigoplus$  (Hoofdmenu) > Instellingen op de afstandsbediening om veelgebruikte instellingen te openen.

• Zo kunt u… - Instructies voor het instellen van zenders, het sorteren van zenders\*, het bijwerken van de TV-software, het verbinden met externe apparaten en het gebruik van de Smart-functies op uw TV.

• Zenders instellen - werk zenders bij of start de zenderinstallatie helemaal opnieuw.

• Beeldstijl - selecteer een van de vooraf ingestelde

beeldstijlen voor een ideale beeldweergave.

• Beeldformaat - selecteer een van de vooraf ingestelde beeldformaten die geschikt zijn voor het scherm.

• Geluidsstijl - selecteer een van de vooraf ingestelde geluidsstijlen voor de ideale geluidsinstellingen.

• Audio out (audio-uitgang) - stel in of geluid van de TV wordt afgespeeld op de TV of op een aangesloten audiosysteem.

• Ambilight-stijl\*\* - selecteer een van de vooraf ingestelde Ambilight-stijlen.

• Ambilight+hue\*\* - Ambilight+hue in- of uitschakelen.

• Sleeptimer - stel de TV in om na een vooraf ingestelde tijd automatisch naar stand-by over te schakelen.

• Scherm uitzetten - schakel het TV-scherm uit als u alleen naar muziek luistert op uw TV.

- Draadloos en netwerken Aansluiten op uw
- thuisnetwerk of de netwerkinstellingen aanpassen. • Alle instellingen - open het menu met alle
- instellingen.

• Help - hier vindt u meer informatie over uw TV en kunt u een diagnose stellen. Druk in Help op de gekleurde toets - Trefwoorden en zoek Menu Help voor meer informatie.

Menu Alle instellingen:

Druk op de toets  $\bigoplus$  (Hoofdmenu) op de afstandsbediening, selecteer Instellingen > Alle instellingen en druk op OK.

\*Kanalen sorteren is alleen van toepassing in bepaalde landen.

\*\* De Ambilight-instelling is alleen voor modellen die Ambilight ondersteunen.

11.3 Alle instellingen

## Beeldinstellingen

#### Beeldstijl

#### Een stijl selecteren

U kunt het beeld op eenvoudige wijze aanpassen door een vooraf geprogrammeerde beeldstijl te selecteren.

 $\bigoplus$  (Hoofdmenu) > Instellingen > Beeldstijl, druk op OK om naar de volgende beschikbare optie te gaan.

De beschikbare beeldstijlen zijn...

<span id="page-34-0"></span>• Persoonlijk - De beeldvoorkeuren die u hebt ingesteld tijdens de eerste maal opstarten

• Levendig - Ideaal voor TV kijken bij daglicht

• Natuurlijk - Instelling voor natuurlijke beelden

• Standaard - de meest energiezuinige instelling

• Film - Ideaal voor het kijken van films

• Game - Ideaal voor gaming met een spelconsole\*

• Monitor - Ideaal voor een monitor die is

aangesloten op een computer

\* Beeldstijl - Game is niet beschikbaar voor bepaalde videobronnen.

#### Een stijl aanpassen

U kunt beeldinstellingen in de geselecteerde beeldstijl,

zoals Kleur, Contrast of Scherpte, aanpassen en opslaan.

#### Een stijl herstellen

Als u de oorspronkelijke instellingen van een stijl wilt herstellen gaat u

naar  $\bigoplus$  (Hoofdmenu) > Instellingen > Alle instellingen > Beeld > Beeldstijl en drukt u vervolgens op - Herstel stijl.

Kleur, contrast, scherpte, helderheid

De beeldkleur aanpassen

 $\bigoplus$  (Hoofdmenu) > Instellingen > Alle instellingen > Beeld > Kleur

Druk op de pijlen  $\land$  (omhoog) of  $\lor$  (omlaag) om de waarde voor kleurverzadiging van het beeld aan te passen.

#### Het beeldcontrast aanpassen

 $\bigoplus$  (Hoofdmenu) > Instellingen > Alle instellingen > Beeld > Contrast achtergrondverlichting

Druk op de pijlen  $\land$  (omhoog) of  $\lor$  (omlaag) als u de contrastwaarde van het beeld wilt aanpassen.

U kunt de contrastwaarde verlagen als u het stroomverbruik wilt doen afnemen.

De beeldscherpte aanpassen

 $\bigoplus$  (Hoofdmenu) > Instellingen > Alle instellingen > Beeld > Scherpte

Druk op de pijlen  $\land$  (omhoog) of  $\lor$  (omlaag) als u de waarde van de beeldscherpte wilt aanpassen.

De helderheid van het beeld aanpassen

 (Hoofdmenu) > Instellingen > Alle instellingen > Beeld > Helderheid

Druk op de pijlen  $\land$  (omhoog) of  $\lor$  (omlaag) als u het helderheidsniveau van het beeldsignaal wilt instellen.

Opmerking: Bij een groot verschil tussen de helderheidswaarde en de referentiewaarde (50) neemt het contrast af.

Beeldinstellingen geavanceerde modus

#### Kleurinstellingen

 $\bigoplus$  (Hoofdmenu) > Instellingen > Alle instellingen > Beeld > Instellingen geavanceerde modus

#### De kleurverbetering aanpassen

 $\bigoplus$  (Hoofdmenu) > Instellingen > Alle instellingen > Beeld > Instellingen geavanceerde modus > Kleurverbetering

Selecteer Maximum, Medium of Minimum om het niveau van de kleurintensiteit en de details in heldere kleuren in te stellen.

Opmerking: Niet beschikbaar wanneer er een Dolby Vision-signaal wordt gedetecteerd.

De vooraf ingestelde kleurtemperatuur selecteren

 $\bigoplus$  (Hoofdmenu) > Instellingen > Alle instellingen > Beeld > Instellingen geavanceerde modus > Kleurtemperatuur

Selecteer Normaal, Warm of Koel om de gewenste kleurtemperatuur in te stellen.

#### Kleurtemperatuur aanpassen

 $\bigoplus$  (Hoofdmenu) > Instellingen > Alle instellingen > Beeld > Instellingen geavanceerde modus > Aangepaste kleurtemperatuur

Selecteer Aangepast in het menu Kleurtemperatuur als u een eigen kleurtemperatuur wilt instellen. Druk op de pijlen  $\land$  (omhoog) of  $\lor$  (omlaag) om de waarde aan te passen.

#### Witpuntuitlijning

 $\bigoplus$  (Hoofdmenu) > Instellingen > Alle instellingen > Beeld > Instellingen geavanceerde

#### <span id="page-35-0"></span>modus > Whitepoint alignment (Witpuntuitlijning)

Pas de witpuntuitlijning aan op grond van de geselecteerde kleurtemperatuur van het beeld. Druk op de pijlen  $\land$  (omhoog) of  $\lor$  (omlaag) om de waarde aan te passen. Druk op - Resetten om de waarde te herstellen.

#### Contrastinstellingen

#### Contrastmodi

 $\bigoplus$  (Hoofdmenu) > Instellingen > Alle instellingen > Beeld > Instellingen geavanceerde modus > Contrastmodus

Selecteer Normaal, Geoptimaliseerd voor beelden of Geoptimaliseerd voor energiebesparing als u de TV zo wilt instellen dat het contrast automatisch wordt aangepast voor optimaal beeld of voor optimaal energieverbruik. Selecteer Uit als u deze aanpassing wilt uitschakelen.

#### HDR-instellingen

 $\bigoplus$  (Hoofdmenu) > Instellingen > Alle instellingen > Beeld > Instellingen geavanceerde modus > HDR Plus

Stel HDR Plus in op Uit, Minimum,

Medium, Maximum of Automatisch om het niveau in te stellen waarop de TV automatisch zorgt voor een superieur contrast en superieure helderheid van HDRcontent.

Opmerking: Beschikbaar wanneer het HDR-signaal (High-Dynamic Range) wordt gedetecteerd.

• De TV kan HDR-programma's afspelen vanaf een van de HDMI-aansluitingen of een aangesloten USBgeheugenapparaat.

• De TV schakelt automatisch over naar de HDRmodus met een indicatie hiervan. De TV ondersteunt de volgende HDR-indelingen: Hybrid Log Gamma en HDR10, maar dit is afhankelijk van de beschikbaarheid van dergelijke HDR-indelingen bij de contentproviders.

#### Dynamisch contrast

 $\bigoplus$  (Hoofdmenu) > Instellingen > Alle instellingen > Beeld > Instellingen geavanceerde modus > Dyn. contrast

Selecteer Maximum, Medium of Minimum als u het niveau wilt instellen waarmee de TV de details automatisch verbetert in donkere, halfdonkere en lichte delen van het beeld.

#### Videocontrast, Gamma

#### Videocontrast

 $\bigoplus$  (Hoofdmenu) > Instellingen > Alle instellingen > Beeld > Instellingen geavanceerde modus > Videocontrast

Druk op de pijlen  $\land$  (omhoog) of  $\lor$  (omlaag) als u het niveau van het videocontrast wilt aanpassen.

#### Gamma

#### (Hoofdmenu) > Instellingen > Alle instellingen > Beeld > Instellingen geavanceerde modus > Gamma

Druk op de pijlen  $\land$  (omhoog) of  $\lor$  (omlaag) als u een niet-lineaire instelling voor de helderheid en het contrast van het beeld wilt opgeven.

#### Superresolutie

 $\bigoplus$  (Hoofdmenu) > Instellingen > Alle instellingen > Beeld > Instellingen geavanceerde modus > Super resolution

Selecteer Aan voor ongelooflijk scherpe lijnen en details.

#### Scherp beeld

Ruisonderdrukking

 $\bigoplus$  (Hoofdmenu) > Instellingen > Alle instellingen > Beeld > Instellingen geavanceerde modus > Ruisreductie

Selecteer Maximum, Medium, Minimum om het niveau van ruisreductie in te stellen. Ruis is meestal te herkennen aan kleine bewegende stipjes op het scherm.

#### MPEG-artefactreductie

 $\bigoplus$  (Hoofdmenu) > Instellingen > Alle instellingen > Beeld > Instellingen geavanceerde modus > MPEG-artefactreductie

Selecteer Maximum, Medium, Minimum voor verschillende maten van energiebesparing bij het egaliseren van artefacten bij digitale videocontent. MPEG-artefacten hebben meestal de vorm van kleine blokjes of kartelranden in het beeld.

#### aangesloten apparaat.

#### <span id="page-36-0"></span>Beeldformaat

#### $\bigoplus$  (Hoofdmenu) > Instellingen > Alle instellingen > Beeld > Beeldformaat

Als het beeld niet schermvullend wordt weergegeven en zwarte balken aan de boven- of onderkant of aan beide zijden worden weergegeven, kunt u het beeld zo instellen dat dit het hele scherm in beslag neemt.

Een basisinstelling selecteren om het scherm te vullen…

• Breedbeeld – zoomt het beeld automatisch naar 16:9 volledig scherm. De beeldverhouding van de beeldinhoud kan veranderen.

• Scherm vullen – hiermee wordt het beeld automatisch zodanig vergroot dat het hele scherm wordt gevuld. De beeldvervorming is minimaal en de ondertiteling blijft zichtbaar. Dit beeldformaat is niet geschikt voor de PC-modus. Bij niet veel voorkomende beeldformaten blijven zwarte balken mogelijk zichtbaar. De beeldverhouding van de beeldinhoud kan veranderen.

• Aanpassen aan scherm – hiermee wordt het beeld ingezoomd om het scherm te vullen zonder vervorming. Zwarte balken blijven mogelijk zichtbaar. Niet ondersteund voor de PC-modus.

• Origineel - zoomt automatisch om het beeld aan het scherm aan te passen tot de oorspronkelijke beeldverhouding. Er gaat geen inhoud zichtbaar verloren.

#### $\bigoplus$  (Hoofdmenu) > Instellingen > Alle instellingen > Beeld > Beeldformaat > Geavanceerd

Het beeld handmatig opmaken…

• Verschuiven - klik op de pijlen om het beeld te verschuiven. U kunt het beeld alleen verschuiven wanneer u hebt ingezoomd.

• Zoomen - klik op de pijlen om in te zoomen.

• Uitrekken - klik op de pijlen om het beeld verticaal of horizontaal uit te rekken.

• Ongedaan maken - klik om terug te keren naar het beeldformaat waarmee u bent gestart.

#### Snelle beeldinstellingen

 $\bigoplus$  (Hoofdmenu) > Instellingen > Alle instellingen > Beeld > Snelle beeldinstellingen

• Tijdens de eerste configuratie hebt u in enkele eenvoudige stappen een aantal beeldinstellingen opgegeven. U kunt deze stappen opnieuw uitvoeren met het menu Snelle beeldinstellingen.

• Selecteer de gewenste beeldinstelling en ga naar de volgende instelling.

• Voordat u deze stappen uitvoert, moet u ervoor zorgen dat de TV kan afstemmen op een TV-zender of een programma kan weergeven vanaf een

### Geluidsinstellingen

#### Geluidstijl

Een stijl selecteren

Als u het geluid eenvoudig wilt aanpassen, kunt u een vooraf geprogrammeerde instelling selecteren.

#### $\bigoplus$  (Hoofdmenu) > Instellingen > Alle instellingen > Geluid > Geluidsstijl

De verschillende geluidsstijlen zijn…

- Origineel de meest neutrale geluidsinstelling
- Film Ideaal voor het kijken van films
- Muziek ideaal voor het luisteren naar muziek
- Game ideaal voor gamen
- Nieuws ideaal voor spraak

• Persoonlijke modus — selecteer deze optie om de geluidsinstellingen aan te passen

#### Persoonlijke modus aanpassen

- **1** De geluidstijl instellen op Persoonlijke modus.
- 2 Druk op de gekleurde toets  **Aanpassen**
- om Instellingen persoonlijke modus aan te passen.

#### Geluidsinstellingen persoonlijke modus

#### Dynamic Surround

 $\bigoplus$  (Hoofdmenu) > Instellingen > Alle instellingen > Geluid > Instellingen persoonlijke modus > Dynamic surround

Biedt twee niveaus van virtuele Surroundeffectinstellingen voor de TV-luidsprekers. Selecteer Normaal voor een subtiel Surround-effect dat geschikt is voor algemeen luisteren. Selecteer Hoog voor een dieper Surround-effect voor een overweldigende filmervaring.

#### Heldere dialoog

 $\bigoplus$  (Hoofdmenu) > Instellingen > Alle instellingen > Geluid > Personal mode settings (Instellingen persoonlijke modus) > Clear dialogue (Heldere dialoog)

Selecteer Aan om het geluid voor spraak te verbeteren. Deze instelling is ideaal voor nieuwsprogramma's.

#### Equalizer

(Hoofdmenu) > Instellingen > Alle

#### <span id="page-37-0"></span>instellingen > Geluid > Instellingen persoonlijke modus > Equalizer

Druk op de pijlen  $\land$  (omhoog) of  $\lor$  (omlaag) om de equalizer-instellingen aan te passen.

\* Opmerking: Als u de oorspronkelijke instelling van de persoonlijke modus modus wilt herstellen, drukt u op de gekleurde toets - Reset en drukt u op OK. De stijl wordt hersteld.

#### Plaatsing van de TV

 $\bigoplus$  (Hoofdmenu) > Instellingen > Alle instellingen > Geluid > Plaatsing van de TV

Selecteer Op een TV-standaard of Aan de muur voor een optimale geluidsreproductie bij de gegeven plaatsing.

#### Geavanceerde geluidsinstellingen

#### Volumeregeling

#### Automatisch volume

 $\bigoplus$  (Hoofdmenu) > Instellingen > Alle instellingen > Geluid > Geavanceerd > Automatisch volume

Selecteer On (Aan) als u plotselinge volumeverschillen automatisch wilt egaliseren. Bijvoorbeeld wanneer u van zender verandert. Selecteer Nachtmodus voor een comfortabeler, lager geluidsniveau.

#### Deltavolume

#### $\bigoplus$  (Hoofdmenu) > Instellingen > Alle instellingen > Geluid > Geavanceerd > Deltavolume

U kunt het Delta-volume instellen om het verschil in geluidsniveau tussen het TV-zender en de HDMIbroningang in balans te brengen. Druk op de pijlen  $\land$  (omhoog) of  $\lor$  (omlaag) als u de deltawaarde van het TV-luidsprekervolume wilt aanpassen.

\* Opmerking: Deltavolume is beschikbaar wanneer de invoerbron op HDMI of analoge bronnen is ingesteld en Audio out (audio-uitgang) op TV-luidsprekers of HDMI-geluidssysteem is ingesteld.

#### Instellingen audio-uitvoer

 $\bigoplus$  (Hoofdmenu) > Instellingen > Alle instellingen > Geluid > Geavanceerd > Audio out (audio-uitgang)

Stel in of geluid van de TV wordt afgespeeld op de TV of op een aangesloten audiosysteem.

U kunt selecteren waar u het TV-geluid wilt horen en hoe u het wilt bedienen.

• Als u TV-luidsprekers uit selecteert, zijn de TVluidsprekers altijd uitgeschakeld.

• Als u TV-luidsprekers selecteert, zijn de TVluidsprekers altijd ingeschakeld. Alle geluidgerelateerde instellingen zijn van toepassing op deze modus.

• Als u Hoofdtelefoon selecteert, wordt het geluid via een hoofdtelefoon afgespeeld.

• Als u TV-luidsprekers + hoofdtelefoon selecteert, wordt het geluid via de luidsprekers van de TV en via een hoofdtelefoon afgespeeld.

Als u het volume van de TV-luidsprekers of de hoofdtelefoon wilt aanpassen, drukt u op Volume en vervolgens op de pijlen  $\blacktriangleright$  (rechts) of op  $\blacktriangleleft$  (links) om de aan te passen uitvoerbron te selecteren. Druk op de pijlen  $\land$  (omhoog) of  $\lor$  (omlaag) om de volume aan te passen.

Selecteer HDMI-geluidssysteem als er een audioapparaat is verbonden met HDMI CEC. De TV schakelt de TV-luidsprekers uit wanneer het apparaat het geluid afspeelt.

#### Instellingen voor digitale uitvoer

Er zijn instellingen voor digitale uitvoer beschikbaar voor SPDIF-uitvoer (optisch) en HDMI ARCgeluidssignalen.

#### Indeling digitale uitvoer

 $\bigoplus$  (Hoofdmenu) > Instellingen > Alle instellingen > Geluid > Geavanceerd > Indeling digitale uitvoer

Stel het audio-uitvoer signaal van de TV in zodat het past met de audio-eigenschappen van het aangesloten Home Cinema-systeem.

• Stereo (ongecomprimeerd): Selecteer deze optie als uw audioapparatuur geen meerkanaals audioverwerking heeft, om alleen stereocontent uit te voeren naar uw audioapparatuur.

• Meerkanaals: Selecteer deze optie om meerkanaals audiocontent (gecomprimeerd meerkanaals audiosignaal) of stereo-audiocontent uit te voeren naar uw audioapparatuur.

• Meerkanaals (bypass): Selecteer deze optie om de oorspronkelijke bitstream van HDMI ARC naar het

<span id="page-38-0"></span>aangesloten HDMI-geluidssysteem te sturen.

- Zorg ervoor dat uw audioapparatuur Dolby Atmos ondersteunt.

- SPDIF-uitvoer (DIGITAL AUDIO OUT) wordt geblokkeerd tijdens het streamen van Dolby Digital Plus-content.

#### Afstelling digitale uitvoer

 $\bigoplus$  (Hoofdmenu) > Instellingen > Alle instellingen > Geluid > Geavanceerd > Afstelling digitale uitvoer

Pas het volume aan van het apparaat dat is verbonden met de digitale audio-uitgang (SPDIF) of HDMI.

• Selecteer Meer voor meer volume.

• Selecteer Minder voor minder volume.

#### Vertraging digitale uitvoer

 $\bigoplus$  (Hoofdmenu) > Instellingen > Alle instellingen > Geluid > Geavanceerd > Vertraging digitale uitvoer

Bepaalde home cinema-systemen hebben mogelijk een vertraging in de audiosynchronisatie nodig om beeld en geluid synchroon af te spelen. Selecteer Uit als er op uw home cinemasysteem een geluidsvertraging is ingesteld.

Verschuiving digitale uitvoer (alleen beschikbaar als Vertraging digitale uitvoer is ingesteld op Aan)

 $\bigoplus$  (Hoofdmenu) > Instellingen > Alle instellingen > Geluid > Geavanceerd > Verschuiving digitale uitvoer

• Als u op het home cinema-systeem geen vertraging kunt instellen, kunt u op de TV het geluid synchroniseren.

• U kunt een verschuiving instellen als compensatie voor de tijd die het home cinema-systeem nodig heeft om de audio van het TV-beeld te verwerken. • U kunt de waarde instellen in stappen van 5 ms. De maximuminstelling is 60 ms.

### Zenders

HbbTV-instellingen (Hybrid Broadcast Broadband TV)

 $\bigoplus$  (Hoofdmenu) > Instellingen > Alle instellingen > Zenders > HbbTV-instellingen > HbbTV

Als een TV-zender HbbTV-diensten aanbiedt, moet u HbbTV eerst inschakelen bij de TV-instellingen om gebruik te maken van deze geavanceerde diensten, bijvoorbeeld Video on Demand of diensten om uitzendingen terug te kijken.

 (Hoofdmenu) > Instellingen > Alle instellingen > Zenders > HbbTV-instellingen> HbbTV-tracking

Schakel het volgen van zapgedrag op HbbTV in of uit. Als u dit uitzet geeft u aan HbbTV-diensten door dat ze uw zapgedrag niet mogen volgen.

#### $\bigoplus$  (Hoofdmenu) > Instellingen > Alle instellingen > Zenders > HbbTV-instellingen> HbbTV cookies

Schakel het opslaan van cookies van derden, sitegegevens en cache van HbbTV-diensten in of uit.

 $\bigoplus$  (Hoofdmenu) > Instellingen > Alle instellingen > Zenders > HbbTV-instellingen> Clear approved app listing (Lijst met goedgekeurde apps verwijderen)

U kunt de lijst van HbbTV-applicaties die u toestemming hebt gegeven voor installatie op uw TV verwijderen.

#### CAM-aanbiederprofiel

 $\bigoplus$  (Hoofdmenu) > Instelling > Alle instellingen > Zenders > CAM-aanbiederprofiel

Hiermee schakelt u een aanbiederprofiel voor CI+ CAM in voor eenvoudige zenderinstallatie en updates.

### Algemene instellingen

Verbindingsinstellingen

USB-schijf formatteren

 (Hoofdmenu) > Instellingen > Alle instellingen > Algemene instellingen > USB-schijf formatteren

U moet een USB-schijf instellen en formatteren voordat u een zender kunt opnemen.

#### <span id="page-39-0"></span>Instellingen van het USB-toetsenbord

 $\bigoplus$  (Hoofdmenu) > Instellingen > Alle instellingen > Algemene instellingen > Instellingen van het USB-toetsenbord

Om het USB-toetsenbord te installeren, schakelt u de TV in en sluit u het USB-toetsenbord aan op één van de USB-aansluitingen van de TV. Als de TV het toetsenbord voor de eerste keer detecteert, kunt u de gewenste toetsenbordindeling selecteren en deze testen.

#### Muisinstellingen

 $\bigoplus$  (Hoofdmenu) > Instellingen > Alle instellingen > Algemene instellingen > Muisinstellingen

Bewegingssnelheid van USB-muis aanpassen.

#### HDMI CEC-verbinding: EasyLink

Als u HDMI CEC-compatibele apparaten aansluit op uw TV, kunt u ze bedienen met de afstandsbediening van uw TV. EasyLink HDMI CEC moet dan zijn ingeschakeld op de TV en het aangesloten apparaat.

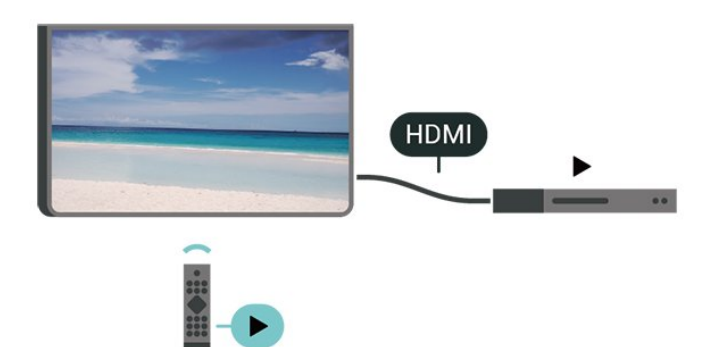

EasyLink inschakelen

```
\bigoplus (Hoofdmenu) > Instellingen > Alle
instellingen > Algemene
instellingen > EasyLink > EasyLink > Aan
```
HDMI CEC-compatibele apparaten bedienen met de afstandsbediening van de TV

 (Hoofdmenu) > Instellingen > Alle instellingen > Algemene instellingen > EasyLink > EasyLinkafstandsbediening > Aan

#### Opmerking:

- EasyLink werkt mogelijk niet in combinatie met apparaten van een ander merk.

- De HDMI CEC-functie heeft verschillende namen bij verschillende merken. Enkele voorbeelden: Anynet, Aquos Link, Bravia Theatre Sync, Kuro Link, Simplink en Viera Link. Niet alle merken zijn volledig compatibel met EasyLink. De hier als voorbeeld genoemde HDMI CEC-merknamen zijn eigendom van de respectieve eigenaars.

#### Eco-instellingen

Energiebesparingsniveau instellen

 $\bigoplus$  (Hoofdmenu) > Instellingen > Alle instellingen > Algemene instellingen > Eco-instellingen > Energiebesparing

Selecteer Minimum, Medium of Maximum voor verschillende maten van energiebesparing, of selecteer Uit als u de energiezuinige modus wilt uitschakelen.

Scherm uitzetten om energieverbruik te verminderen

 $\bigoplus$  (Hoofdmenu) > Instellingen > Alle instellingen > Algemene instellingen > Eco-instellingen > Scherm uitzetten

Selecteer Scherm uitzetten om het scherm uit te zetten. Druk op een willekeurige knop van de afstandsbediening om het scherm weer in te schakelen.

Timer voor uitschakelen van de TV instellen

 $\bigoplus$  (Hoofdmenu) > Instellingen > Alle instellingen > Algemene instellingen > Eco-instellingen > Timer voor uitschakelen

Druk op de pijlen  $\lambda$  (omhoog) of  $\nu$  (omlaag) om de waarde aan te passen. Met de waarde 0 (Uit) schakelt u de timer voor automatisch uitschakelen uit.

Als u Timer voor uitschakelen selecteert, wordt de TV automatisch uitgeschakeld om energie te besparen.

• De TV wordt uitgeschakeld als de TV wel nog een TVsignaal ontvangt, maar als er gedurende een periode van vier uur niet op een knop van de afstandsbediening wordt gedrukt.

• De TV wordt uitgeschakeld als de TV geen TVsignaal ontvangt of als er gedurende tien minuten geen opdracht wordt gegeven met de afstandsbediening.

• Als u de TV als beeldscherm gebruikt of TV kijkt via een digitale ontvanger (een set-top box - STB) en u de afstandsbediening van de TV niet gebruikt, schakelt u het automatisch uitschakelen uit door de waarde in te stellen op 0.

#### <span id="page-40-0"></span>Locatie: thuis of winkel

 $\bigoplus$  (Hoofdmenu) > Instellingen > Alle instellingen > Algemene instellingen > Locatie

• De locatie van uw TV selecteren

• Als u Winkel selecteert, wordt de beeldstijl teruggezet op Levendig en kunt u de winkelinstellingen aanpassen.

• Winkelmodus is bedoeld voor demonstraties in de winkel.

Winkelconfiguratie

 $\bigoplus$  (Hoofdmenu) > Instellingen > Alle instellingen > Algemene instellingen > Winkelconfiguratie

Als de TV is ingesteld op Winkel, kunt u logo's weergeven of een demo instellen voor gebruik in de winkel.

Beeld en geluid aanpassen

 $\bigoplus$  (Hoofdmenu) > Instellingen > Alle instellingen > Algemene instellingen > Winkelconfiguratie > Beeld en geluid

Selecteer Geoptimaliseerd voor in een winkel of Aangepaste instellingen voor beeld- en audioinstellingen.

Logo's en banner

 $\bigoplus$  (Hoofdmenu) > Instellingen > Alle instellingen > Algemene instellingen > Winkelconfiguratie > Logo's en banner

Hiermee geeft u Logo's en Reclamebanners weer.

Demo Me automatisch starten

 $\bigoplus$  (Hoofdmenu) > Instellingen > Alle instellingen > Algemene instellingen > Winkelconfiguratie > Demo Me automatisch starten

Demo Me automatisch starten in-/uitschakelen.

#### Demo's beheren

 (Hoofdmenu) > Apps > Demomenu > Manage demos (Demo's beheren)

Als de TV is ingesteld op Winkel, kunt u de demovideo's beheren in de app Demomenu.

#### Een demovideo afspelen

 (Hoofdmenu) > Apps > Demomenu > Manage demos (Demo's beheren) > Afspelen Selecteer een demovideobestand en speel het af.

Demobestand kopiëren

 (Hoofdmenu) > Apps > Demomenu > Manage demos (Demo's beheren) > Naar USB kopiëren Demobestand kopiëren naar USB-stick.

Demobestand verwijderen

 (Hoofdmenu) > Apps > Demomenu > Manage demos (Demo's beheren) > Verwijderen Demobestand van uw TV verwijderen.

Configuratie van demo

 (Hoofdmenu) > Apps > Demomenu > Manage demos (Demo's beheren) > Configuratie Stel de TV in op Main TV of Sub TV.

Nieuw demobestand downloaden

 (Hoofdmenu) > Apps > Demomenu > Demo's beheren > Nieuwe downloaden Als de Configuratie ingesteld is op Hoofd-TV kunt u een nieuw demobestand downloaden.

Instelling automatische vertraging

 (Hoofdmenu) > Apps > Demomenu > Manage demos (Demo's beheren) > Auto Delay Setting (Instelling automatische vertraging)Wijzig de tijd voor automatische vertraging van 15 seconden in 5 minuten.

Selectie automatische loop

 (Hoofdmenu) > Apps > Demomenu > Manage demos (Demo's beheren) > Auto Loop Selection (Selectie automatische loop)Selecteer een demobestand om in een automatische loop af te spelen.

TV-instellingen resetten en TV opnieuw installeren

Alle instellingen terugzetten op de oorspronkelijke TVinstellingen

 $\bigoplus$  (Hoofdmenu) > Instellingen > Alle instellingen > Algemene instellingen > Fabrieksinstellingen

TV volledig opnieuw installeren en de TV-status terugzetten op de fabrieksinstellingen

 $\bigoplus$  (Hoofdmenu) > Instellingen > Alle instellingen > Algemene instellingen > TV opnieuw instellen

Nadat u de pincode hebt ingevoerd en Ja hebt geselecteerd, wordt de TV volledig opnieuw

<span id="page-41-0"></span>geïnstalleerd. Alle instellingen worden gereset en geïnstalleerde zenders worden vervangen. De installatie kan enkele minuten duren

#### Instellingen voor universele toegang

 $\bigoplus$  (Hoofdmenu) > Instellingen > Alle instellingen > Universele toegang

Als Universele toegang is ingeschakeld, is de TV ingesteld voor gebruik voor doven of slechthorenden en blinden of slechtzienden.

Instellingen voor universele toegang inschakelen

 $\bigoplus$  (Hoofdmenu) > Instellingen > Alle instellingen > Universele toegang > Universele toegang > Aan.

Universele toegang voor slechthorenden

 (Hoofdmenu) > Instellingen > Alle instellingen > Universele toegang > Slechthorenden > Aan

• Een aantal digitale TV-zenders zenden audio en ondertitels uit die speciaal zijn aangepast voor doven en slechthorenden.

• Als deze optie is ingeschakeld, schakelt de TV automatisch over op de aangepaste audio en ondertiteling, indien beschikbaar.

#### Universele toegang voor blinden of slechtzienden

 $\bigoplus$  (Hoofdmenu) > Instellingen > Alle instellingen > Universele toegang > Audiodescriptie > Audiodescriptie > Aan

Digital TV-zenders zenden soms speciaal audiocommentaar uit dat beschrijft wat er op het scherm gebeurt.

 $\bigoplus$  (Hoofdmenu) > Instellingen > Alle instellingen > Universele toegang > Audiodescriptie > Audiodescriptie > Gemengd volume, Audio-effecten, Spraak

• Als u Gemengd volume selecteert, kunt u het volume van de normale audio mengen met het audiocommentaar. Druk op de pijlen  $\wedge$  (omhoog) of  $\vee$  (omlaag) om de waarde aan te passen. • Stel Audio-effecten in op Aan voor extra audioeffecten in het audiocommentaar, zoals stereo of wegebbend geluid.

• Selecteer Spraak als u de spraakvoorkeur wilt instellen op Beschrijvend of Ondertiteling.

#### Dialoogverbetering

 $\bigoplus$  (Hoofdmenu) > Instellingen > Alle instellingen > Universele toegang > Dialogue enhancement (Dialoogverbetering)

Maakt dialogen en commentaar beter verstaanbaar. Alleen beschikbaar als de geluidsinstelling voor Helder dialoog Aan staat en de audiostream AC-4 is.

### Vergrendelingsinstellingen

Code instellen en Code wijzigen

 $\bigoplus$  (Hoofdmenu) > Instellingen > Alle instellingen > Kinderslot > Code instellen, Code wijzigen

Nieuwe code instellen of code wijzigen. Met de kinderslotcode kunt u zenders of programma's vergrendelen of ontgrendelen.

Opmerking: Als u uw pincode niet meer weet, kunt u de huidige code overschrijven door 8888 te gebruiken en een nieuwe code in te voeren.

#### Vergrendeling voor programma's

 $\bigoplus$  (Hoofdmenu) > Instellingen > Alle instellingen > Kinderslot > Leeftijdsclassificatie

Een minimumleeftijd instellen voor programma's met een leeftijdsclassificatie.

#### App-vergrendeling

 $\bigoplus$  (Hoofdmenu) > Instellingen > Alle instellingen > Kinderslot > App vergrendeling

U kunt apps vergrendelen die ongeschikt zijn voor kinderen. De app-vergrendeling zal vragen om een pincode wanneer u probeert om een app voor volwassenen te starten. Deze vergrendeling is alleen van toepassing op apps voor volwassenen uit de Philips-apps.

#### Code instellen

 $\bigoplus$  (Hoofdmenu) > Instellingen > Alle instellingen > Kinderslot > Code instellen

Stel de pincode in om de TV te ver- en ontgrendelen.

### <span id="page-42-0"></span>Regio- en taalinstellingen

Taal

 $\bigoplus$  (Hoofdmenu) > Instellingen > Alle instellingen > Regio en taal > Taal

De taal van het TV-menu en de berichten wijzigen

 $\bigoplus$  (Hoofdmenu) > Instellingen > Alle instellingen > Regio en taal > Taal > Menutaal

Voorkeurtaal audio instellen

 $\bigoplus$  (Hoofdmenu) > Instellingen > Alle instellingen > Regio en taal > Taal > Voorkeurtaal audio, Alternatieve taal audio

Digitale TV-zenders kunnen de audio van een programma in verschillende talen uitzenden. U kunt een eerste en een tweede voorkeurtaal voor de audio instellen. Als audio in een van deze talen beschikbaar is, schakelt de TV over naar deze audio.

Voorkeurtaal ondertiteling instellen

 $\bigoplus$  (Hoofdmenu) > Instellingen > Alle instellingen > Regio en taal > Taal > Voorkeurtaal ondertiteling, Alternatieve taal ondertiteling

Digitale zenders kunnen de ondertitels voor bepaalde programma's in verschillende talen bevatten. U kunt een eerste en een tweede voorkeurtaal voor de ondertiteling instellen. Als ondertiteling in een van deze talen beschikbaar is, wordt de geselecteerde ondertiteling op de TV weergegeven.

Voorkeurtaal teletekst instellen

 $\bigoplus$  (Hoofdmenu) > Instellingen > Alle instellingen > Regio en taal > Taal > Voorkeurtaal teletekst, Alternatieve taal teletekst

Bij sommige zenders van digitale TV zijn meerdere teleteksttalen beschikbaar.

#### Klok

 $\bigoplus$  (Hoofdmenu) > Instellingen > Alle instellingen > Regio en taal > Klok

De klok automatisch corrigeren

 $\bigoplus$  (Hoofdmenu) > Instellingen > Alle instellingen > Regio en taal > Klok > Automatische klokmodus

• De standaardinstelling voor de TV-klok is

Automatisch. De tijdinformatie is afkomstig van de uitgezonden UTC-gegevens (Coordinated Universal Time).

• Als de klok niet juist is, kunt u de TV-klok instellen op Landafhankelijk.

• Wanneer u Landafhankelijk selecteert, kunt u de tijd instellen op Automatisch, Standaardtijd of Zomertijd.

Klok handmatig corrigeren

 $\bigoplus$  (Hoofdmenu) > Instellingen > Alle instellingen > Regio en taal > Klok > Automatische klokmodus > Handmatig

 $\bigoplus$  (Hoofdmenu) > Instellingen > Alle instellingen > Regio en taal > Klok > Datum, Tijd

Ga naar het vorige menu en selecteer Datum en Tijd om de waarden aan te passen.

#### Opmerking:

• Als geen van de automatische instellingen de tijd correct weergeeft, kunt u de tijd handmatig instellen. • Als u echter opnames programmeert via de TV-gids, wordt u aangeraden de datum en tijd niet handmatig te wijzigen.

Tijdzone instellen of een tijdzoneverschuiving voor uw regio instellen

 $\bigoplus$  (Hoofdmenu) > Instellingen > Alle instellingen > Regio en taal > Klok > Tijdzone

Selecteer een van de tijdzones.

Stel de TV in om na een vooraf ingestelde tijd automatisch naar stand-by over te schakelen

 $\bigoplus$  (Hoofdmenu) > Instellingen > Alle instellingen > Regio en taal > Klok > Sleeptimer.

Stel de TV in om na een vooraf ingestelde tijd automatisch naar stand-by over te schakelen. Met de schuifbalk kunt u de tijd in stappen van 5 minuten op maximaal 180 minuten instellen. Als de tijd op 0 minuten is ingesteld, staat de sleeptimer uit. U kunt de TV altijd eerder uitschakelen of de tijd opnieuw instellen

## <span id="page-43-4"></span><span id="page-43-0"></span> $\overline{12}$ Draadloze netwerken

#### <span id="page-43-1"></span>12.1

## Thuisnetwerk

Om optimaal te kunnen profiteren van uw Philips Smart TV, moet de TV met internet verbonden zijn.

Verbind de TV met een thuisnetwerk via een snelle internetverbinding. U kunt uw TV met of zonder kabels aansluiten op uw netwerkrouter.

## <span id="page-43-2"></span>12.2 Verbinden met netwerk

## Draadloze verbinding

#### Wat hebt u nodig

Als u de TV draadloos wilt aansluiten op internet, hebt u een Wi-Fi-router met een internetverbinding nodig. Gebruik een snelle internetverbinding (breedband).

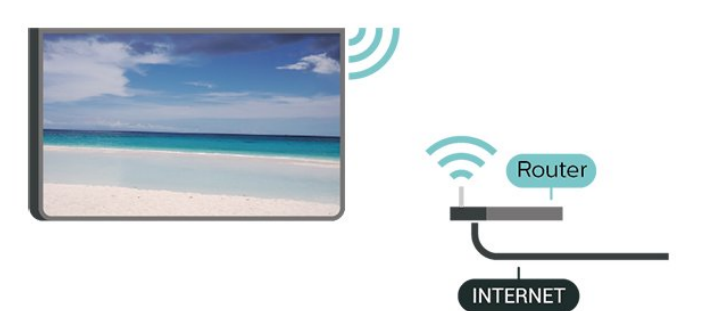

Verbinding maken - Draadloos

 $\bigoplus$  (Hoofdmenu) > Instellingen > Alle

instellingen > Draadloos en netwerken > Verbinden met netwerk > Draadloos

<span id="page-43-3"></span>**1 -** Selecteer uw draadloze netwerk in de lijst met gevonden netwerken. Als uw netwerk zich niet in de lijst bevindt omdat de netwerknaam verborgen is (u hebt de SSID-broadcast van de router ingeschakeld), selecteert u Nieuw netwerk toevoegen en voert u de netwerknaam zelf in.

**2 -** Voer uw coderingscode in. Als u de coderingssleutel voor dit netwerk al eens eerder hebt ingevoerd, selecteert u OK om direct verbinding te maken.

**3 -** Er verschijnt een bericht wanneer de verbinding tot stand is gebracht.

Wi-Fi in- of uitschakelen

 (Hoofdmenu) > Instellingen > Alle instellingen > Draadloos en netwerken > Bekabeld of Wi-Fi > Wi-Fi aan/uit

## Bekabelde verbinding

#### Wat hebt u nodig

Als u de TV wilt aansluiten op internet, hebt u een netwerkrouter met een internetverbinding nodig. Gebruik een snelle internetverbinding (breedband).

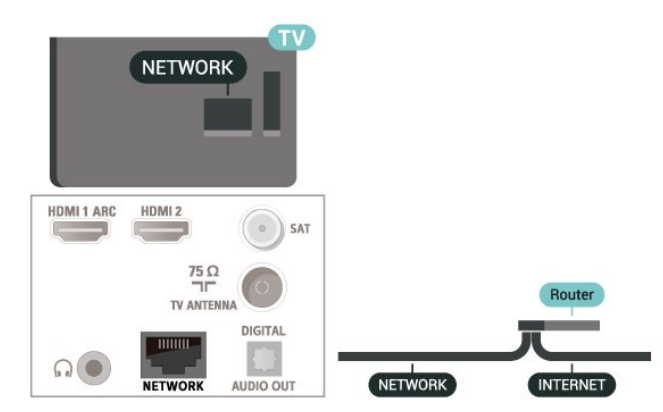

#### Verbinding maken

 $\bigoplus$ (Hoofdmenu) > Instellingen > Alle instellingen > Draadloos en netwerken > Bekabeld of Wi-Fi > Verbinden met netwerk > Bekabeld

- **1** Sluit de router met een netwerkkabel (Ethernetkabel\*\*) aan op de TV.
- **2** Controleer of de router is ingeschakeld.
- **3** De TV zoekt voortdurend naar de
- netwerkverbinding.

**4 -** Er verschijnt een bericht wanneer de verbinding tot stand is gebracht.

Als er geen verbinding kan worden gemaakt, controleert u de DHCP-instelling van de router. DHCP moet zijn ingeschakeld.

\*\* Om te voldoen aan de EMC-regelgeving dient u een afgeschermde FTP Cat. 5E Ethernetkabel te gebruiken.

 $\overline{123}$ 

## Instellingen Draadloos en netwerken

Netwerkinstellingen bekijken

#### $\bigoplus$  (Hoofdmenu) > Instellingen > Alle instellingen > Draadloos en netwerken > Bekabeld of Wi-Fi > Netwerkinstellingen bekijken

Hier kunt u alle huidige netwerkinstellingen bekijken.

IP-adres en MAC-adres, signaalsterkte, snelheid, coderingsmethode, enzovoort.

Netwerkconfiguratie - Statisch IP

 $\bigoplus$  (Hoofdmenu) > Instellingen > Alle instellingen > Draadloos en netwerken > Bekabeld of Wi-Fi > Netwerkconfiguratie > Statische IP

Als u een ervaren gebruiker bent en uw netwerk wilt installeren met een statisch IP-adres, stel de TV dan in op Statisch IP.

Netwerkconfiguratie - Statische IP configureren

 $\bigoplus$  (Hoofdmenu) > Instellingen > Alle instellingen > Draadloos en netwerken > Bekabeld of Wi-Fi > Statische IP configureren

**1 -** Selecteer Statische IP configureren en configureer de verbinding. **2 -** U kunt het nummer instellen voor IP-adres, Netmask, Gateway, DNS 1 of DNS  $\mathcal{P}$ 

Inschakelen met Wi-Fi (WoWLAN)

 $\bigoplus$  (Hoofdmenu) > Instellingen > Alle instellingen > Draadloos en netwerken > Bekabeld of Wi-Fi > Inschakelen met Wi-Fi (WoWLAN)

U kunt deze TV met uw smartphone of tablet inschakelen als de TV in de stand-bymodus staat. De optie Inschakelen met Wi-Fi (WoWLAN) moet zijn ingeschakeld.

#### Digital Media Renderer - DMR

 $\bigoplus$  (Hoofdmenu) > Instellingen > Alle instellingen > Draadloos en netwerken > Bekabeld of Wi-Fi > Digital Media Renderer (DMR)

Als uw mediabestanden niet op uw TV worden afgespeeld, moet u controleren of de Digital Media Renderer is ingeschakeld. De DMR is vanuit de fabriek standaard ingeschakeld.

Wi-Fi-verbinding inschakelen

 $\bigoplus$  (Hoofdmenu) > Instellingen > Alle instellingen > Draadloos en netwerken > Bekabeld of Wi-Fi > Wi-Fi aan/uit

U kunt de Wi-Fi-verbinding op uw TV in- of uitschakelen.

Verbinding met Screen mirroring resetten

 $\bigoplus$  (Hoofdmenu) > Instellingen > Alle

instellingen > Draadloos en netwerken > Bekabeld of Wi-Fi > schermduplicatie-verbinding resetten

De lijst met aangesloten en geblokkeerde apparaten met screen mirroring.

Naam van TV-netwerk

 $\bigoplus$  (Hoofdmenu) > Instellingen > Alle instellingen > Draadloos en netwerken > Bekabeld of Wi-Fi > TV-netwerknaam

Als er meerdere TV's op uw thuisnetwerk zijn aangesloten, kunt u deze TV een unieke naam geven.

Netflix-instellingen

 $\bigoplus$  (Hoofdmenu) > Instellingen > Alle instellingen > Draadloos en netwerken > Bekabeld of Wi-Fi > Netflix-instellingen

Met Netflix-instellingen kunt u het ESN-nummer bekijken of het Netflix-apparaat deactiveren.

Internetgeheugen wissen

 $\bigoplus$  (Hoofdmenu) > Instellingen > Alle instellingen > Draadloos en netwerken > Bekabeld of Wi-Fi > Internetgeheugen wissen

Met Internetgeheugen wissen wist u uw Philipsserverregistratie en instellingen voor leeftijdsclassificatie, de inloggegevens van uw videowinkel-app, alle favorieten van de Philips appgalerie, internetbladwijzers en -geschiedenis. Interactieve MHEG-apps kunnen ook zogenaamde 'cookies' op uw TV opslaan. Deze bestanden worden ook gewist.

## <span id="page-45-5"></span><span id="page-45-0"></span>13 Smart TV

#### <span id="page-45-1"></span> $\frac{1}{13.1}$

## Smart TV configureren

Wanneer u Smart TV de eerste keer opent, moet u uw verbinding configureren. Lees de algemene voorwaarden en verklaar u akkoord om door te kunnen gaan.

De Smart TV-startpagina is uw toegangspoort tot internet. U kunt online films huren, kranten lezen, video's bekijken, naar muziek luisteren, online winkelen of op elk gewenst moment naar TVprogramma's kijken met Online TV.

#### Smart TV openen

Om de startpagina van de Smart TV te openen, drukt u op **w** Smart TV.

U kunt ook op  $\bigoplus$  (Hoofdmenu) > Apps drukken. Selecteer vervolgens # Smart TV en druk op OK.

De TV maakt verbinding met internet en de Smart TVstartpagina wordt geopend. Dit kan enkele seconden duren.

#### Smart TV sluiten

<span id="page-45-4"></span>Druk op EXIT om de Smart TV-startpagina te sluiten.

TP Vision Europe B.V. aanvaardt geen

verantwoordelijkheid voor de inhoud en de kwaliteit van de inhoud die door de serviceproviders wordt aangeboden.

## <span id="page-45-2"></span> $\overline{132}$ Smart TV-startpagina

#### Uw apps

U kunt apps openen via de startpagina van de Smart TV.

#### Internet

Met de internet-app kunt u op het internet surfen via uw TV.

U kunt op uw TV elke website bekijken, hoewel de meeste websites niet zijn afgesteld op een TVscherm.

- Sommige plug-ins (waarmee websites of video's kunnen worden bekeken) zijn mogelijk niet beschikbaar op uw TV.

<span id="page-45-3"></span>- Websites worden beeldvullend en per pagina op het scherm weergegeven.

## 13.3 App-galerie

Open de App-galerie in Smart TV om te bladeren door de apps, de verzameling websites gericht op TV.

Zoek de app voor uw YouTube-video's, een landelijk dagblad, een onlinefotoalbum, enzovoort. Er zijn apps om een video te huren van een onlinevideotheek en apps om gemiste uitzendingen te bekijken. Als u in de App-galerie niet vindt wat u zoekt, probeer dan het World Wide Web en surf op internet op TV.

#### Zoeken

Met de optie Zoeken kunt u de App-galerie doorzoeken naar interessante apps. Voer een trefwoord in in het invoerveld, selecteer  $\rho$  en druk op OK om te beginnen met zoeken. U kunt namen, titels, genres en omschrijvende trefwoorden invoeren om de app te vinden.

U kunt het invoerveld ook leeg laten en de populairste zoekwoorden/trefwoorden selecteren voor meerdere categorieën. Selecteer een trefwoord in de lijst met gevonden trefwoorden en druk op OK om naar items met dat trefwoord te zoeken.

### 13.4 Video on demand

#### Video on demand

#### $\bigoplus$  (Hoofdmenu) > Apps > Video on Demand

U kunt films huren bij een online videotheek. De app is alleen beschikbaar in de Russische Federatie en India.

## <span id="page-46-0"></span> $\overline{14}$ Netflix

Als u een Netflix-abonnement hebt, kunt u genieten van Netflix op dit TV-toestel. Uw TV moet verbonden zijn met internet.

Om Netflix te openen, drukt u op **NETFLIX** om de Netflixapp te openen. U kunt Netflix direct vanaf een TV in stand-by openen.

www.netflix.com

## <span id="page-47-0"></span>15 Amazon Prime Video

Met een abonnement op Amazon Prime krijgt u toegang tot duizenden populaire films en TV-series, waaronder exclusieve Prime Originals.

Druk op het pictogram van de app om de Amazon Prime Video-app te openen. Uw TV moet verbonden zijn met internet om de app te gebruiken. Ga naar www.primevideo.com voor meer informatie over Amazon Prime Video.

## <span id="page-48-0"></span> $\overline{16}$ YouTube

YouTube biedt een platform om verbinding te krijgen met de wereld. Bekijk en ontdek populaire video's die door YouTube-gebruikers van over de hele wereld worden geüpload. Gebruik de YouTube-app om de laatste thema's met betrekking tot muziek, nieuws en meer te verkennen.

Druk op het pictogram van de app om de YouTubeapp te openen. Uw TV moet verbonden zijn met internet om de app te gebruiken. Ga naar www.youtube.com voor meer informatie over YouTube.

## <span id="page-49-4"></span><span id="page-49-0"></span>17 Milieu

### <span id="page-49-1"></span> $\frac{1}{17.1}$

## Europees energielabel

Op het Europese energielabel staat de energieefficiëntieklasse van dit product. Hoe groener de energie-efficiëntieklasse van dit product, hoe minder energie het verbruikt.

Op het label vindt u de energie-efficiëntieklasse, het gemiddelde energieverbruik van dit product wanneer het in gebruik is en het gemiddelde energieverbruik gedurende 1 jaar. De energieverbruikwaarden voor dit product zijn ook beschikbaar op de Philips-website voor uw land: [www.philips.com/TVsupport](http://www.philips.com/TVsupport)

## <span id="page-49-2"></span> $\overline{172}$ Productinformatie

#### 32PHS6825

- Energieklasse: A+
- Zichtbare schermgrootte: 80 cm / 32 inch
- Stroomverbruik wanneer ingeschakeld (W): 31 W
- Jaarlijks energieverbruik (kWh)\*: 46 kWh
- Stroomverbruik in stand-by (W)\*\*: 0,3 W
- Schermresolutie (pixels): 1366 x 768

#### 43PFS6825

- Energieklasse: A+
- Zichtbare schermgrootte: 108 cm / 43 inch
- Stroomverbruik wanneer ingeschakeld (W): 43 W
- Jaarlijks energieverbruik (kWh)\*: 63 kWh
- Stroomverbruik in stand-by (W)\*\*: 0,3 W
- Schermresolutie (pixels): 1920 x 1080

\*Energieverbruik in kWh per jaar, op basis van het stroomverbruik van de televisie als deze 4 uur per dag, 365 dagen per jaar is ingeschakeld. Het werkelijke energieverbruik hangt af van hoe de televisie wordt gebruikt.

\*\*Wanneer de TV is uitgeschakeld met de afstandsbediening en geen enkele functie actief is.

## <span id="page-49-3"></span> $\overline{173}$ Einde levensduur

#### Oude producten en batterijen weggooien

Uw product is vervaardigd van kwalitatief hoogwaardige materialen en onderdelen, die kunnen worden gerecycled en opnieuw gebruikt.

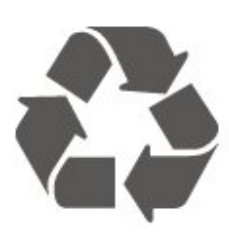

Als u op uw product een doorstreepte afvalcontainer op wieltjes ziet, betekent dit dat het product valt onder de EU-richtlijn 2012/19/EU.

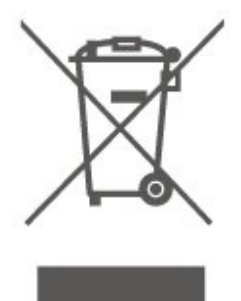

Win inlichtingen in over de manier waarop elektrische en elektronische producten in uw regio gescheiden worden ingezameld.

Neem bij de verwijdering van oude producten de lokale wetgeving in acht en plaats uw producten niet bij het gewone huishoudelijke afval. Als u oude producten correct verwijdert, voorkomt u schadelijke gevolgen voor het milieu en de volksgezondheid.

Uw product bevat batterijen die, overeenkomstig de Europese richtlijn 2006/66/EG, niet bij het gewone huishoudelijke afval mogen worden weggegooid.

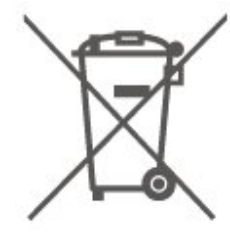

Win informatie in over de lokale wetgeving omtrent de gescheiden inzameling van batterijen. Door u op de juiste wijze van de batterijen te ontdoen, voorkomt u negatieve gevolgen voor het milieu en de volksgezondheid.

## <span id="page-50-8"></span><span id="page-50-0"></span> $\overline{18}$ **Specificaties**

#### <span id="page-50-1"></span> $\overline{18.1}$

## Vermogen

Productspecificaties kunnen zonder voorafgaande kennisgeving worden gewijzigd. Ga voor meer specificaties van dit product naar [www.philips.nl/TVsupport](http://www.philips.com/TVsupport)

#### Vermogen

- Netspanning: AC 220 240 V +/-10%
- Omgevingstemperatuur: 5 tot 35 °C

Zie voor informatie over het stroomverbruik het hoofdstuk Productinformatie.

### <span id="page-50-2"></span> $\overline{182}$ Ontvangst

<span id="page-50-5"></span>• Antenne-ingang: 75 ohm coaxiaal (IEC75)

- Tunerfrequentiebanden: Hyperband, S-Channel, UHF, VHF
- DVB: DVB-T2, DVB-C (kabel) QAM
- Analoge videoweergave: SECAM, PAL
- Digitale videoweergave: MPEG2 SD/HD (ISO/IEC
- 13818-2), MPEG4 SD/HD (ISO/IEC 14496-10), HEVC\*
- Digitale audioweergave (ISO/IEC 13818-3)
- Ingang satellietantenne: 75 ohm F-type
- Bereik ingangsfrequentie: 950 2150 MHz
- Bereik ingangsniveau: 25 tot 65 dBm

• DVB-S/S2 QPSK, symboolsnelheid: 2 - 45 Msymbol, SCPC en MCPC

• LNB: DiSEqC 1.0, ondersteuning voor 1 tot 4 LNB's, polariteitselectie: 14/18 V, bandselectie: 22 kHz, Tone burst-modus, LNB-vermogen maximaal 300 mA

<span id="page-50-6"></span>\* Alleen voor DVB-T2, DVB-S2

## <span id="page-50-3"></span> $18.3$ Schermresolutie

#### Schermdiameter

- 32PHS6825: 80 cm / 32 inch
- 43PFS6825: 108 cm / 43 inch

#### Schermresolutie

- <span id="page-50-7"></span>• 32PHS6825: 1366 x 768
- <span id="page-50-4"></span>• 43PFS6825: 1920 x 1080

#### 18.4

## **Ondersteunde** invoerresolutie: video

## Ondersteuning voor timing

Ondersteuning voor video timing omvat ook field-/framesnelheid 23,976 Hz, 29,97 Hz en 59,94 Hz.

### **HDMI**

- 480i
- $\cdot$  480p
- 576i
- 576p
- 720p
- 1080i
- 1080p

## 18.5 Ondersteunde invoerresolutie: computer

- $\cdot$  640 x 480 60 Hz
- $\cdot$  800 x 600 60 Hz
- $\cdot$  1024 x 768 60 Hz
- $\cdot$  1280 x 800 60 Hz
- $\cdot$  1280 x 960 60 Hz
- $\cdot$  1280 x 1024 60 Hz
- $\cdot$  1366 x 768 60 Hz

Opmerking: Alleen voor een HDMI-ingang

## 18.6 Geluid

- Dynamic Surround
- Heldere dialoog
- 5-bands equalizer
- $\cdot$  Uitgangsvermogen (RMS): 32" 12 W, 43" 16 W
- Dolby® Audio
- $\cdot$  dts- $\mathit{HD}{}^\circledcirc$

 $\overline{18.7}$ 

## Multimedia

#### Aansluitingen

- $\cdot$  USB 2.0
- Ethernet LAN RJ-45
- Wi-Fi 802.11n (ingebouwd)

Ondersteunde USB-bestandssystemen

#### • FAT, NTFS

• De maximaal ondersteunde partitiegrootte van de harde schijf is 2 TB

#### Afspeelformaten

• Videocodecs: AV1, AVI, MKV, HEVC, H.264/MPEG-4 AVC, MPEG1, MPEG2, MPEG4, WMV9/VC1, VP9, HEVC (H.265)

• Audiocodecs: MP3, WAV, AAC, WMA (v2 tot v9.2), WMA-PRO (v9 en v10)

Ondertiteling :

- Indeling : SRT, SMI, SSA, SUB, ASS, TXT

- Tekencoderingen: West-Europa, Turks, Centraal-

Europa, Cyrillisch, Grieks, UTF-8 (Unicode),

Hebreeuws, Arabisch, Baltisch

• Beeldcodecs: JPEG, GIF, PNG, BMP, 360-foto

#### Wi-Fi-gecertificeerd

Uw TV is een Wi-Fi Certified-apparaat.

#### Ondersteunde mediaserversoftware

• U kunt elke DLN-gecertificeerde A

V1.5-mediaserversoftware (DMS-klasse) gebruiken. • U kunt de Philips TV Remote App (iOS en Android) gebruiken op mobiele apparaten.

– De prestaties kunnen verschillen, afhankelijk van de mogelijkheden van het mobiele apparaat en de software die wordt gebruikt.

## <span id="page-51-0"></span>18.8 Connectiviteit

#### Zijkant TV

- Common Interface-sleuf: CI+/CAM
- HDMI 3
- $\cdot$  USB 2 USB 2.0
- $\cdot$  USB 1 USB 2.0

#### Achterzijde TV

- HDMI 1-ingang ARC
- HDMI 2
- Satelliettuner
- Antenne (75 ohm)
- Hoofdtelefoon: stereomini-aansluiting van 3,5 mm
- LAN-netwerk: RJ45
- Audio-uitgang: Optical Toslink

## <span id="page-52-5"></span><span id="page-52-0"></span>19 Problemen oplossen

## <span id="page-52-1"></span>19.1 **Tips**

Als u in Problemen oplossen geen oplossing kunt vinden voor het probleem met uw TV kunt u **- Trefwoorden** gebruiken in Help > Gebruikershandleiding voor de informatie die u zoekt. Selecteer een trefwoord om naar de meest relevante pagina van de gebruikershandleiding te gaan.

Als u in de gebruikershandleiding geen antwoord vindt, gaat u naar de ondersteuningssite van Philips.

Als u een probleem met betrekking tot uw Philips-TV wilt oplossen, kunt u een beroep doen op onze onlineondersteuning. U kunt op de website uw taal selecteren en het modelnummer van uw product invoeren.

#### Ga naar [www.philips.com/TVsupport.](http://www.philips.com/TVsupport)

U vindt er het telefoonnummer voor uw land, alsmede antwoorden op veelgestelde vragen (FAQ's). In sommige landen kunt u chatten met een van onze medewerkers en uw vraag direct stellen, of u kunt een e-mail met uw vraag sturen.

U kunt nieuwe TV-software downloaden, of de handleiding om op uw computer te lezen.

#### Help lezen op uw tablet, smartphone of computer

Als u een langere reeks instructies gemakkelijker wilt uitvoeren, kunt u Help in pdf-formaat downloaden en deze lezen op uw smartphone, tablet of computer. Daarnaast kunt u de betreffende Helppagina afdrukken vanaf uw computer.

Ga naar [www.philips.com/TVsupport](http://www.philips.com/TVsupport) om de Help (gebruikershandleiding) te downloaden.

#### <span id="page-52-3"></span><span id="page-52-2"></span> $\overline{19.2}$

## Inschakelen

#### De TV gaat niet aan

• Haal het netsnoer uit het stopcontact. Wacht een minuut en sluit het snoer vervolgens weer aan. Controleer of het netsnoer goed is aangesloten. Probeer om opnieuw in te schakelen.

• Sluit de TV aan op een ander stopcontact en probeer de TV opnieuw in te schakelen.

<span id="page-52-4"></span>• Verbreek de verbinding met alle met de TV verbonden apparaten en schakel de TV in.

• Als het stand-bylampje van de TV aan is, reageert

de TV wellicht niet op de afstandsbediening. Krakend geluid bij het in- of uitschakelen

Wanneer u de televisie inschakelt of op stand-by zet, maakt de behuizing van de televisie een krakend geluid. Dit krakende geluid wordt veroorzaakt door het uitzetten en krimpen van de TV wanneer deze afkoelt en opwarmt. Dit is normaal en heeft geen invloed op de prestaties van het apparaat.

#### De TV schakelt opnieuw over op de stand-bystand nadat het startscherm van Philips is weergegeven

Wanneer de TV in stand-bystand staat, wordt een startscherm van Philips weergegeven. Vervolgens schakelt de TV opnieuw over op de stand-bystand. Dit is normaal. Wanneer de voeding van de TV wordt uitgeschakeld en vervolgens weer ingeschakeld, wordt het startscherm de volgende keer dat u de TV inschakelt weergegeven. Als u de TV wilt inschakelen vanuit de stand-bystand, drukt u op  $\bullet$  (Standby / Aan) op de afstandsbediening of op de TV.

#### Het lampje van de stand-bystand blijft knipperen

Haal het netsnoer uit het stopcontact. Wacht 5 minuten en sluit het snoer vervolgens weer aan. Als het lampje weer gaat knipperen, kunt u contact opnemen met de Philips Klantenservice. In Help > Gebruikershandleiding drukt u op de kleurtoets - Trefwoorden en zoekt u naar Contactinformatie.

#### De TV schakelt uit zichzelf uit

Als de TV plotseling uitschakelt, is de instelling Timer voor uitschakelen mogelijk ingeschakeld. Met Timer voor uitschakelen schakelt de TV na 4 uur uit als deze geen signaal van de afstandsbediening ontvangt. Als u het automatisch uitschakelen wilt voorkomen, kunt u dit deactiveren. Druk in Help > Gebruikershandleiding op de gekleurde toets - Trefwoorden en zoek Timer voor uitschakelen.

En als de TV gedurende 10 minuten geen TV-signaal noch opdracht van de afstandsbediening ontvangt, wordt de TV automatisch uitgeschakeld.

### 19.3

## Afstandsbediening

#### De TV reageert niet op de afstandsbediening

• Het duurt even voordat de TV is opgestart. Tijdens het opstarten reageert de TV niet op de afstandsbediening of de bediening op de TV. Dit is normaal.

• De batterijen van de afstandsbediening zijn mogelijk leeg. Vervang de batterijen door nieuwe batterijen.

## $\frac{1}{194}$ Zenders

#### Er zijn tijdens de installatie geen digitale zenders gevonden

<span id="page-53-0"></span>• Controleer of de TV was verbonden met een antenne of het signaal van een provider gebruikt. Controleer de kabelaansluitingen.

• Controleer of er in het land waarin u de TV instelt digitale zenders beschikbaar zijn.

• Controleer of u het juiste DVB-systeem (Digital Video Broadcast) hebt geselecteerd. Selecteer DVB-T (terrestrial) wanneer u een antenne gebruikt, selecteer DVB-C (kabel) als u een kabel-TV gebruikt. • Voer de installatie opnieuw uit en controleer of u het

juiste land en systeem selecteert.

#### Er zijn tijdens de installatie geen analoge zenders gevonden

• Controleer of de TV was verbonden met een antenne. Controleer de kabelaansluitingen.

• Controleer of u het juiste DVB-systeem (Digital Video Broadcast) hebt geselecteerd. Selecteer DVB-T (terrestrial) wanneer u een antenne gebruikt.

• Voer de installatie opnieuw uit en selecteer tijdens de installatie Digitale en analoge zenders. Bepaalde zenders zijn verdwenen, kan sommige van de voorheen geïnstalleerde zenders niet vinden of kan geen enkele voorheen geïnstalleerde zender vinden

• Controleer of u de

juiste Zenderlijst of Favorietenlijst hebt geselecteerd die u normaal gesproken gebruikt. • Sommige zenders zijn mogelijk verplaatst of verwijderd door de uitzender. Zoek in de normale zenderlijst naar de ontbrekende zender. Als de zender nog beschikbaar is, kunt u deze in de favorietenlijst zetten.

• Zenders kunnen uit de zenderlijst worden verwijderd tijdens de Automatische zenderupdate. Deze automatische updates worden 's nachts uitgevoerd wanneer de TV op stand-by staat.

Zenders die niet meer bestaan, worden verwijderd en nieuwe zenders worden toegevoegd aan de zenderlijst. In uitzonderingsgevallen kan een zender worden verwijderd als de TV deze tijdens het zoeken niet kan vinden. Deze zender zendt 's nachts misschien geen signaal uit.

Om te voorkomen dat zenders worden verwijderd tijdens de Automatische zenderupdate omdat de TV deze zenders niet kon vinden hoewel ze nog wel bestaan, schakelt u Automatische zenderupdate uit.

 $\bigoplus$  (Hoofdmenu) > Instellingen > Alle instellingen > Zenders > Antenne- of kabelinstallatie, Installatie

satellietzenders\*\* > Automatische zenderupdate

\* De installatie van satellietzenders is alleen voor modellen die satellietfuncties ondersteunen.

• Lees de technische specificaties om te controleren of uw TV in uw land DVB-T2 HEVC ondersteunt en installeer de DVB-T zender opnieuw.

## 19.5 **Satelliet**

#### De TV kan de gewenste satellieten niet vinden of installeert dezelfde satelliet tweemaal

Controleer aan het begin van de installatie of het juiste aantal satellieten is ingevoerd in Instellingen. U kunt op de TV 1, 2 of 3/4 satellieten installeren.

#### Een LNB met twee koppen kan geen tweede satelliet vinden

• Als de TV één satelliet vindt, maar geen tweede vindt, draait u de schotel een paar graden. Lijn de schotel uit voor het sterkste signaal voor de eerste satelliet. Controleer de signaalsterkte-indicator van de eerste satelliet op het scherm.

• Controleer of in de instellingen Twee satellieten is ingesteld.

Het probleem is niet opgelost met de wijziging in de instellingen voor de installatie

Alle instellingen, satellieten en zenders worden pas opgeslagen als de installatie is voltooid.

#### Alle satellietzenders zijn verdwenen

Als u een Unicable-systeem gebruikt, controleer dan of u twee unieke User Band-nummers aan beide ingebouwde tuners hebt toegewezen in de Unicableinstellingen. Mogelijk maakt een andere satellietontvanger gebruik van hetzelfde User Bandnummer.

#### Er lijken enkele satellietzenders uit de zenderlijst te zijn verdwenen

Als het lijkt alsof er zenders verdwenen zijn, heeft de uitzender mogelijk de transponderlocatie van deze zenders gewijzigd. Als u de zenderposities in de zenderlijst wilt herstellen, kunt u proberen het zenderpakket bij te werken.

#### Ik kan een satelliet niet verwijderen

Bij abonnementpakketten kunt u geen satelliet verwijderen. Als u de satelliet wilt verwijderen, dient u een volledige installatie uit te voeren, waarbij u een ander pakket selecteert.

#### De ontvangst is soms slecht

• Controleer of de satellietschotel stevig is bevestigd. De schotel kan bewegen door harde wind.

• Sneeuw en regen kunnen leiden tot een slechtere ontvangst.

<span id="page-53-1"></span>DVB-T2 HEVC-zender

## $196$ Beeld

#### Geen beeld/vervormd beeld

• Controleer of de TV is verbonden met een antenne of het signaal van een provider gebruikt. Controleer de kabelaansluitingen.

• Controleer of de juiste bron/invoer is geselecteerd in het menu Bronnen. Druk op **External en** selecteer de bron/invoer die u nodig hebt.

• Controleer of het externe apparaat of de externe

bron op de juiste wijze is aangesloten.

• Controleer of de ontvangst slecht is.

• Controleer of het beeld is ingesteld op een minimumwaarde. Selecteer Beeldstijl en selecteer een stijl en druk op OK.

#### $\bigoplus$  (Hoofdmenu) > Instellingen > Alle instellingen > Beeld > Beeldstijl

• Controleer of de TV stuk is door een video af te spelen. Druk op  $\bigoplus$  (Hoofdmenu) > Instellingen > Help > Controleer de TV.

Als de videoclip zwart blijft, kunt u Philips bellen. Wacht tot de video is geëindigd en

selecteer Contactinformatie in het Help-menu. Bel het telefoonnummer voor uw land.

#### Geluid maar geen beeld

• Schakel over naar een andere videobron en schakel vervolgens weer terug naar de huidige bron. • Selecteer Beeldstijl en selecteer een stijl en druk op OK.

 $\bigoplus$  (Hoofdmenu) > Instellingen > Alle instellingen > Beeld > Beeldstijl • Als u de beeldstijl wilt herstellen, selecteert u opnieuw Beeldstijl en drukt u op - Herstel stijl. • Als u alle TV-instellingen wilt resetten, gaat u naar  $\bigoplus$  (Hoofdmenu) > Instellingen > Alle instellingen > Algemene instellingen > TV opnieuw

instellen. • Controleer de aansluitingen van de bron-/invoerapparaten.

#### Slechte ontvangst

Als het beeld op de TV vervormd of van wisselende kwaliteit is, is het ingangssignaal mogelijk slecht. Een zwak digitaal signaal wordt weergegeven als een afbeelding die in vierkante blokjes afbreekt en zo nu en dan vastloopt. Een slecht digitaal signaal valt veel eerder weg dan een slecht analoog signaal.

• Controleer of de antennekabel goed is aangesloten. • Grote luidsprekers, niet-geaarde audioapparaten, neonlampen, hoge gebouwen of andere grote objecten kunnen de ontvangstkwaliteit beïnvloeden wanneer u een antenne gebruikt. Probeer de ontvangst te verbeteren door de antenne te verplaatsen of apparaten in de buurt van de TV verder weg te zetten. Slecht weer kan invloed hebben op de ontvangst.

<span id="page-54-0"></span>• Controleer of alle aansluitingen van en naar uw apparaten goed zijn verbonden.

• Als de ontvangst voor slechts één zender slecht is, probeert u deze zender met Analoog: handmatige installatie fijn af te stemmen. (Alleen voor analoge zenders)

 $\bigoplus$  (Hoofdmenu) > Instellingen > Zenders instellen > Antenne- of kabelinstallatie > Analoog: handmatige installatie

• Controleer of het inkomende digitale signaal sterk genoeg is. Druk terwijl u een digitale zender kijkt op  $\equiv$  OPTIONS, selecteer Status en druk op OK. Controleer de Signaalsterkte en de Signaalkwaliteit.

Slecht beeld van een apparaat

• Controleer of het apparaat goed is aangesloten. Controleer indien van toepassing of de apparaatuitgang voor video is ingesteld op de hoogst mogelijke resolutie.

• Herstel de beeldstijl of wijzig in een andere beeldstijl.

De beeldinstellingen wijzigen na een tijdje

Zorg ervoor dat Locatie is ingesteld op Thuis . In deze modus kunt u instellingen wijzigen en opslaan.  $\bigoplus$  (Hoofdmenu) > Instellingen > Alle instellingen > Algemene instellingen > Locatie

Er verschijnt een banner

Als er op het scherm af en toe een reclamebanner verschijnt of de Beeldstijl na het opstarten automatisch terugschakelt naar Levendig, staat de TV in de modus Winkellocatie. Zet de TV op Thuis als locatie voor gebruik thuis.

 $\bigoplus$  (Hoofdmenu) > Instellingen > Alle instellingen > Algemene instellingen > Locatie

Het beeld is niet gelijk aan het scherm / Verkeerde of onstabiele beeldgrootte / De beeldpositie is niet juist

• Als de beeldgrootte - de beeldverhouding - niet gelijk is aan het scherm en wordt weergegeven met een zwarte balk aan alle vier de kanten van het scherm, drukt u op  $\bigoplus$  (Hoofdmenu) > Instellingen > Alle instellingen > Beeld > Beeldformaat > Scherm vullen.

• Als het formaat van het beeld steeds verandert, druk dan op  $\bigoplus$  (Hoofdmenu) > Instellingen > Alle instellingen > Beeld > Beeldformaat > Aanpassen aan scherm.

• Als de beeldpositie op het scherm niet juist is controleert u de signaalresolutie en het uitvoertype van het verbonden apparaat. Druk

op  $\bigoplus$  (Hoofdmenu) > Instellingen > Alle instellingen > Beeld > Beeldformaat > Origineel. Het computerbeeld is niet stabiel

Controleer of de PC de ondersteunde resolutie en vernieuwingsfrequentie gebruikt.

 (Hoofdmenu) > Instellingen > Alle instellingen > Beeld>

dan is dit normaal.

## $\frac{1}{19}$ Geluid

#### <span id="page-55-1"></span>Geen geluid of matige geluidskwaliteit

• Controleer of de geluidsinstellingen van de TV goed zijn: druk op de toets voor het volume  $\triangleleft$ ) of voor dempen  $\blacktriangleleft$ x.

• Als u een digitale ontvanger gebruikt (set-top box) controleert u of het volume op deze ontvanger op nul staat of is gedempt.

• Controleer of het geluidssignaal van de TV goed is aangesloten op het home cinema-systeem, als u een dergelijk systeem gebruikt voor het geluid van de TV. Controleer of u de HDMI-kabel hebt aangesloten op de HDMI1 ARC-aansluiting op het home cinemasysteem.

• Controleer of de TV-audio-uitgang is aangesloten op de audio-ingang op het home cinema-systeem. Er moet geluid uit de luidsprekers van het home cinema-systeem komen.

#### Geluid met luide ruis

<span id="page-55-2"></span>Als u een video vanaf een USB-stick of een aangesloten computer afspeelt, wordt het geluid van uw home cinema-systeem mogelijk vervormd. Dit is het geval wanneer het audio- of videobestand DTSgeluid heeft, maar het home cinema-systeem DTSgeluid niet kan verwerken. U kunt dit verhelpen door de functie Indeling digitale uitvoer van de TV in te stellen op Stereo.

Druk op  $\bigoplus$  (Hoofdmenu) > Instellingen > Alle instellingen > Geluid > Geavanceerd > Indeling digitale uitvoer

## <span id="page-55-0"></span>19.8 **HDMI**

#### HDMI

• Houd er rekening mee dat HDCP-ondersteuning (High-bandwidth Digital Content Protection) de beeldoverdracht tussen een HDMI-apparaat en een TV kan vertragen.

• Als de TV het HDMI-apparaat niet herkent en er geen beeld wordt weergegeven, probeert u de bron van het ene apparaat naar een ander over te schakelen en weer terug.

• Als het geluid steeds wordt onderbroken, controleert u of de uitganginstellingen van het HDMI-apparaat correct zijn.

HDMI EasyLink functioneert niet

<span id="page-55-3"></span>• Controleer of uw HDMI-apparaten aan de HDMI CEC-standaard voldoen. EasyLink-functies werken alleen op apparaten die HDMI-CEC ondersteunen.

Er wordt geen volumepictogram weergegeven • Wanneer er een HDMI-CEC-audioapparaat is aangesloten en u gebruikt de afstandsbediening van de TV om het volume van het apparaat te regelen,

## 19.9 USB

Foto's, video's en muziek van een USB-apparaat

worden niet weergegeven

• Controleer of het USB-opslagapparaat geschikt is voor massaopslag zoals wordt beschreven in de documentatie bij het opslagapparaat.

• Controleer of het USB-opslagapparaat compatibel is met de TV.

• Controleer of de audio- en beeldbestanden worden ondersteund door de TV. Druk voor meer informatie in Help op de gekleurde toets **- Trefwoorden** en zoek Multimedia.

USB-bestanden worden schokkerig afgespeeld • De overdrachtsprestaties van het USB-

opslagapparaat kunnen de snelheid van de gegevensoverdracht naar de TV beperken, waardoor beeld en geluid niet goed worden weergegeven.

## 19.10 Wi-Fi en internet

#### WiFi-netwerk wordt niet gevonden of wordt gestoord

• Controleer of alle firewalls binnen uw netwerk draadloze verbinding met de TV toestaan.

• Als het draadloze thuisnetwerk niet goed werkt, gebruik dan een bekabelde netwerkinstallatie.

#### Internet werkt niet

• Als de verbinding met de router in orde is, controleert u of de router verbinding heeft met internet.

#### De PC en de internetverbinding zijn traag

• Raadpleeg de handleiding van uw draadloze router voor informatie over het bereik binnenshuis, de overdrachtssnelheid en andere factoren die de signaalkwaliteit kunnen beïnvloeden.

• Voor uw router is een snelle internetverbinding (breedband) aanbevolen.

#### DHCP

• Als er geen verbinding kan worden gemaakt, controleert u de DHCP-instelling van de router. DHCP moet zijn ingeschakeld.

## 19.11 Verkeerde menutaal

De taal weer naar uw eigen taal wijzigen.

1- Druk op  $\biguparrow$  Hoofdmenu en druk één keer op  $\biguparrow$ (omhoog).

2 - Druk twee keer op > (rechts) en druk één keer op (omlaag).

**3 -** Druk 7 keer op (rechts), zorg dat het pictogram

is en druk op OK.

4 - Druk 7 keer op  $\vee$  (omlaag) en druk 3 keer

op  $\triangleright$  (rechts), selecteer uw taal en druk op OK.

## <span id="page-57-2"></span><span id="page-57-0"></span> $\overline{20}$ Veiligheid en onderhoud

#### <span id="page-57-1"></span>20.1

## Veiligheid

## Belangrijk!

Lees alle veiligheidsinstructies goed door en zorg dat u deze begrijpt voordat u de TV gebruikt. Als er schade ontstaat doordat u instructies niet opvolgt, is de garantie niet van toepassing.

### Risico op brand of een elektrische schok

• Stel de TV nooit bloot aan regen of water. Plaats objecten met water, zoals een vaas, nooit in de buurt van de TV.

Mocht er onverhoopt vloeistof in de TV terechtkomen, dan moet u de stekker direct uit het stopcontact halen.

Neem contact op met Philips Klantenservice om de TV te laten nakijken voordat u deze gaat gebruiken. • Stel de TV, afstandsbediening en batterijen nooit bloot aan extreme hitte. Plaats ze nooit in de buurt van brandende kaarsen, open vuur of andere hittebronnen (zoals direct zonlicht).

• Steek geen voorwerpen in de ventilatiesleuven of andere openingen van de TV.

• Plaats nooit zware voorwerpen op het netsnoer.

• Voorkom dat er kracht op de stekkers wordt uitgeoefend. Loszittende stekkers kunnen vonken of brand veroorzaken. Zorg dat het netsnoer niet strak wordt getrokken wanneer u de TV draait.

• Haal de stekker van de TV uit het stopcontact om de TV helemaal los te koppelen van netspanning. Trek het netsnoer altijd aan de stekker en nooit aan het snoer uit het stopcontact. Zorg dat u altijd gemakkelijk bij de stekker, het netsnoer en het stopcontact kunt.

## Risico op letsel of schade aan de TV

• Een TV die meer dan 25 kilo weegt, dient door minimaal twee personen te worden opgetild en gedragen.

• Als u de TV op een standaard wilt plaatsen, dient u alleen de meegeleverde standaard te gebruiken. Bevestig de standaard stevig aan de TV.

Plaats de TV op een vlak oppervlak dat het gewicht van de TV en de standaard kan dragen.

• Zorg bij wandbevestiging dat de wandsteun het

gewicht van de TV kan dragen en geen gevaar oplevert. TP Vision is niet aansprakelijk voor ongelukken, letsel of schade als gevolg van ondeskundige wandbevestiging.

• Dit product bevat glazen onderdelen. Ga hier voorzichtig mee om, om letsel of schade te voorkomen.

#### Risico op schade aan de TV!

Controleer voordat u de TV aansluit op het stopcontact, of het voltage overeenkomt met de waarde aan de achterkant van het product. Sluit de TV nooit aan op het stopcontact als het voltage afwijkt.

### Stabiliteitsgevaren

De televisie kan vallen, wat kan leiden tot ernstig letsel of overlijden. Veel verwondingen, met name bij kinderen, kunnen worden vermeden door eenvoudige maatregelen te nemen, zoals:

• Zorg ALTIJD dat de televisie niet over de rand van het meubel uitsteekt.

• ALTIJD kasten of standaarden gebruiken die zijn aanbevolen door de fabrikant van de televisie. • ALTIJD meubels gebruiken die stevig genoeg zijn om de televisie te dragen.

• ALTIJD kinderen leren dat het gevaarlijk is om op meubilair te klimmen om bij de televisie te komen.

• ALTIJD de snoeren en kabels die op uw televisie zijn aangesloten, zodanig leiden dat er niet over kan worden gestruikeld, er niet aan kan worden getrokken en ze niet kunnen worden vastgepakt.

• NOOIT een televisie op een onstabiel oppervlak plaatsen.

• NOOIT de televisie op hoge meubels (bijvoorbeeld planken of boekenkasten) plaatsen, tenzij zowel het meubel als de televisie zodanig is bevestigd dat ze niet kunnen worden omgestoten.

• NOOIT de televisie op een doek of ander materiaal tussen de televisie en het meubel plaatsen.

• NOOIT voorwerpen die kinderen zouden kunnen verleiden om te klimmen, zoals speelgoed, en afstandsbedieningen op de televisie of meubels plaatsen waarop de televisie staat.

Als u de huidige televisie wilt verplaatsen, moet u ook de bovenstaande maatregelen in acht nemen.

### Risico van batterijen

• Ontploffingsgevaar als de batterij wordt vervangen door een onjuist type.

• Vervanging van een BATTERIJ door een onjuist type dat een BEVEILIGING kan tenietdoen (bijvoorbeeld bij bepaalde typen lithium-BATTERIJEN).

• Weggooien van een BATTERIJ in vuur of een hete oven of het mechanisch pletten of doorsnijden van

een BATTERIJ kan resulteren in een EXPLOSIE.

• Een BATTERIJ laten liggen in een omgeving met een extreem hoge temperatuur kan resulteren in een EXPLOSIE of lekkage van ontvlambare vloeistoffen of gassen.

• Een BATTERIJ blootstellen aan een extreem lage luchtdruk kan resulteren in een EXPLOSIE of lekkage van ontvlambare vloeistoffen of gassen.

• De afstandsbediening kan knoopcelbatterijen bevatten die kleine kinderen gemakkelijk kunnen inslikken. Houd deze batterijen te allen tijde buiten het bereik van kinderen.

### Oververhittingsgevaar

Plaats de TV nooit in een nauwe ruimte. Laat voor voldoende ventilatie aan alle zijden van de TV een afstand van minstens 10 cm vrij. Zorg dat de ventilatiesleuven van de TV nooit worden afgedekt door gordijnen of andere voorwerpen.

### **Onweer**

Koppel de TV los van het elektriciteitsnet en de antenne als er onweer op komst is. Raak tijdens onweer geen enkel onderdeel van de TV, het netsnoer of de antennekabel aan.

## Risico op gehoorbeschadiging

Zet het volume niet te hoog als u een oortelefoon of hoofdtelefoon gebruikt, en gebruik deze niet te lang.

### Lage temperaturen

Als de TV is vervoerd bij een temperatuur onder 5 °C, laat u de TV na het uitpakken eerst op kamertemperatuur komen voordat u de stekker in het stopcontact steekt.

## Vochtigheid

Afhankelijk van temperatuur en vochtigheid kan lichte condensvorming optreden aan de binnenkant van de glasplaat aan de voorkant van de TV (geldt voor bepaalde modellen). U kunt dit voorkomen door de TV niet bloot te stellen aan direct zonlicht, hitte of extreme vochtigheid. Als er condens ontstaat, verdwijnt deze vanzelf als de TV een aantal uren is ingeschakeld.

<span id="page-58-0"></span>Het condensatievocht is niet schadelijk voor de TV en veroorzaakt geen storingen.

## $\overline{202}$ **Schermonderhoud**

## Reinigen

• Raak het scherm nooit aan met een ander voorwerp.

• Haal de stekker uit het stopcontact voordat u de TV gaat schoonmaken.

• Reinig de TV en standaard door deze voorzichtig af te vegen met een zachte, vochtige doek. Gebruik nooit middelen zoals alcohol, chemicaliën of allesreinigers op de TV.

• Veeg waterdruppels zo snel mogelijk van het scherm om vervorming of kleurvervaging te voorkomen.

• Probeer het gebruik van stilstaande beelden zo veel mogelijk te vermijden. Stilstaande beelden zijn beelden die gedurende langere perioden op het scherm worden weergegeven. Stilstaande beelden omvatten menu's op het scherm, zwarte balken, tijdsweergaven, enzovoort. Als u stilstaande beelden moet gebruiken, vermindert u het contrast en de helderheid van het scherm om schade aan het scherm te voorkomen.

## <span id="page-59-0"></span> $\overline{21}$ Gebruiksvoorwaard en

2020 © TP Vision Europe B.V. Alle rechten voorbehouden.

Dit product is op de markt gebracht door TP Vision Europe B.V. of een van haar filialen, waarnaar verder in dit document wordt verwezen als TP Vision, de producent van het product. TP Vision is de garantieverstrekker voor de TV waarbij deze brochure is meegeleverd. Philips en het Philips-schildembleem zijn gedeponeerde handelsmerken van Koninklijke Philips N.V.

Specificaties kunnen zonder voorafgaande kennisgeving worden gewijzigd. Handelsmerken zijn het eigendom van Koninklijke Philips N.V of hun respectieve eigenaars. TP Vision behoudt zich het recht voor om op elk gewenst moment producten te wijzigen en is hierbij niet verplicht eerdere leveringen aan te passen.

Het gedrukte materiaal dat bij de TV wordt geleverd en de handleiding die in het geheugen van de TV is opgeslagen of die wordt gedownload van de Philipswebsite [www.philips.com/TVsupport,](http://www.philips.com/TVsupport) passen bij het bedoelde gebruik van het systeem.

De inhoud van deze handleiding wordt toereikend geacht voor het bestemde gebruik van het systeem. Indien het product of de individuele modules of procedures worden gebruikt voor andere doeleinden dan in deze handleiding zijn beschreven, moet de geldigheid en geschiktheid van het systeem worden bevestigd. TP Vision garandeert dat het materiaal geen octrooien uit de Verenigde Staten schendt. Philips biedt geen verdere garanties, uitdrukkelijk dan wel impliciet. TP Vision kan niet verantwoordelijk worden gehouden voor fouten in de inhoud van dit document of voor problemen die het gevolg zijn van de inhoud van dit document. Fouten die worden gerapporteerd aan Philips, worden zo snel mogelijk opgelost en gepubliceerd op de ondersteuningswebsite van Philips.

Garantievoorwaarden - Risico op verwonding, schade aan TV of vervallen van garantie! Probeer de TV nooit zelf te repareren. Gebruik de TV en de accessoires alleen zoals de fabrikant het heeft bedoeld. Het waarschuwingsteken op de achterkant van de TV duidt het risico van een elektrische schok aan. Verwijder nooit de behuizing van de TV. Neem altijd contact op met de klantenservice van Philips voor onderhoud of reparaties. Zoek het telefoonnummer in de gedrukte documentatie die bij de TV is meegeleverd. Of ga naar onze website [www.philips.com/TVsupport](http://www.philips.com/TVsupport) en selecteer indien

nodig uw land. De garantie vervalt in geval van handelingen die in deze handleiding uitdrukkelijk worden verboden of in geval van aanpassingen of montages die niet in deze handleiding worden aanbevolen of goedgekeurd.

#### Pixelkenmerken

Dit TV-toestel heeft een groot aantal kleurenpixels. Ondanks de minimaal 99,999% effectieve pixels, kunnen er mogelijk voortdurend zwarte puntjes of heldere lichtpuntjes (rood, groen of blauw) op het scherm verschijnen. Dit is een structureel kenmerk van het display (binnen veel voorkomende industriestandaarden); het is geen defect.

#### CE-conform

TP Vision Europe B.V. verklaart hierbij dat deze televisie voldoet aan de essentiële vereisten en overige relevante bepalingen van Richtlijnen 2014/53/EU (RED), 2009/125/EC (Ecologisch ontwerp) en 2011/65/EC (RoHS).

Naleving van de norm voor elektromagnetische velden (EMF)

TP Vision maakt en verkoopt vele consumentenproducten die net als andere elektronische apparaten elektromagnetische signalen kunnen uitstralen en ontvangen. Een van de belangrijkste zakelijke principes van TP Vision is ervoor te zorgen dat al onze producten beantwoorden aan alle geldende vereisten inzake gezondheid en veiligheid, en dat ze ruimschoots voldoen aan de EMF-normen die gelden ten tijde van de productie.

TP Vision streeft ernaar geen producten te ontwikkelen, te produceren en op de markt te brengen die schadelijk kunnen zijn voor de gezondheid. TP Vision bevestigt dat als zijn producten correct voor het daartoe bestemde gebruik worden aangewend, deze volgens de nieuwste wetenschappelijke onderzoeken op het moment van de publicatie van deze handleiding veilig zijn om te gebruiken. TP Vision speelt een actieve rol in de ontwikkeling van internationale EMF- en veiligheidsnormen, wat TP Vision in staat stelt in te spelen op toekomstige normen en deze tijdig te integreren in zijn producten.

## <span id="page-60-0"></span> $\overline{22}$ Auteursrechten

## <span id="page-60-1"></span> $\overline{221}$ HDMI

<span id="page-60-4"></span>De termen HDMI en HDMI High-Definition Multimedia Interface en het HDMI-logo zijn handelsmerken of gedeponeerde handelsmerken van HDMI Licensing Administrator, Inc. in de Verenigde Staten en andere landen.

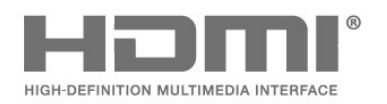

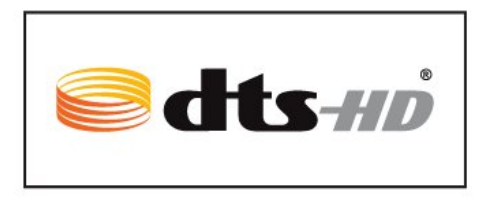

## $\overline{224}$ Wi-Fi Alliance

Wi-Fi®, het Wi-Fi CERTIFIED-logo en het Wi-Fi-logo zijn gedeponeerde handelsmerken van Wi-Fi Alliance.

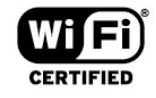

## <span id="page-60-2"></span> $\overline{222}$ Dolby Audio

#### <span id="page-60-5"></span>Dolby Audio

Dolby, Dolby Audio en het dubbel-D-symbool zijn handelsmerken van Dolby Laboratories. Geproduceerd onder licentie van Dolby Laboratories. Vertrouwelijke ongepubliceerde werken. Copyright © 1992-2020 Dolby Laboratories. Alle rechten voorbehouden.

## **DE DOLBY AUDIO"**

## <span id="page-60-3"></span> $22.3$ DTS-HD (schuingedrukt)

#### DTS-HD

Ga naar <http://patents.dts.com> voor DTS-patenten. Geproduceerd onder licentie van DTS Licensing Limited. DTS, het symbool, DTS en het symbool samen, DTS-HD, en het DTS-HD-logo zijn geregistreerde handelsmerken of handelsmerken van DTS, Inc. in de Verenigde Staten en/of andere landen. © DTS, Inc. DTS, Inc. ALLE RECHTEN VOORBEHOUDEN.

### $22.5$ Andere handelsmerken

Alle andere gedeponeerde en niet-gedeponeerde handelsmerken zijn het eigendom van hun respectievelijke eigenaren.

## <span id="page-61-0"></span> $\overline{23}$ Open Source

#### <span id="page-61-1"></span> $\frac{1}{231}$

## Open source-software

Deze televisie bevat open source-software. U kunt bij TP Vision Europe B.V een kopie van de volledige versie van de bijbehorende broncode aanvragen voor de met copyright beschermde open sourcesoftwarepakketten die in dit product zijn gebruikt en waarvoor dit wordt aangevraagd op grond van de respectieve licenties.

Dit aanbod is geldig tot drie jaar na aankoop van het apparaat voor iedereen die deze informatie ontvangt. Dien voor de broncode (in het Engels) een schriftelijk verzoek in bij . . . . .

[open.source@tpv-tech.com](mailto:open.source@tpv-tech.com)

## <span id="page-61-2"></span> $232$ Open source-licentie

### Over de open source-licentie

README voor de broncode van de onderdelen van TP Vision Netherlands B.V. TV-software die onder open source-licenties vallen.

Dit document bevat een beschrijving van de distributie van de broncode die in de TP Vision Netherlands B.V. TV wordt gebruikt. Deze code valt onder de GNU General Public License (de GPL) of de GNU Lesser General Public License (de LGPL), of onder een andere open source-licentie. Instructies voor het verkrijgen van exemplaren van deze software vindt u in de Richtlijnen voor gebruik.

TP Vision Netherlands B.V. GEEFT GEEN ENKELE GARANTIE, EXPLICIET NOCH IMPLICIET, MET INBEGRIP VAN GARANTIES VOOR VERHANDELBAARHEID EN GESCHIKTHEID VOOR EEN BEPAALD DOEL, MET BETREKKING TOT DEZE SOFTWARE. TP Vision Netherlands B.V. biedt geen ondersteuning voor deze software. Het voorafgaande heeft geen invloed op uw garanties en wettelijke rechten op TP Vision Netherlands B.V.-producten die u hebt aangeschaft. Het heeft alleen betrekking op de broncode die voor u beschikbaar is gesteld.

## Open Source

#### bash (3.2.48)

Bash is the shell, or command language interpreter, that will appear in the GNU operating system. Bash is an sh-compatible shell that incorporates useful features from the Korn shell (ksh) and C shell (csh).

It is intended to conform to the IEEE POSIX P1003.2/ISO 9945.2 Shell and Tools standard. It offers functional improvements over sh for both programming and interactive use.

In addition, most sh scripts can be run by Bash without modification.

Source: http://www.gnu.org/software/bash/

#### c-ares (1.10.0)

c-ares is a C library that performs DNS requests and name resolves asynchronously. Source: http://c-ares.haxx.se/

#### coreutils (6.9)

The GNU Core Utilities are the basic file, shell and text manipulation utilities of the GNU operating system. These are the core utilities which are expected to exist on every operating system. Source: http://www.gnu.org/software/coreutils/

#### e2fsprogs (2.12.2)

e2fsprogs provides the filesystem utilities for use with the ext2 filesystem, it also supports the ext3 and ext4 filesystems.

This piece of software is made available under the terms and conditions of the e2fsprogs license, which can be found below.

Source: http://e2fsprogs.sourceforge.net/

#### Expat (2.01)

xml paser; Expat is an XML parser library written in C. It is a stream-oriented parser in which an application registers handlers for things the parser might find in the XML document (like start tags). An introductory article on using.

This piece of software is made available under the terms and conditions of the Expat license, which can be found below.

Source: http://expat.sourceforge.net/

#### DFB (4.2.31)

It is a software library for GNU/Linux/UNIX based operating system with a small memory footprint that provides graphics acceleration, input device handling and abstraction layer, and integrated windowing system with support for translucent windows and multiple display layers on top of the Linux framebuffer without requiring any kernel modifications

Source: http://sourceforge.net/projects/jointspace/fil es/remote\_applications\_SDK/remote\_spplications\_S

#### DK\_v1.3.1/DirectFB141\_source\_1.3.1.7z/download

#### SAWMAN

SaWMan, the Shared application and Window Manager, is a new window manager module for use with DirectFB.

Source: http://www.directfb.org/index.php?path=Mai n%2FDownloads&page=1

#### findutils (4.2.31)

The GNU Find Utilities are the basic directory searching utilities of the GNU operating system. These programs are typically used in conjunction with other programs to provide modular and powerful directory search and file locating capabilities to other commands.

Source: http://www.gnu.org/software/findutils/

#### Freetype (2.4.3)

FreeType is a software font engine that is designed to be small, efficient, highly customizable, and portable while capable of producing high-quality output (glyph images).

Source: http://freetype.sourceforge.net

#### fuse (2.8.4)

Fuse is a simple interface for userspace programs to export a virtual filesystem to the linux kernel. This piece of software is made available under the terms and conditions of the fuse license, which can be found below.

Source: http://fuse.sourceforge.net/

#### gawk (3.1.5)

If you are like many computer users, you would frequently like to make changes in various text files wherever certain patterns appear, or extract data from parts of certain lines while discarding the rest. To write a program to do this in a language such as C or Pascal is a time-consuming inconvenience that may take many lines of code.

The job is easy with awk, especially the GNU implementation: gawk.

Source: http://www.gnu.org/software/gawk/

#### glibc (2.12.2)

Any Unix-like operating system needs a C library: the library which defines the "system calls" and other basic facilities such as open, malloc, printf, exit...The GNU C library is used as the C library in the GNU system and most systems with the Linux kernel This piece of software is made available under the terms and conditions of the glibc license, which can be found below.

Source: http://www.gnu.org/software/libc/

#### grep (2.5.1a)

The grep command searches one or more input files for lines containing a match to a specified pattern. By default, grep prints the matching lines.

Source: http://www.gnu.org/software/grep/

#### gzip (1.3.12)

GNU Gzip is a popular data compression program originally written by Jean-loup Gailly for the GNU project. Mark Adler wrote the decompression part. Source: http://www.gnu.org/software/gzip/

#### inetutils (1.4.2)

Inetutils is a collection of common network programs. Source: http://www.gnu.org/software/inetutils/

#### iptables (1.4.15)

For Cross connection. Source: http://www.netfilter.org/projects/iptables/

#### iputils (s20101006)

The iputils package is set of small useful utilities for Linux networking. It was originally maintained by Alexey Kuznetsov. Source: http://www.skbuff.net/iputils/

#### Libcurl (7.30.0)

HTTP client;libcurl is a free and easy-to-use clientside URL transfer library, supporting FTP, FTPS, HTTP, HTTPS, SCP, SFTP, TFTP, TELNET, DICT, LDAP, LDAPS, FILE, IMAP, SMTP, POP3 and RTSP. libcurl supports SSL certificates, HTTP POST, HTTP PUT, FTP uploading, HTTP form based upload, proxies, cookies, user+password authentication (Basic, Digest, NTLM, Negotiate, Kerberos4), file transfer resume, http proxy tunneling and more!

This piece of software is made available under the terms and conditions of the Libcurl license, which can be found below.

Source: http://curl.haxx.se/

#### libiconv (1.11.1)

This library provides an iconv() implementation, for use on systems which don't have one, or whose implementation cannot convert from/to Unicode. . This piece of software is made available under the terms and conditions of the libiconv license, which can be found below.

Source: http://ftp.gnu.org/pub/gnu/libiconv

#### libmtp (0.3.6)

libmtp is an Initiator implementation of the Media Transfer Protocol (MTP) in the form of a library suitable primarily for POSIX compliant operating systems. We implement MTP Basic, the stuff proposed for standardization. Source: http://libmtp.sourceforge.net/

#### libjpg (6b)

This library is used to perform JPEG decoding tasks. This piece of software is made available under the terms and conditions of the libipg license, which can be found below.

Source: http://www.ijg.org/

#### libusb

This is the home of libusb, a library that gives user level applications uniform access to USB devices across many different operating systems. libusb is an open source project licensed under the GNU Lesser General Public License version 2.1.

Many participants in the libusb community have helped and continue to help with ideas,

implementation, support and improvements for libusb.

This piece of software is made available under the terms and conditions of the libusb license, which can be found below.

Source:

http://libusb.wiki.sourceforge.net http://www.libusb.org/

#### libusb-compat

Library to enable user space application programs to communicate with USB devices.

This piece of software is made available under the terms and conditions of the libusb-compat license, which can be found below.

Source:

http://libusb.wiki.sourceforge.net/LibusbCompat0.1

#### libpng (1.2.43)

libpng -THE reference library for reading, displaying, writing and examining png Image Network Graphics. This piece of software is made available under the terms and conditions of the libpng license, which can be found below.

Source: http://sourceforge.net/projects/libpng/files/

#### Libxml2 (2.7.8)

The "libxml2" library is used in AstroTV as a support for the execution of NCL application. This library was developed for the GNOME software suite and is available under a "MIT" license. Source: http://www.xmlsoft.org

#### Linux Kernel (3.1)

The Linux kernel is an operating system kernel used by the Linux family of Unix-like operating systems. This piece of software is made available under the terms and conditions of the Linux Kernel license, which can be found below. Source: http://www.kernel.org

Linux Fusion (8.7.0) Source: GNU

liveMedia (2011.06.12) c++ runtime library for RTSP requirement Source: www.live555.com

#### lvm2 (2.02.89)

Userspace toolset that provide logical volume management facilities on linux. This piece of software is made available under the terms and conditions of the lvm2 license, which can be found below.

Source: ftp://sources.redhat.com/pub/lvm2/releases/

#### module-init-tools (3.12)

Provides developer documentation for the utilities used by Linux systems to load and manage kernel modules (commonly referred to as "drivers"). Source: https://modules.wiki.kernel.org/index.php/M ain\_Page

#### mtd-utils

The aim of the system is to make it simple to provide a driver for new hardware, by providing a generic interface between the hardware drivers and the upper layers of the system. Hardware drivers need to know nothing about the storage formats used, such as FTL, FFS2, etc., but will only need to provide simple routines for read, write and erase. Presentation of the device's contents to the user in an appropriate form will be handled by the upper layers of the system. This piece of software is made available under the terms and conditions of the mtd-utils license, which can be found below.

Source: http://www.linuxmtd.infradead.org/index.html

#### ncurses (5.7)

The ncurses (new curses) library is a free software emulation of curses in System V Release 4.0 (SVr4), and more. It uses terminfo format, supports pads and color and multiple highlights and forms characters and function-key mapping, and has all the other SVr4-curses enhancements over BSD curses. SVr4 curses is better known today as X/Open Curses. Source: http://www.gnu.org/software/ncurses/

#### net-tools (1.6)

The Net-tools?package is a collection of programs for controlling the network subsystem of the Linux kernel. Source: http://www.linuxfromscratch.org/blfs/view/6. 3/basicnet/net-tools.html

#### NTFS-3G Read/Write Driver (2010.5.22)

NTFS-3G is an open source cross-platform implementation of the Microsoft Windows NTFS file system with read-write support. NTFS-3G often uses the FUSE file system interface, so it can run unmodified on many different operating systems. It is runnable on Linux, FreeBSD, NetBSD, OpenSolaris, BeOS, QNX, WinCE, Nucleus, VxWorks, Haiku,MorphOS, and Mac OS X It is licensed under either the GNU General Public License or a proprietary license. It is a partial fork of ntfsprogs and is under active maintenance and development. This piece of software is made available under the terms and conditions of the NTFS-3G Read/Write Driver license, which can be found below. Source: http://www.tuxera.com

#### openssl (1.0.1j)

OpenSSL is an open source implementation of the SSL and TLS protocols. The core library (written in the C programming language) implements the basic cryptographic functions and provides various utility functions. Wrappers allowing the use of the OpenSSL library in a variety of computer languages are available.

Source: http://www.openssl.org/

procps (ps, top) (3.2.8)

procps is the package that has a bunch of small useful utilities that give information about processes using the /proc filesystem.

The package includes the programs ps, top, vmstat, w, kill, free, slabtop, and skill.

Source: http://procps.sourceforge.net/index.html

samba (3.0.37)

Samba is the standard Windows interoperability suite of programs for Linux and Unix. Source: http://www.samba.org/

#### SaWMan (1.5.3)

SaWMan, the Shared application and Window Manager, is a new window manager module for use with DirectFB. Source: http://www.directfb.org

#### sed (4.1.5)

sed (stream editor) isn't an interactive text editor. Instead, it is used to filter text, i.e., it takes text input, performs some operation (or set of operations) on it, and outputs the modified text.

sed is typically used for extracting part of a file using pattern matching or substituting multiple occurrences of a string within a file.

Source: http://www.gnu.org/software/sed/

#### SQLite3 (2.12.2)

SQLite is a in-process library that implements a selfcontained, serverless, zero-configuration,

transactional SQL database engine.

This piece of software is made available under the terms and conditions of the SQLite3 license, which can be found below.

Source: http://www.sqlite.org/

#### SquashFS

SquashFS is a compressed read-only file system for Linux. SquashFS compresses files, inodes and directories, and supports block sizes up to 1 MB for greater compression. SquashFS is also the name of free/open software, licensed under the GPL, for accessing SquashFS filesystems.

This piece of software is made available under the terms and conditions of the SquashFS license, which can be found below.

Source: http://squashfs.sourceforge.net/

#### tar (1.17)

GNU Tar provides the ability to create tar archives, as well as various other kinds of manipulation. For example, you can use Tar on previously created archives to extract files, to store additional files, or to update or list files which were already stored. Source: http://www.gnu.org/software/tar/

#### u-Boot (2011.12)

The uboot will load the linux kerenl to dram,and jump to run .

This piece of software is made available under the terms and conditions of the u-Boot loader license, which can be found below. Source: http://www.denx.de

udhcpc (0.9.8cvs20050303-3)

Source: http://udhcp.sourcearchive.com/downloads/ 0.9.8cvs20050303-3/

uDirectFB (1.5.3) Source: http://www.directfb.org

#### uriparser (0.7.7)

Uriparser is a strictly RFC 3986 compliant URI parsing and handling library written in C. uriparser is crossplatform, fast, supports Unicode and is licensed under the New BSD license. Source: http://uriparser.sourceforge.net/

util-linux-ng (2.18)

Various system utilities. Source: http://userweb.kernel.org/\kzak/util-linuxng/

wget (1.10.2)

GNU Wget is a free software package for retrieving files using HTTP, HTTPS and FTP, the most widelyused Internet protocols. It is a non-interactive commandline tool, so it may easily be called from scripts,?cron?jobs, terminals without X-Windows support, etc. Source: http://ftp.gnu.org/gnu/wget/wget-1.10.2.tar.gz

wpa\_supplicant v0.8(wext)/v2.3(cfg80211) wpa\_supplicant is a WPA Supplicant for Linux, BSD, Mac OS X, and Windows with support for WPA and WPA2 (IEEE 802.11i / RSN). It is suitable for both desktop/laptop computers and embedded systems. Supplicant is the IEEE 802.1X/WPA component that is used in the client stations. It implements key negotiation with a WPA Authenticator and it controls the roaming and IEEE 802.11 authentication/association of the wlan driver. Source: https://w1.fi/wpa\_supplicant/

xerces-c++ (3.1.1) Source: http://xerces.apache.org/

zlib (6b)

The 'zlib' compression library provides in-memory compression and decompression functions, including integrity checks of the uncompressed data. This piece of software is made available under the terms and conditions of the zlib license, which can be found below.

Source: http://www.zlib.net/

## <span id="page-66-0"></span>Disclaimer betreffende diensten en/of software van derden

Diensten en/of software van derden mogen zonder voorafgaande kennisgeving worden gewijzigd, onderbroken of beëindigd. TP Vision kan niet verantwoordelijk worden gehouden in dergelijke situaties.

## <span id="page-67-0"></span>Index

#### A

[Aansluiting - voedingskabel](#page-9-0) *10* [Afstandsbediening](#page-5-2) *6* [Afstandsbediening - IR-sensor](#page-6-2) *7* [Afstandsbediening en batterijen](#page-5-2) *6* [Afstelling digitale uitvoer](#page-37-0) *38* [Algemene instellingen](#page-38-0) *39* [Antenne](#page-10-6) *11* [App-galerie](#page-45-5) *46* [App-vergrendeling](#page-41-0) *42* [Apparaat aansluiten](#page-10-6) *11* [Apparaatpictogram een nieuwe naam geven of vervangen](#page-15-3) *16* [Audiotaal](#page-42-0) *43* [Automatische klokmodus](#page-42-0) *43* [Automatische software-updates](#page-3-5) *4*

#### B

[Batterijen](#page-5-2) *6* [Beeld, contrast](#page-34-0) *35* [Beeld, helderheid](#page-34-0) *35* [Beeld, kleur](#page-34-0) *35* [Beeld, scherpte](#page-34-0) *35* [Beeldformaat](#page-36-0) *37* [Beeldstijl](#page-33-4) *34* [Bewerkingstijd](#page-42-0) *43* [Bronnenlijst](#page-15-3) *16*

#### C

[CAM-pincode](#page-41-0) *42* [CI-kaart](#page-12-1) *13* [Contactinformatie](#page-2-4) *3* [Contrastmodus beeld](#page-35-0) *36*

### $\Box$

[Datum](#page-42-0) *43* [Dialoogverbetering](#page-41-0) *42* [Digital Audio Out](#page-11-1) *12* [Digital Media Renderer - DMR](#page-43-4) *44* [Dynamic Surround](#page-36-0) *37* [Dynamisch contrast](#page-35-0) *36*

#### E

[Einde levensduur](#page-49-4) *50* [Energiezuinig](#page-39-0) *40* [Equalizer](#page-36-0) *37* [Europees ecolabel](#page-49-4) *50*

#### F

[Favoriete zender, bewerken](#page-22-1) *23* [Favoriete zender, maken](#page-22-1) *23* [Favoriete zender, zenderreeks](#page-23-1) *24* [Favoriete zenders](#page-23-1) *24* [Foto's, video's en muziek](#page-30-4) *31*

#### G

[Gamma](#page-35-0) *36* [Geavanceerde beeldinstellingen](#page-34-0) *35* [Geavanceerde geluidsinstellingen](#page-37-0) *38* [Gebruikershandleiding](#page-2-4) *3* [Geluid, automatische afstelling volume](#page-37-0) *38* [Geluid, delta volume](#page-37-0) *38* [Geluidsmenu](#page-36-0) *37* [Geluidstijlen](#page-36-0) *37*

[Geschiedenis van software-updates bekijken](#page-4-0) *5*

#### H

[HbbTV](#page-38-0) *39* [HDMI](#page-10-6) *11* [HDMI - CEC](#page-39-0) *40* [HDMI ARC](#page-11-1) *12* [HDMI-geluidssysteem](#page-37-0) *38* [HDR-instellingen](#page-35-0) *36* [Herstellen / Klantenservice](#page-2-4) *3* [Hoofdmenu](#page-33-4) *34* [Hoofdtelefoon](#page-11-1) *12* [Hoofdtelefoon](#page-37-0) *38*

#### I

[Indeling digitale uitvoer](#page-37-0) *38* [Inschakelen](#page-9-0) *10* [Inschakelen met Wi-Fi](#page-43-4) *44* [Instellingen resetten](#page-40-0) *41* [Instellingen van het USB-toetsenbord](#page-39-0) *40* [Internetgeheugen wissen](#page-43-4) *44* [Invoerresolutie](#page-50-8) *51*

#### K

[Kijkafstand](#page-8-4) *9* [Kinderslot](#page-41-0) *42* [Kinderslot, code instellen](#page-41-0) *42* [Kinderslot, code wijzigen](#page-41-0) *42* [Klantenservice](#page-2-4) *3* [Kleurinstellingen](#page-34-0) *35* [Kleurtemperatuur](#page-34-0) *35* [Kleurverbetering](#page-34-0) *35* [Klok](#page-42-0) *43*

### L

[Leeftijdsgrens](#page-41-0) *42* [Locatie](#page-40-0) *41*

#### M

[Menu Audio out \(audio-uitgang\)](#page-37-0) *38* [Menu beeldcontrast](#page-35-0) *36* [Menu digitale uitvoer](#page-37-0) *38* [Menu Help](#page-2-4) *3* [Menu Netwerkinstellingen](#page-43-4) *44* [Menu Snelle instellingen](#page-33-4) *34* [Menutalen](#page-42-0) *43* [Muisinstellingen](#page-39-0) *40*

#### N

[Naam van TV-netwerk](#page-43-4) *44* [Netflix-instellingen](#page-43-4) *44* [Netwerk - Bedraad](#page-43-4) *44* [Netwerk - Draadloos](#page-43-4) *44* [Netwerkinstellingen](#page-43-4) *44* [Netwerkinstellingen bekijken](#page-43-4) *44*

#### $\Omega$

[Ondersteuning](#page-2-4) *3* [Ontvangst](#page-50-8) *51* [Opnamen](#page-28-2) *29*

#### $\mathbf D$

[Philips TV Remote App](#page-12-1) *13* [Plaatsing van de TV](#page-37-0) *38*

[Problemen](#page-52-5) *53* [Problemen oplossen](#page-52-5) *53*

#### S

[Satelliet](#page-10-6) *11* [Scherm uitzetten](#page-39-0) *40* [Scherp beeld, ruisreductie](#page-35-0) *36* [Screen mirroring](#page-11-1) *12* [Sleeptimer](#page-42-0) *43* [Smart TV](#page-45-5) *46* [Snelle beeldinstellingen](#page-36-0) *37* [Software bijwerken](#page-3-5) *4* [Software bijwerken - Internet](#page-3-5) *4* [Software bijwerken - lokale updates](#page-3-5) *4* [Software bijwerken - USB](#page-3-5) *4* [Softwareversie](#page-3-5) *4* [Stand-bymodus](#page-9-0) *10* [Statische IP](#page-43-4) *44* [Superresolutie](#page-35-0) *36*

#### T

[Taal ondertiteling](#page-42-0) *43* [Tekst](#page-24-1) *25* [Teletekst](#page-24-1) *25* [Thuis of Winkel](#page-40-0) *41* [Time Zone](#page-42-0) *43* [Timer voor uitschakelen](#page-39-0) *40* [Toetsen op afstandsbediening](#page-5-2) *6* [Toetsen van de TV](#page-6-2) *7* [TV identificeren](#page-2-4) *3* [TV pauzeren](#page-29-1) *30* [TV registreren](#page-2-4) *3* [TV-gegevens](#page-2-4) *3* [TV-gids](#page-26-3) *27* [TV-luidspreker](#page-37-0) *38*

#### $\overline{U}$

[Universele toegang](#page-41-0) *42* [Universele toegang, audio-effecten](#page-41-0) *42* [Universele toegang, audiodescriptie](#page-41-0) *42* [Universele toegang, gemengd volume](#page-41-0) *42* [Universele toegang, slechthorenden](#page-41-0) *42* [Universele toegang, spraak](#page-41-0) *42* [USB-schijf](#page-38-0) *39* [USB-schijf - Installeren](#page-13-0) *14* [USB-schijf, formaat](#page-14-0) *15* [USB-schijf, verbinding](#page-13-0) *14* [USB-stick](#page-13-0) *14*

#### $\vee$

[Veiligheid en onderhoud](#page-57-2) *58* [Verbinding met Screen mirroring](#page-11-1) *12* [Verschuiving digitale uitvoer](#page-37-0) *38* [Vertraging digitale uitvoer](#page-37-0) *38* [Video on demand](#page-45-5) *46* [Videocontrast](#page-35-0) *36*

#### W

[Wi-Fi](#page-43-4) *44* [Winkelconfiguratie](#page-40-0) *41* [Witpuntuitlijning](#page-34-0) *35*

#### Z

[Zender instellen - Antenne](#page-16-3) *17* [Zender instellen - Kabel](#page-16-3) *17* [Zender instellen - Satelliet](#page-18-0) *19* [Zender ontgrendelen](#page-23-1) *24* [Zender vergrendelen](#page-23-1) *24*

[Zender, zenderfilter](#page-22-1) *23* [Zender, zendernaam wijzigen](#page-22-1) *23* [Zenderlijst](#page-22-1) *23* [Zenderlijst kopiëren](#page-20-0) *21* [Zenderopties](#page-21-0) *22* [Zenders](#page-16-3) *17* [Zomertijd](#page-42-0) *43*

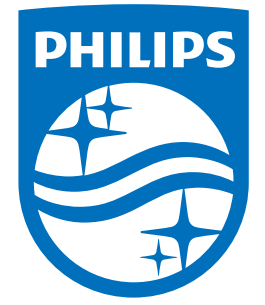

All registered and unregistered trademarks are property of their respective owners.<br>Specifications are subject to change without notice.<br>Philips and the Philips' shield emblem are trademarks of Koninklijke Philips N.V.<br>and

philips.com